The right choice for the ultimate yield!

**LS ELECTRIC strives to maximize your profits in gratitude for choosing us as your partner.**

# Drive Copy Unit Option Module

# SV-iS7 series

**User's Manual** 

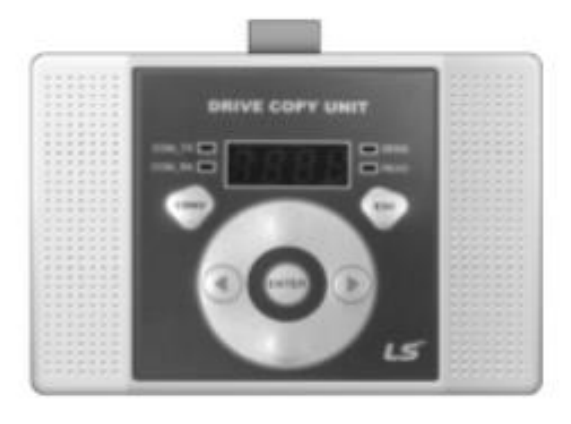

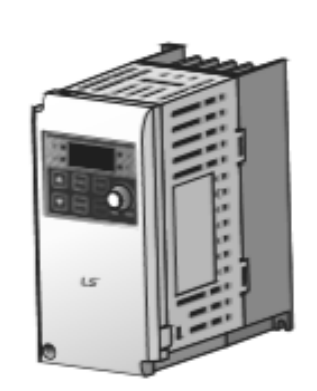

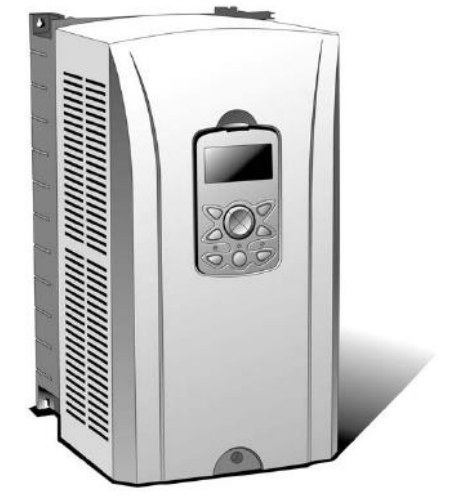

LSELECT

**TRIC** 

# **Safety Instructions**

- Use this board after read Safety Instruction of this manual carefully before using and follow the instructions exactly.
- Please hand this user manual to end user and trouble shooting manager
- After read this manual, keep it at handy for future reference,
- 사용 전에 '안전상의 주의사항'을 반드시 읽고 정확하게 사용하여 주십시오.
- 본 설명서는 제품을 사용하는 사람이 항상 볼 수 있는 곳에 잘 보관하십시오.

# <span id="page-3-0"></span>Safety Precaution

First thank you for using our iS7 Drive Copy Unit Option Board!

Please follow the following safety attentions since they are intended to prevent any possible accident and danger so that you can use this product safely and correctly.

Safety attentions may classify into 'Warning' and 'Caution' and their meaning is as following:

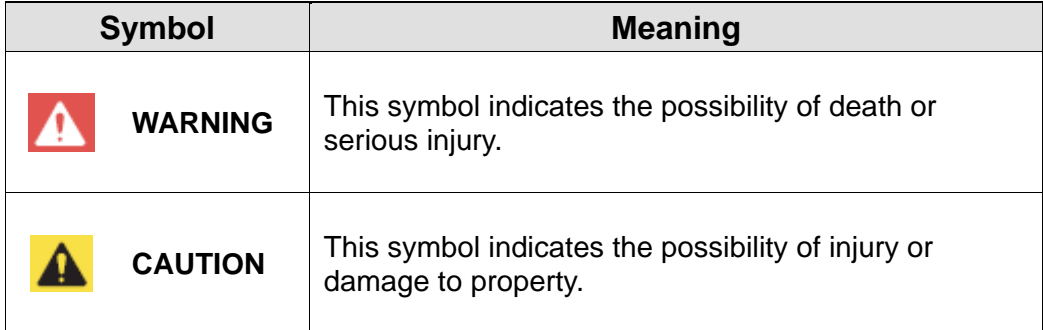

The meaning of each symbol in this manual and on your equipment is as follows.

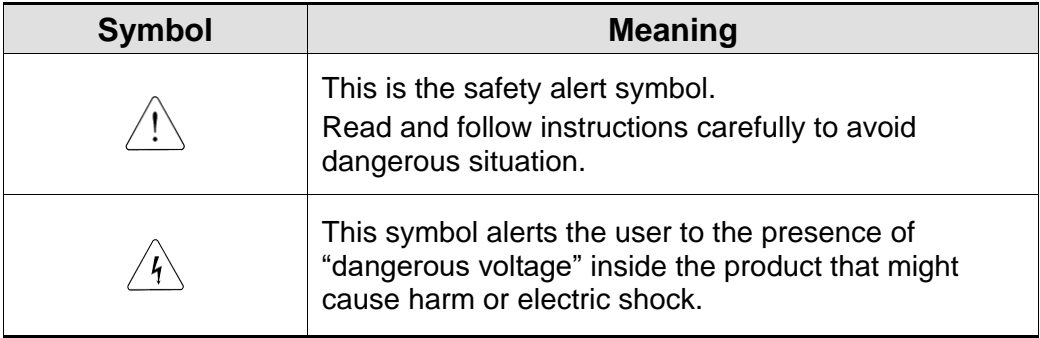

After reading this manual, keep it in the place that the user always can contact. This manual should be given to the person who actually uses the products and is responsible for their maintenance.

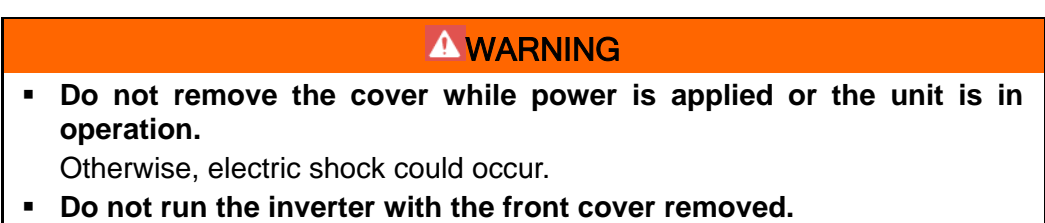

 $L5$ *ELECTRIC*  $|$  iii

#### **A WARNING**

Otherwise, you may get an electric shock due to high voltage terminals or charged capacitor exposure.

 **Do not remove the cover except for periodic inspections or wiring, even if the input power is not applied.** 

Otherwise, you may access the charged circuits and get an electric shock.

 **Wiring and periodic inspections should be performed at least 10 minutes after disconnecting the input power and after checking the DC link voltage is discharged with a meter (below DC 30V).** 

Otherwise, you may get an electric shock.

- **Operate the switches with dry hands.** Otherwise, you may get an electric shock.
- **Do not use the cable when its insulating tube is damaged.**  Otherwise, you may get an electric shock.
- **Do not subject the cables to scratches, excessive stress, heavy loads or pinching.**

Otherwise, you may get an electric shock.

#### A CAUTION

 **Install the inverter on a non-flammable surface. Do not place flammable material nearby.** 

Otherwise, fire could occur.

- **Disconnect the input power if the inverter gets damaged.**  Otherwise, it could result in a secondary accident and fire.
- **Do not touch the inverter while the input power is applied or after removed. It will remain hot for a couple of minutes.** Otherwise, you may get bodily injuries such as skin-burn or damage.

 **Do not apply power to a damaged inverter or to an inverter with parts missing even if the installation is complete.** 

Otherwise, electric shock could occur.

 **Do not allow lint, paper, wood chips, dust, metallic chips or other foreign matter into the drive.** 

Otherwise, fire or accident could occur.

# <span id="page-5-0"></span>**Table of Contents**

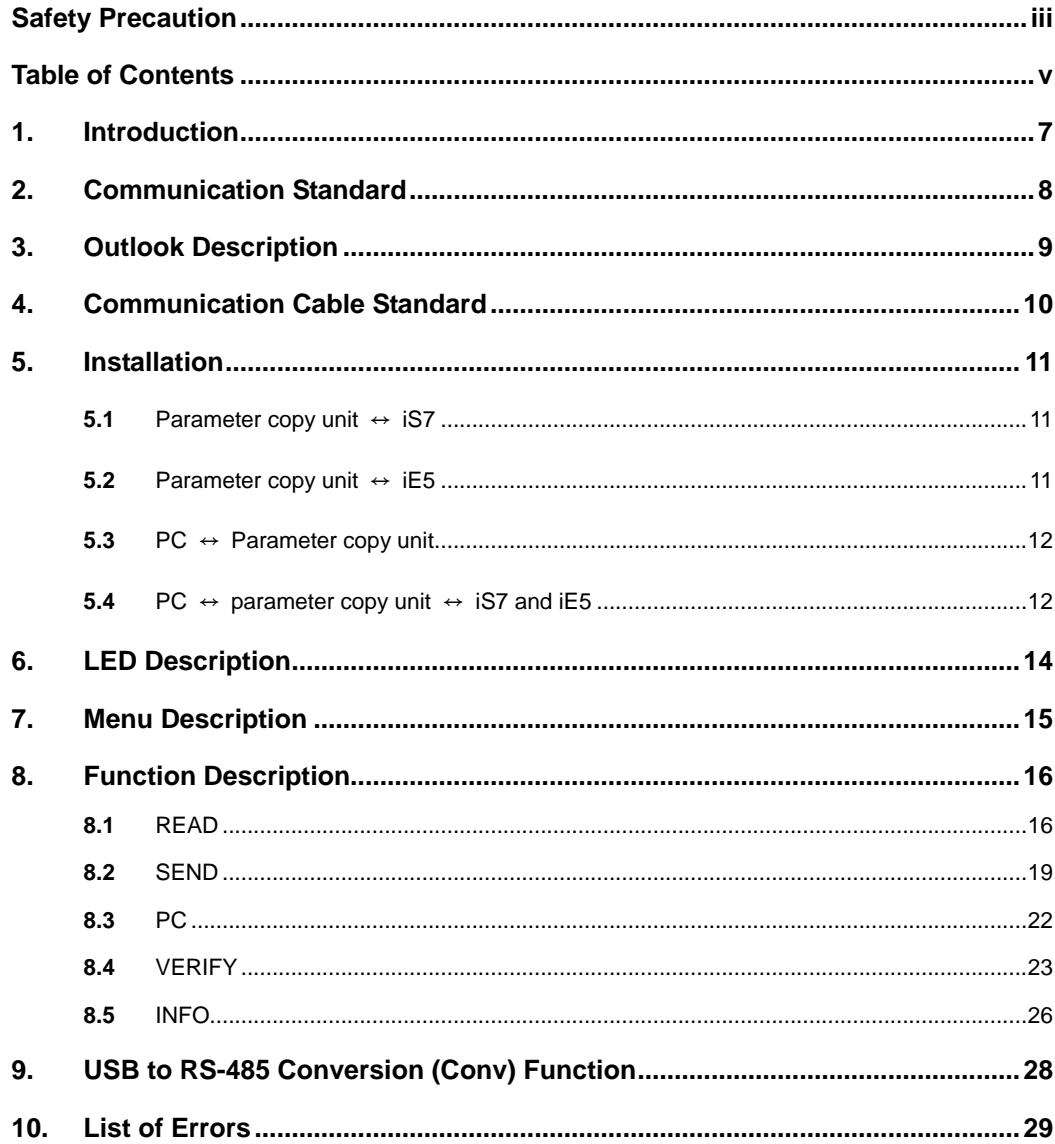

```
1 Introduction
```
### <span id="page-7-0"></span>1. Introduction

Parameter copy unit provides following functions.

- Function to save and read/write parameter for iS7 and iE5 type (Total five groups can be saved by making group for total parameters.)
- After installing iS7 and iE5 type machines, same parameters can be changed at the same time.
- Support RS-485 communication with LS AC drive via 'USB to RS-485 communication conversion function'.

# <span id="page-8-0"></span>2. Communication Standard

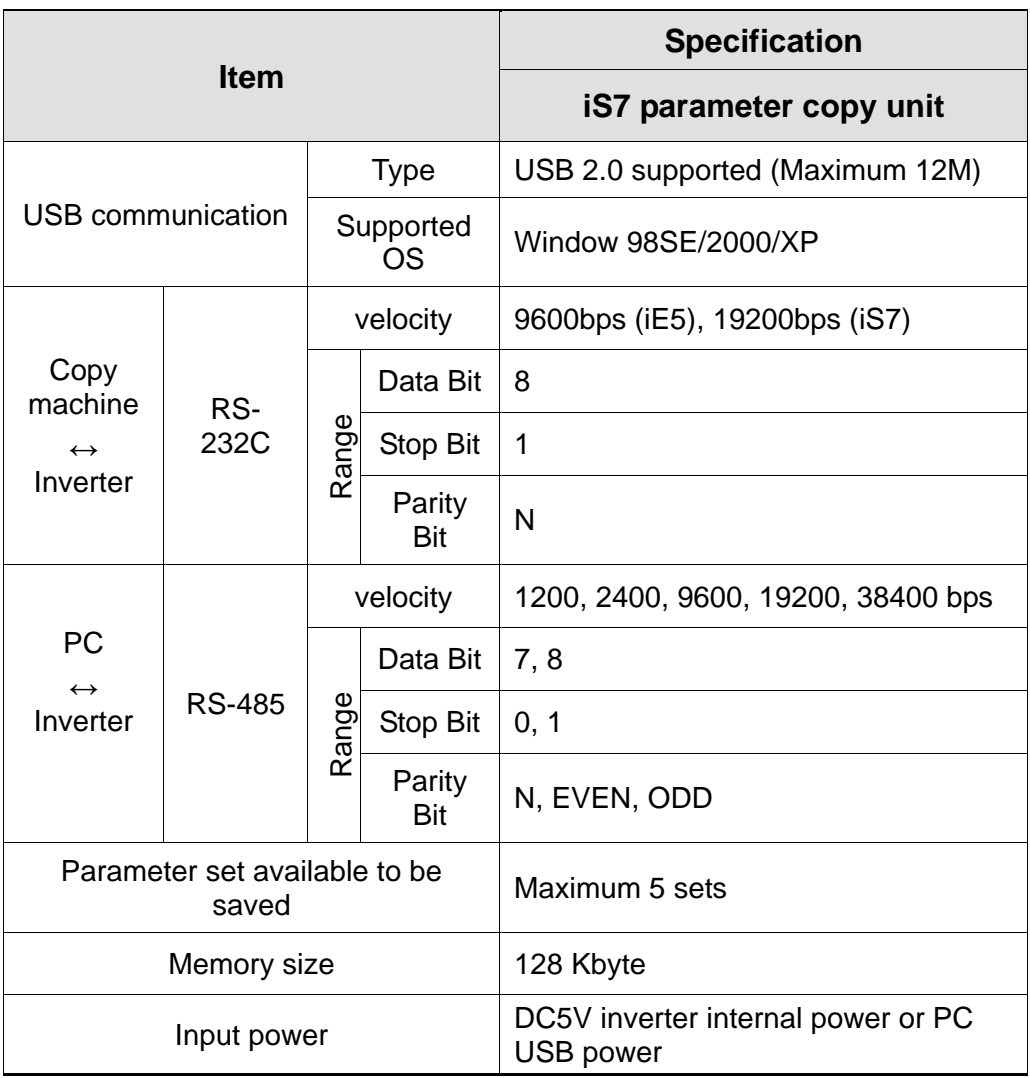

# <span id="page-9-0"></span>3. Exterior Description

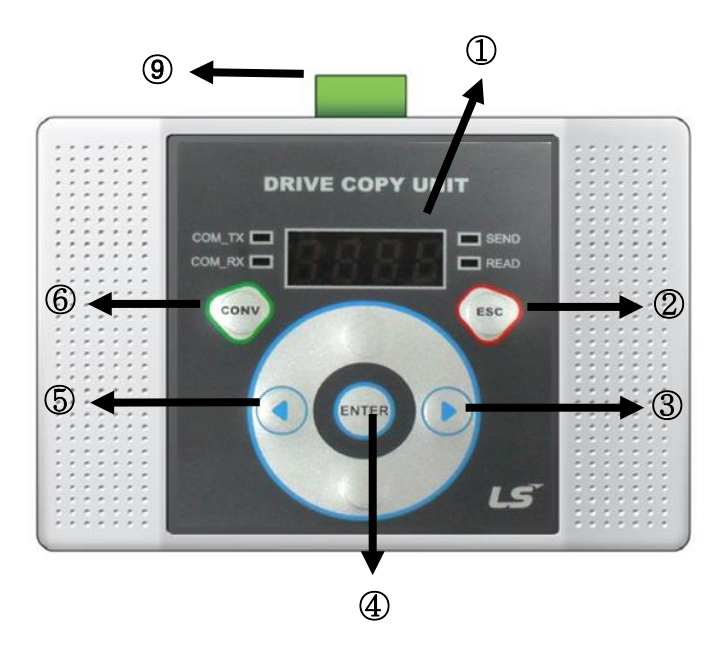

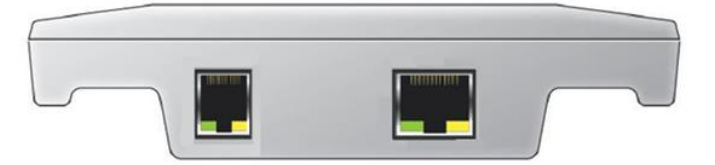

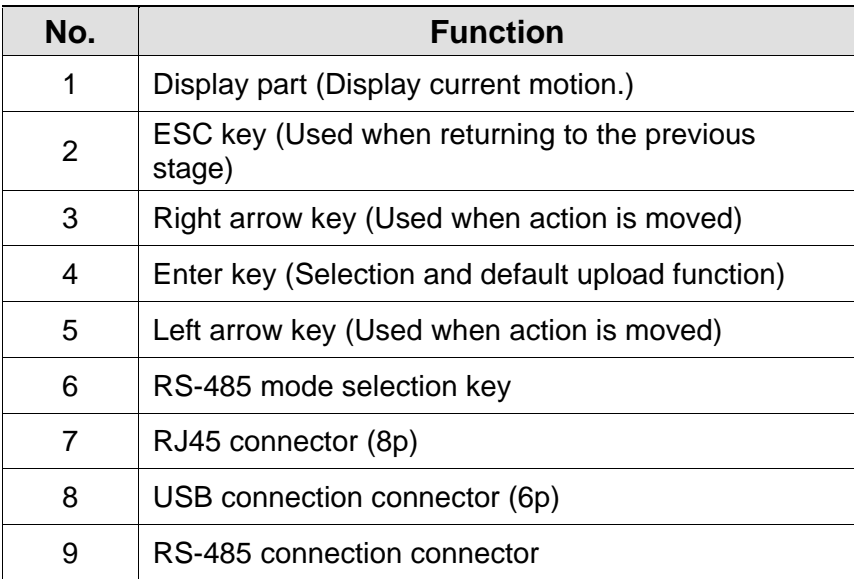

# <span id="page-10-0"></span>4. Communication Cable Standard

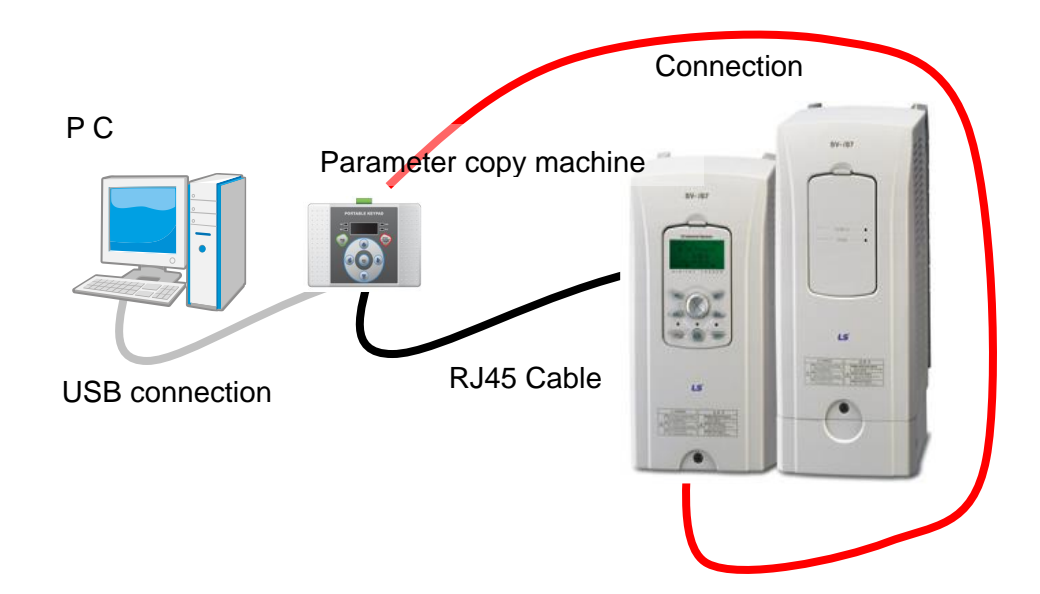

The cable for communicating parameter copy unit is dedicated USB connection cable and universal RJ45 cable.

USB connection cable should be less than 2m cable, and the universal RJ45 cable should be the cable where all pins are connected by 1:1. The LAN cable with 1:1 connection is also available.

#### A CAUTION

 **Do not disconnect the USB connection cable or RJ45 cable while communicating with the parameter copy unit.** It may cause trouble and damage.

# <span id="page-11-0"></span>5. Installation

### <span id="page-11-1"></span>5.1 Parameter copy unit  $\leftrightarrow$  iS7

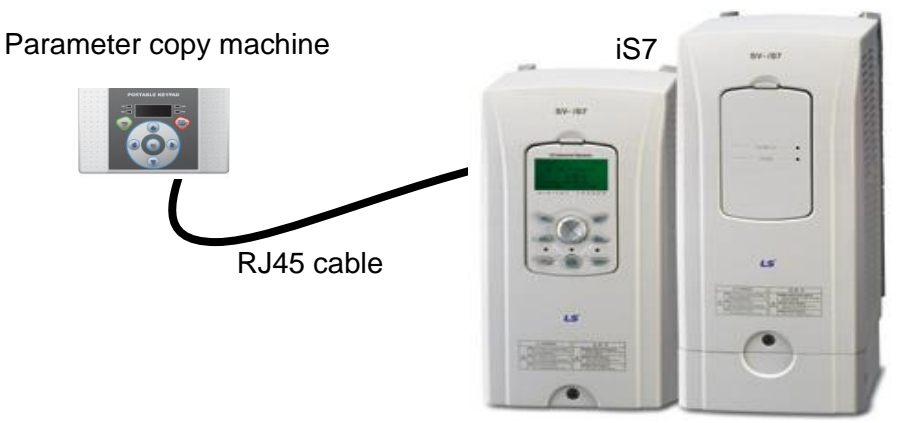

Connect a cable to the parameter copy unit RJ45 connector and connect the other end of cable to the connection part of iS7 keypad.

### <span id="page-11-2"></span>5.2 Parameter copy unit  $\leftrightarrow$  iE5

Connect a cable to the parameter copy unit RJ45 connector and connect the other end of cable to the iE5 side board.

Be careful of the direction of the connection when connecting the board and iE5.

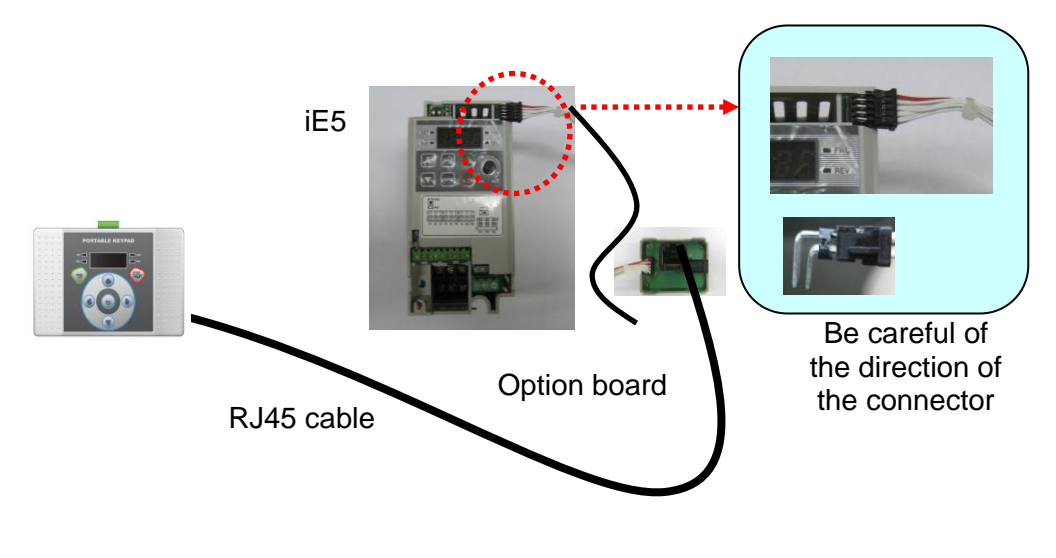

#### **A** CAUTION

- **Since there is a risk of electric shock when communicating parameter copy unit to iE5, do not turn on the iE5.**
- **When connecting iE5 and parameter copy unit, there may be "OCT" error. This error is caused by not turning on the iE5.**  It will not affect the action in case of parameter copy unit without iE5 power.

### <span id="page-12-0"></span>5.3 PC  $\leftrightarrow$  Parameter copy unit

Connect a cable to the parameter copy unit USB connection connector, and connect the other end of cable to the PC.

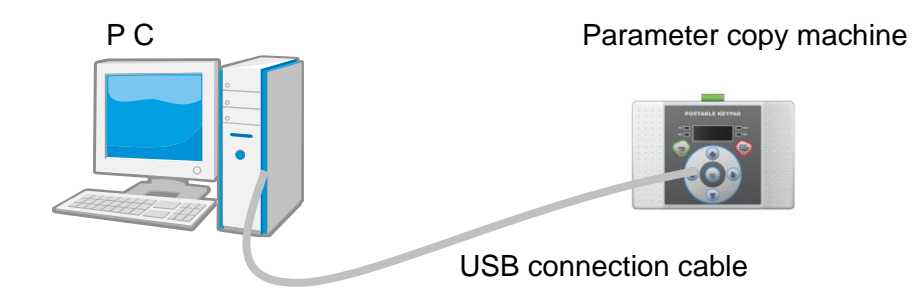

### <span id="page-12-1"></span>5.4 PC  $\leftrightarrow$  parameter copy unit  $\leftrightarrow$  iS7 and iE5

Connect parameter copy unit to the PC, and connect iS7 RS-485 terminal, iE5 RS-485 terminal and the parameter copy unit by referring to the connection diagram below.

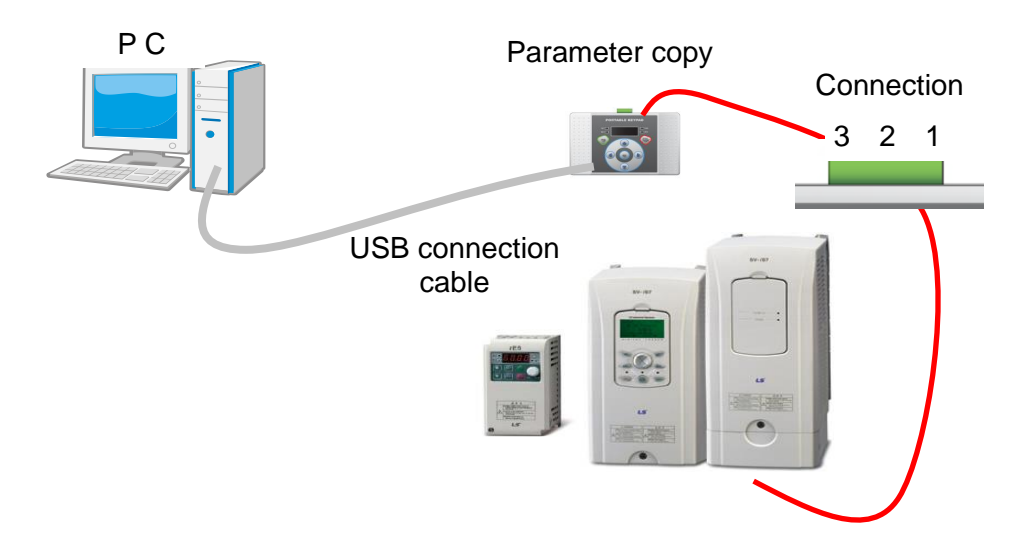

### Connection diagram

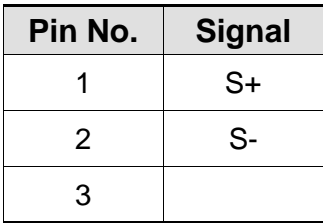

# <span id="page-14-0"></span>6. LED Description

The parameter copy unit has 4 LEDs. There are COM-TX LED, COM-RX LED, Send LED and Read LED.

The basic features of the LED are as follows.

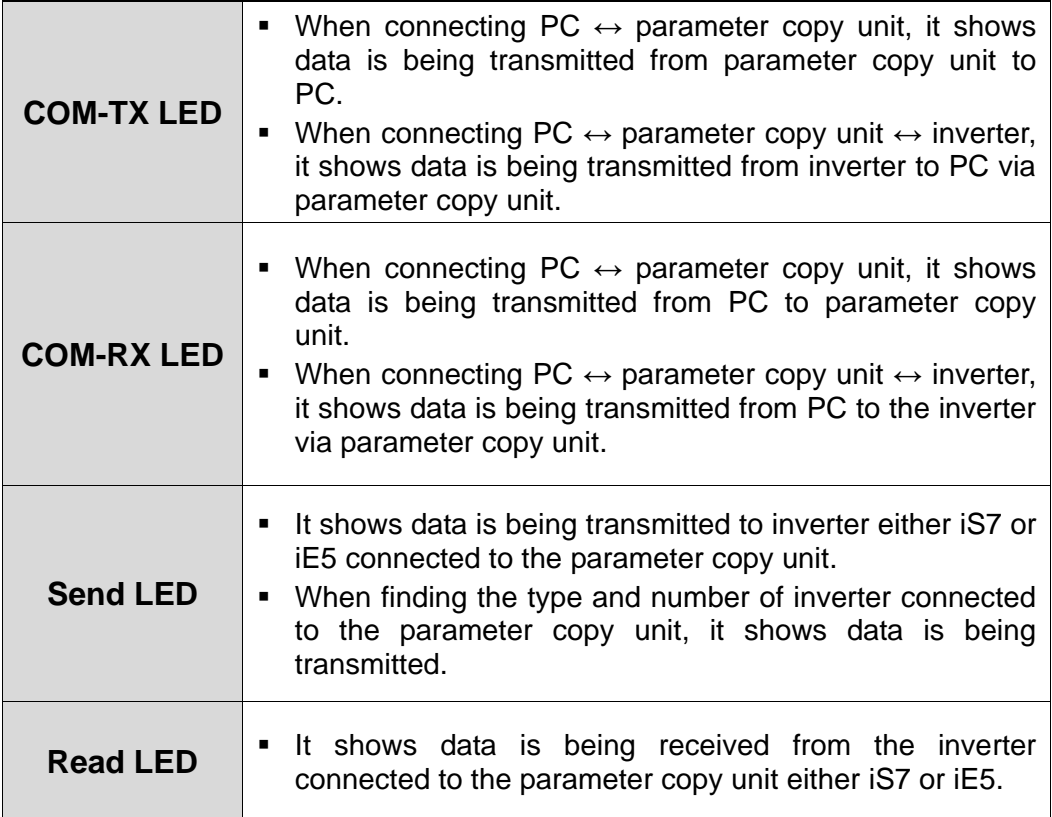

# <span id="page-15-0"></span>7. Menu Description

Parameter copy unit has total five menus.

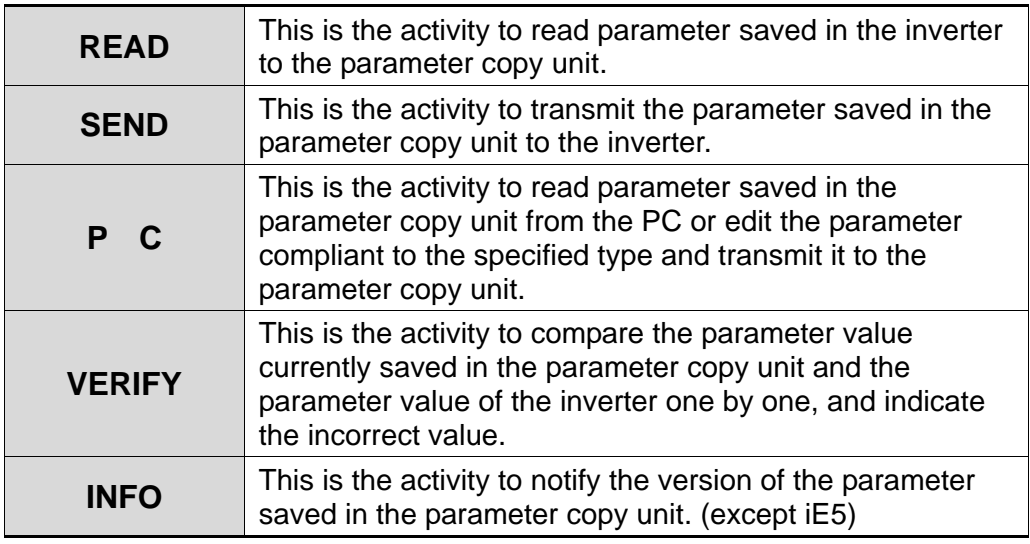

Move between each menu by pushing arrow button. (right arrow key, left arrow key)

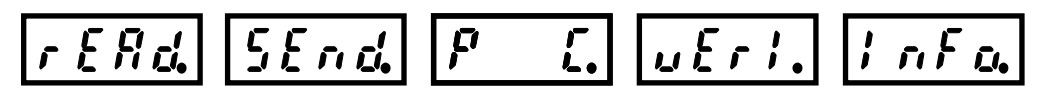

# <span id="page-16-0"></span>8. Function Description

#### <span id="page-16-1"></span>8.1 READ

This is the activity to read the parameter saved in the inverter to the parameter copy unit.

**1.** Select read command. Select 'Read' command by using arrow key and push Enter button.

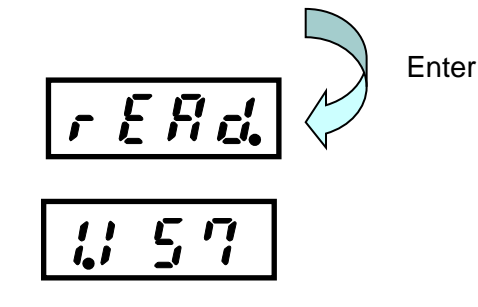

**2.** Determine whether the value is saved in the memory.

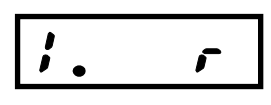

**No. 1 memory – No value No. 1 memory – iS7 parameter is saved**

**3.** If the value is saved in the memory, delete the memory value.

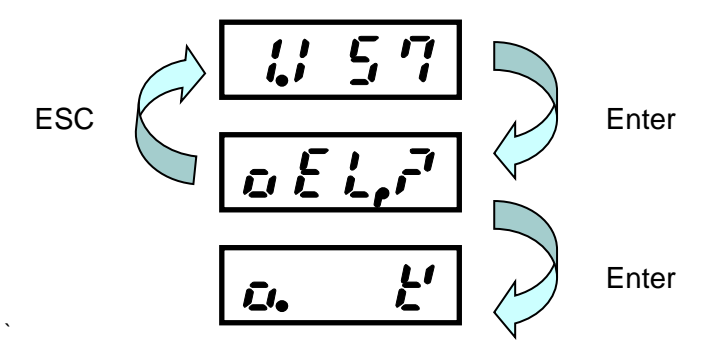

**4.** If you want to select another memory, move between memories by using right and left keys.

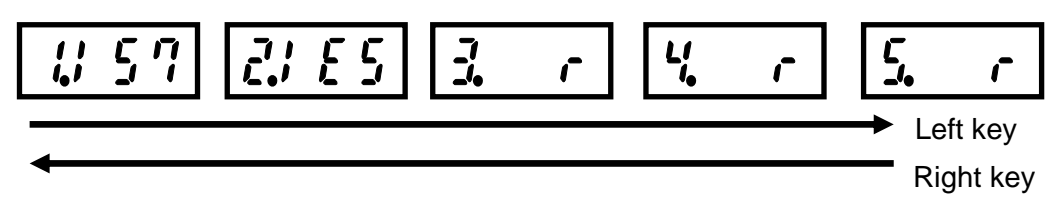

**5.** If a message saying 'memory is deleted' appears, push ESC. (ESC means returning to the upper menu) The memory value indicates the memory value is empty.

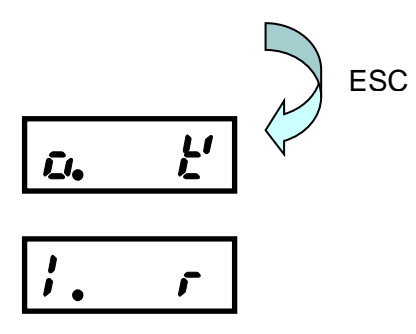

**6.** Push 'Enter' from the empty memory value to read the parameter.

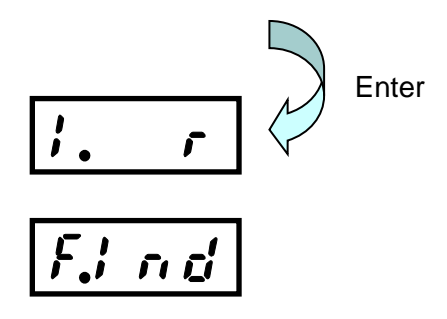

- **7.** If you push 'Enter' from the memory, the parameter copy unit finds the type and number of the inverter connected to the memory. (It searches whether the type of inverter is iS7 or iE5. If it is iE5, what the number of the inverter is.)
	- **a.** The letter 'Find' is changed as below every one second to search the inverter.
	- **b.** It searches the number of iE5, 1 up to 9, and baud rate up to 9600.

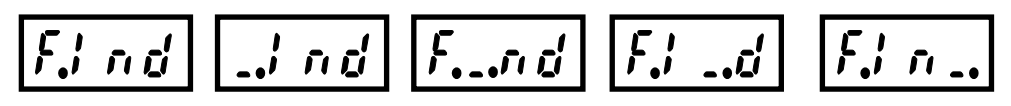

- **8.** If the inverter is found, 'Read' command is executed.
	- **a.** In case of iS7, it takes 4 seconds, and in case of iE5, it takes 5 seconds.

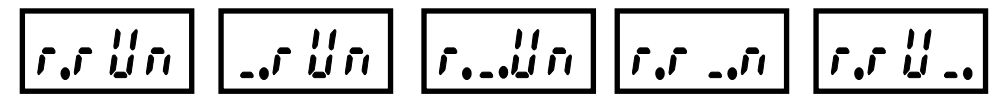

**9.** 'Read' command is completed, it is displayed as follows.

# $E$ nd

**10.** If you push ESC button, it returns to the memory selection screen. (At this time, if reading iS7 is finished, iS7 will be displayed, and if reading iE5 is finished, iE5 will be displayed.)

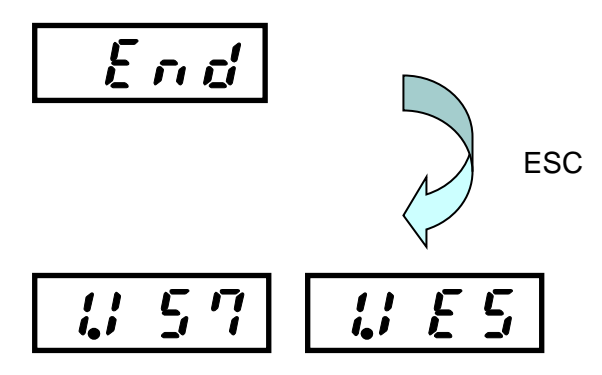

**11.** If any error occurs during the reading communication, the communication error will be displayed on the screen. At this time, you can remove the error message by pushing ESC button.

$$
\frac{[Err_{\bullet}r]}{[L^{\prime}r]} \bigg\}
$$

#### <span id="page-19-0"></span>8.2 SEND

This is the activity to transmit the parameter saved in the parameter copy unit to the inverter.

- **1.** Select 'Write' command.
	- **a.** After selecting 'Write' command by using arrow key, push 'Enter' button.

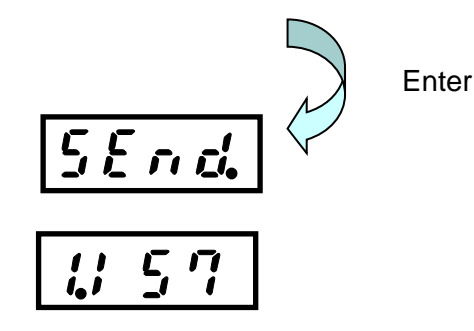

**2.** Determine whether the value is saved in the memory.

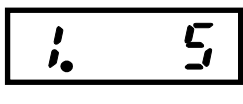

 **No. 1 memory – No value No. 1 memory – iS7 parameter is saved**

 $\frac{1}{2}$ 

**3.** If the memory is empty, it displays error message. (Since there is no data to be transmitted.)

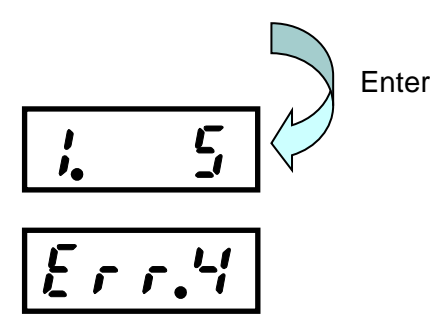

**4.** If you want to select another memory, move to the memory by using right and left keys.

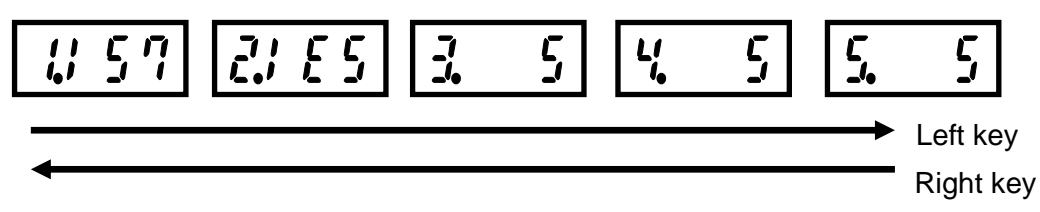

**5.** Push 'Enter' at the saved memory value to execute the parameter writing. (iS7 is shown as an example. iE5 is same.)

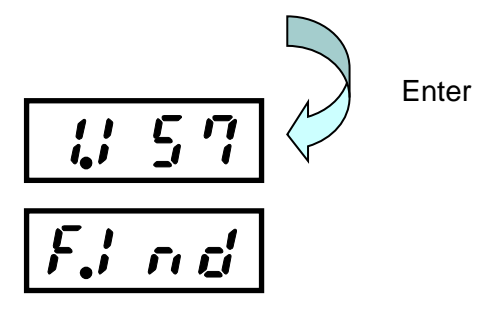

- **6.** If you push 'Enter' at the memory, the parameter copy unit finds the current type and number of the inverter connected to the unit. (It searches whether the inverter is iS7 or iE5. If it is iE5, it searches what is the number of the inverter.)
	- **a.** The 'Find' letter is changed as follows every on second to search the inverter continuously.
	- **b.** In case of the number of iE5, it searches 1 up to 9, and in case of baud rate, it searches up to 9600.

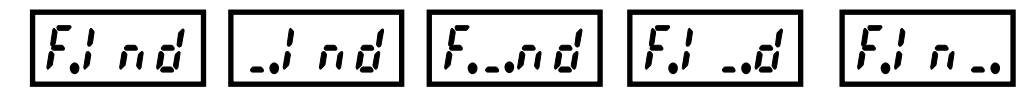

**7.** If iS7 parameter is written on iE5, it checks that the inverter currently connected is iE5 through 'Find' command and it displays error message.

$$
[Err, I]
$$

**8.** If it finds iS7 inverter, then it executes 'Write' command.

**a.** In case of iS7, it takes 4 seconds, and in case of iE5, it takes 5 seconds.

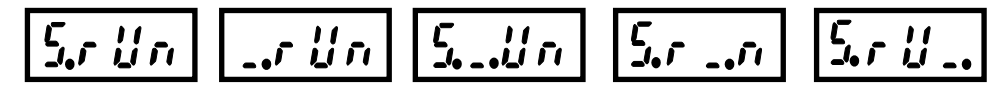

**9.** If the 'Write' command is finished, it is displayed as follows

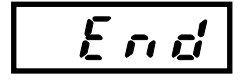

**10.** Push ESC button to return to the memory selection screen.

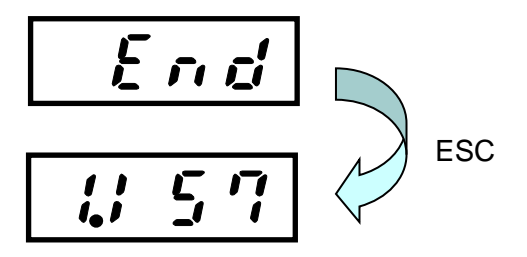

**11.** If any error occurs during the writing communication, communication error will appear on the screen. At this time, you can remove the error message by pushing ESC button.

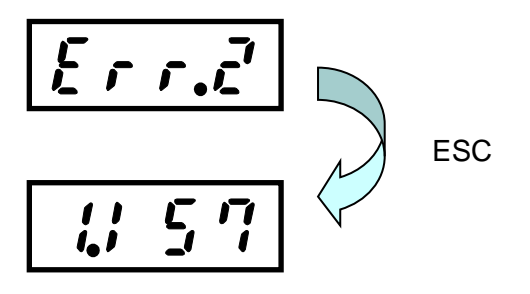

#### <span id="page-22-0"></span>8.3 PC

This is the activity to read parameter saved in the parameter copy unit from PC, or edit the parameter compliant to the required format and transmit the parameter to the parameter copy unit.

- **1.** Select PC command.
	- **a.** Select the PC command by using arrow key and push 'Enter' button.

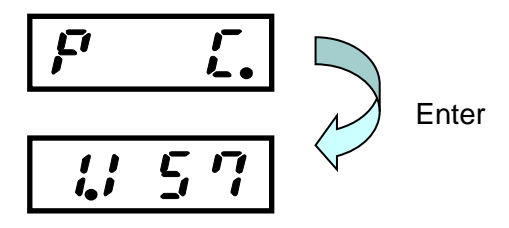

**b.** Click 'Enter' to execute PC command regardless of the existence of the value saved in the memory.

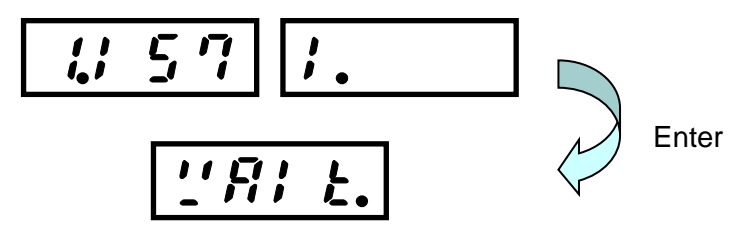

- **c.** Use PC program to read or write the parameter value.
	- **i.** See appendix for how to use PC program.
	- **ii.** See appendix for communication protocol.
- **d.** The cases of finishing writing parameter in the PC program are largely divided in two cases.
	- **i.** In case that the memory is full: The previous memory is deleted and new value is saved.
	- **ii.** In case that the memory is empty: The received data value is saved.
- **e.** The cases of finishing reading parameter in the PC program are largely divided in two cases.
	- **i.** In case that the memory is full: Data you want will be transmitted to the PC.
	- **ii.** In case that the memory is empty: Error code is transmitted to the PC.

### <span id="page-23-0"></span>8.4 VERIFY

This is the activity to compare the parameter value saved in the parameter copy unit and the parameter value of the inverter one by one and displays wrong value.

- **1.** Select 'Verify' command.
	- **a.** Select 'Verify' command by using arrow key and push 'Enter' button.

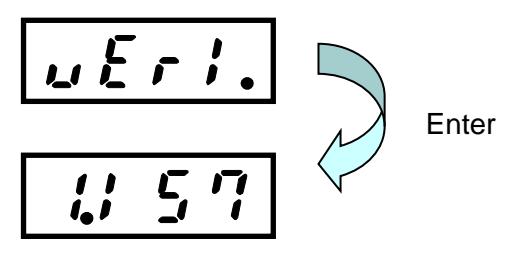

**2.** Determine whether the value is saved in the memory.

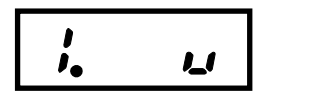

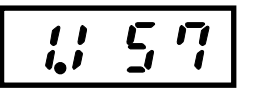

**No. 1 memory – No value No. 1 memory – iS7 parameter is saved**

**3.** If there is no value in the memory, it displays error message. (Since there is no data to compare to)

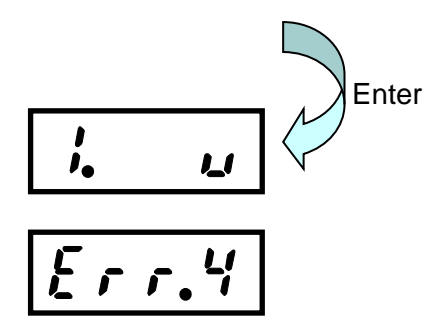

**4.** If you want to select another memory, move to the memory by using right key and left key.

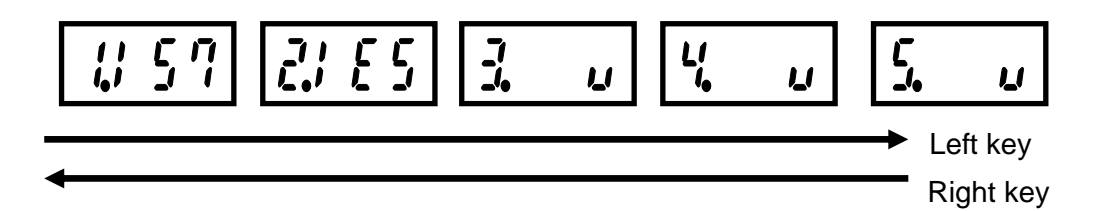

**5.** Push 'Enter' in the saved memory value to execute parameter verification. (iS7 is displayed as an example. iE5 is also same.)

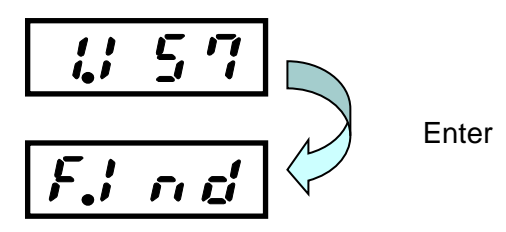

- **6.** If you click 'Enter' from the memory, the parameter copy unit finds the type and number of the inverter currently connected to the unit. (It searches whether the type of inverter is iS7 or iE5. If it is iE5, what the number of the inverter is.)
- While the letter 'Find' is changed every one second, it searches the inverter continuously.
- It searches the number of iE5 up to  $(1-9)$ , and baud rate up to 9600.

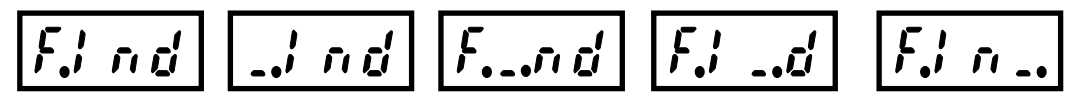

**7.** If you try to verify the iS7 parameter with iE5, verify that the current connected inverter is iE5 through 'Find' command, and displays error message.

$$
[Er, t]
$$

**8.** If the iS7 inverter is found, execute the 'Verify' command. In case of iS7, it takes 9 seconds, and in case of iE5, it takes 4 seconds.

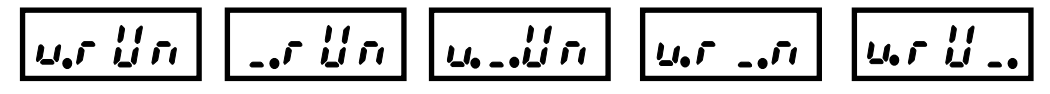

**9.** If the 'verify' command is finished, it is displayed as follows. It means all data is same.

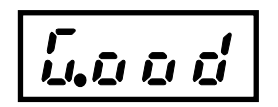

**10.** If you push ESC button, it returns to the memory selection screen.

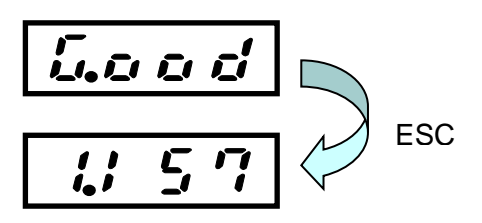

**11.** If any error occurs during 'verify' communication, the communication error will be displayed on the screen. At this time, you can push ESC button to clear the error message.

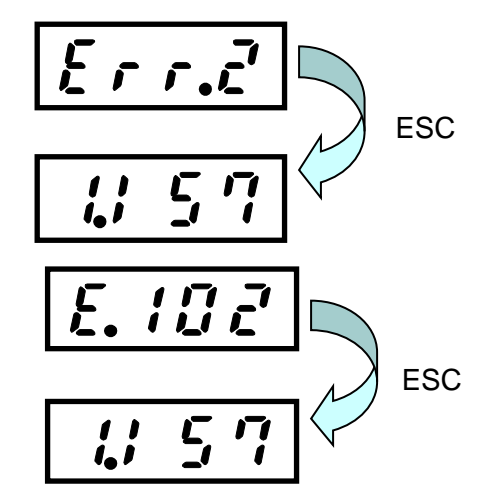

- E.102 means No. 102 communication address is different
	- In case of iS7: Communication address 0h1102 value
	- In case of iE5: Communication address 0hd102 value
- **12.** If the parameter value is different during the verify communication, another parameter address value will be displayed. At this time, you can push ESC button to clear the error.
- **13.** If you want to compare following parameters, push the right button to continue the Verify activity.
- **14.** If there is no data to compare, it displays 'Good' message.

$$
|f_{\mu, \Omega, \Omega, \Omega'}|
$$

#### <span id="page-26-0"></span>8.5 INFO

This is the activity to indicate the version of parameter saved in the parameter copy unit. (excluding iE5)

**1.** Select 'Info' command.

Select 'Info' command by using arrow key and click' Enter' button.

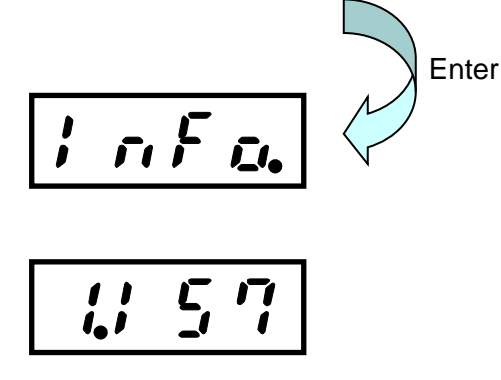

**2.** It determines whether the value is saved in the memory.

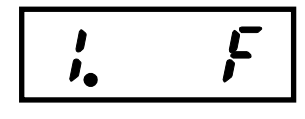

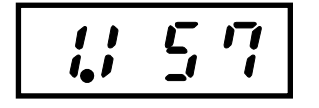

 **No. 1 memory – No value No. 1 memory - iS7 parameter is saved.**

**3.** If there is no value in the memory, it displays error message. (Since there is no data to read information)

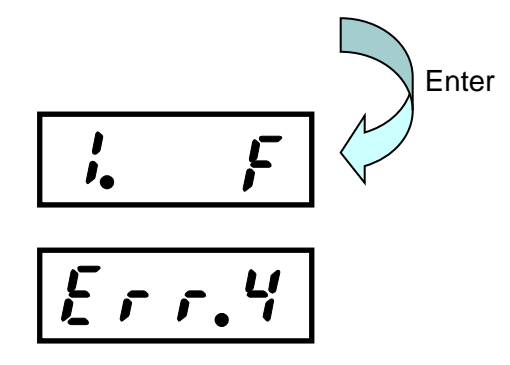

**4.** If you choose another memory, move to the memory by using the right key and left key.

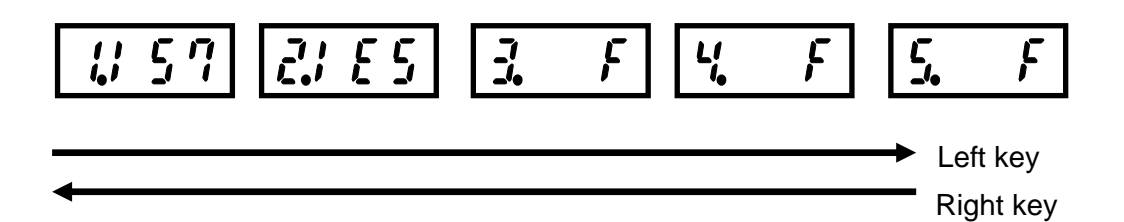

**5.** Push 'Enter' in the saved memory value to execute the parameter info command. (iS7 is used as an example. In case of iE5, it is fixed at V1.00)

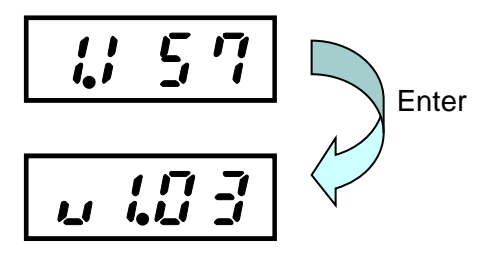

**6.** Push ESC button to return to the memory selection screen.

# <span id="page-28-0"></span>9. USB to RS-485 Conversion (Conv) Function

- **1.** See the Appendix 3 to install the driver.
- **2.** If you want to use the Conv function, push ESC to move to the very top menu selection screen.

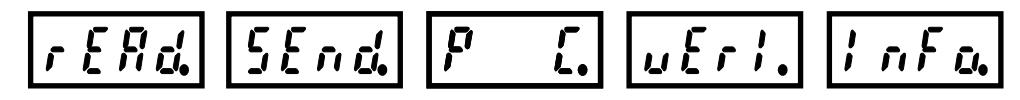

**3.** Push Conv button on the menu selection screen

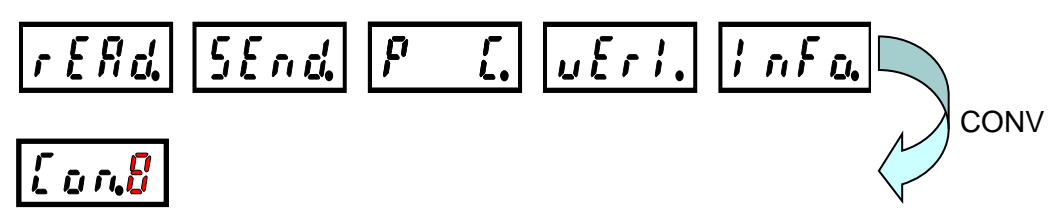

**4.** Conv mode is changed as below to prepare transmitting and receiving.

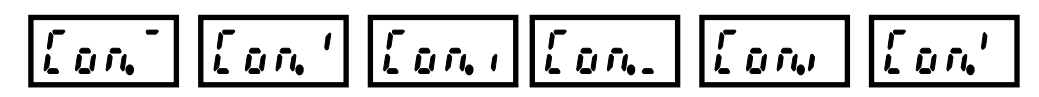

- **5.** It begins RS-485 communication by using DriveView or other PC programs.
- **6.** After finishing the communication, push Conv button to return to the menu screen.

A CAUTION **If connect the RJ45 cable and the inverter simultaneously during RS-485 communication, it causes communication problem.**

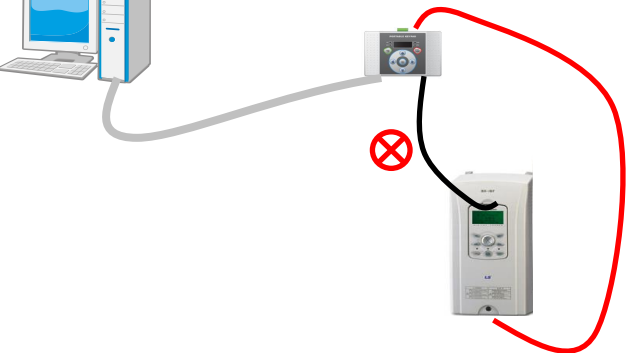

# <span id="page-29-0"></span>10. List of Errors

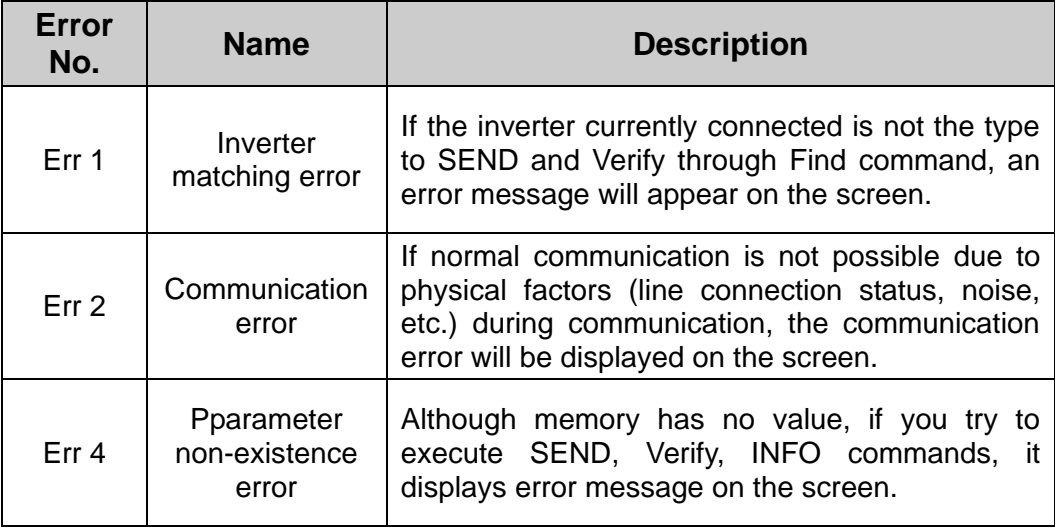

### APPENDIX A. Segment Mark

(1) Number Mark

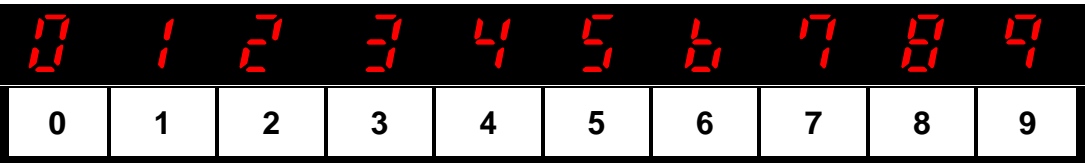

(2) Alphabet Mark

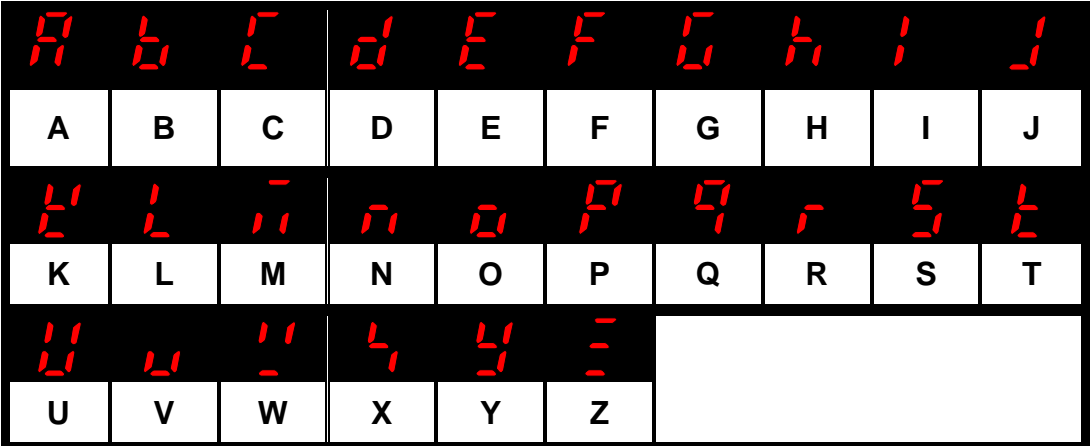

### APPENDIX B. Modbus-RTU Protocol

**1.** Write Protocol is as following:

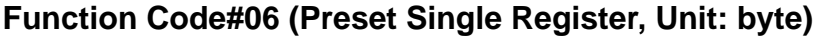

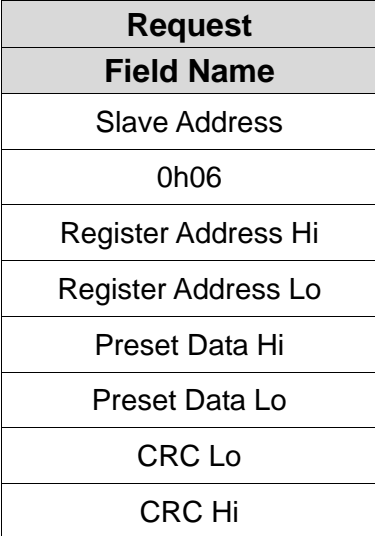

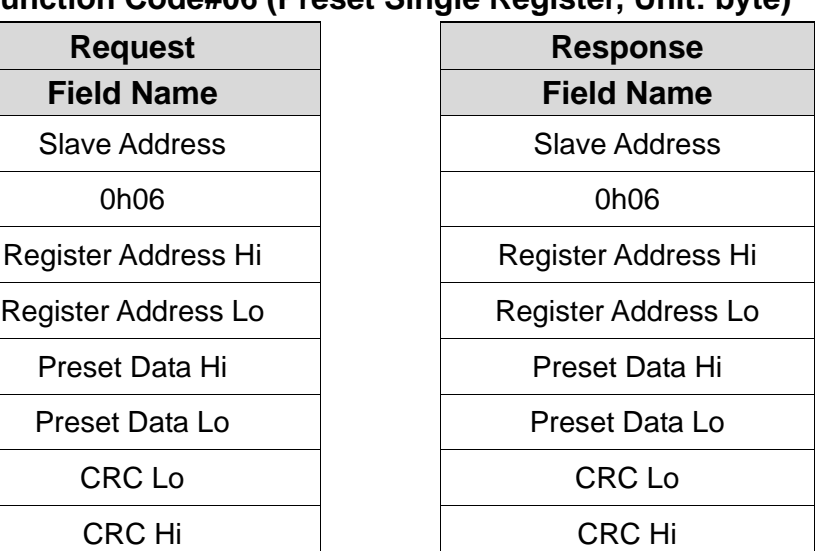

**2.** Read Protocol is as following:

### **Function Code#04 (Read Input Register, Unit: byte)**

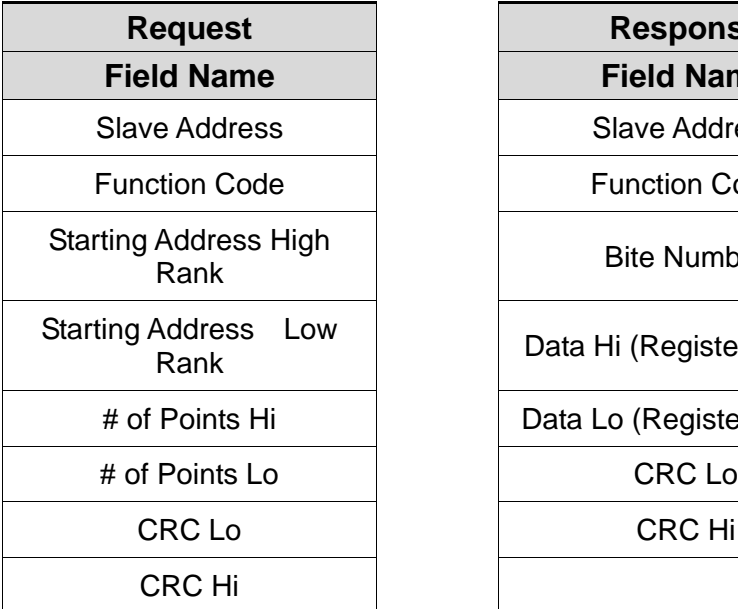

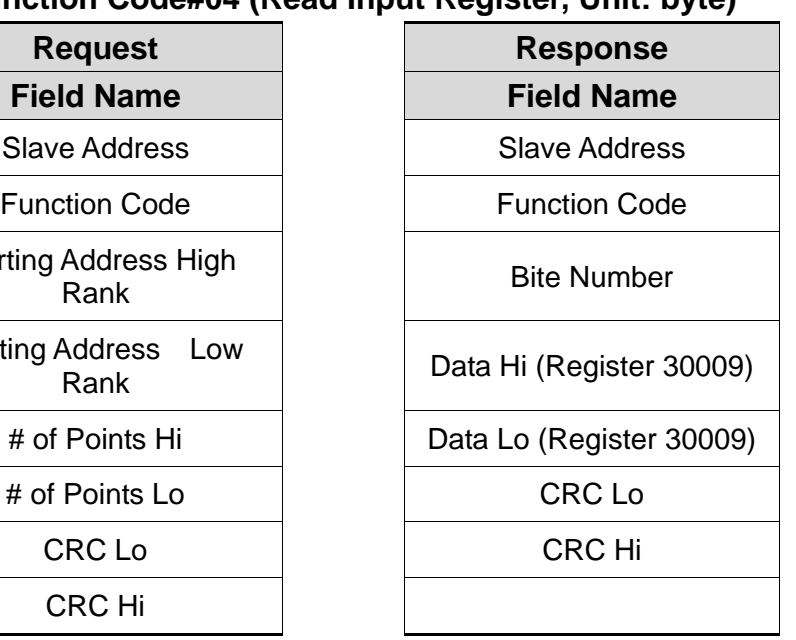

**3.** Communication velocity is fixed to 19200bps, data bit 8, stop bit 1 and parity bit n.

**4.** Error Code is as following:

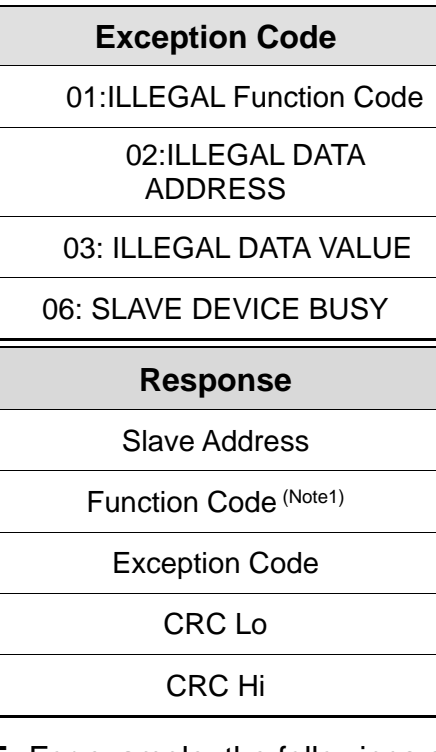

**5.** For example, the followings are responded when a command demanding to write a value for D1000 of telephone exchange number 1's iS7 is sent to PC (It is also true to street numbers ineffective to other iS7).

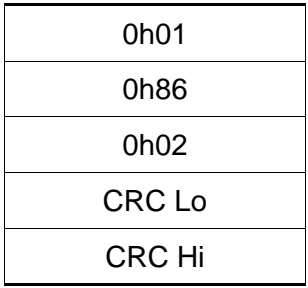

### APPENDIX C. How to use PC program

#### **1.** PC program button description

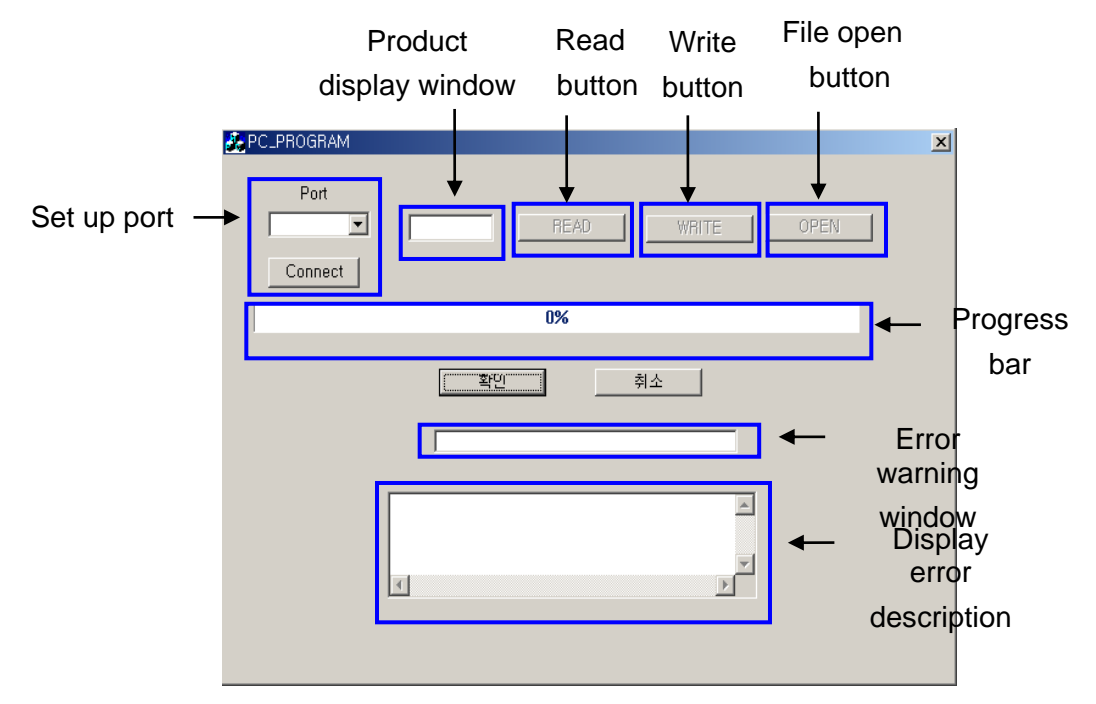

#### *Set up port*

Find the port connecting parameter copy unit and PC to set up the connection between PC and parameter copy unit.

#### *Product display window*

If you push READ or WRITE button and transmission begins, the product name will be displayed on the product display window.

#### *Read button*

Use this button when reading parameter information saved in the parameter copy unit

#### *Write button*

Use this button to edit the parameter information from PC and revise the file for the parameter copy unit.

#### *File open button*

Open the parameter button revised in PC

#### *Progress bar*

Display a window to notify the progressing status of the file transmission

#### *Confirm, Cancel*

Use this button to terminate the program.

#### *Error warning window*

If any value is changed during writing, "check error" will appear.

#### *Display error description*

If any value is changed during writing, it displays changed value and previous value.

#### (3) How to set up the parameter copy unit

**1.** Push the right key for three times or push the left key for two times at the initial status of the parameter copy unit to move to the PC mode status.

| $L$ | $5$      | $5$       | $6$ | $5$ | $6$ | $6$ | $7$ | $6$ |
|-----|----------|-----------|-----|-----|-----|-----|-----|-----|
| +   | Left key | Right key |     |     |     |     |     |     |

If you click 'Enter' for two times at PC status, it moves to "WAIt" status. (It is same both when memory value is empty and saved.)

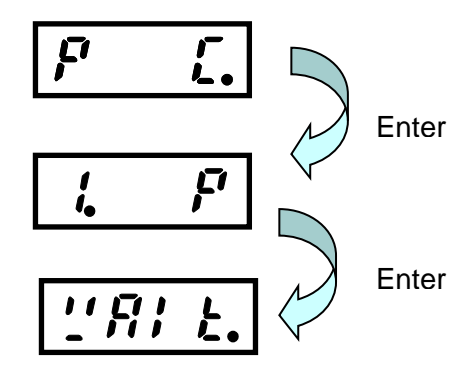

**2.** After writing by using PC program, push ESC key then it will displays as below. Example) iS7

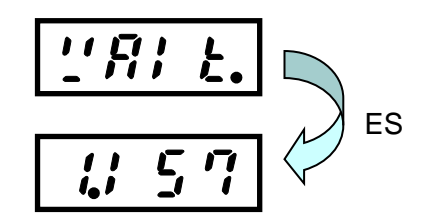

**3.** How to upload and download parameter. (Parameter copy unit  $\rightarrow$  PC)

Before you connect USB, install the provided drive program and connect the USB.

Go to Start-Settings-Control panel and click 'System' and click the device manager on the hardware tab.

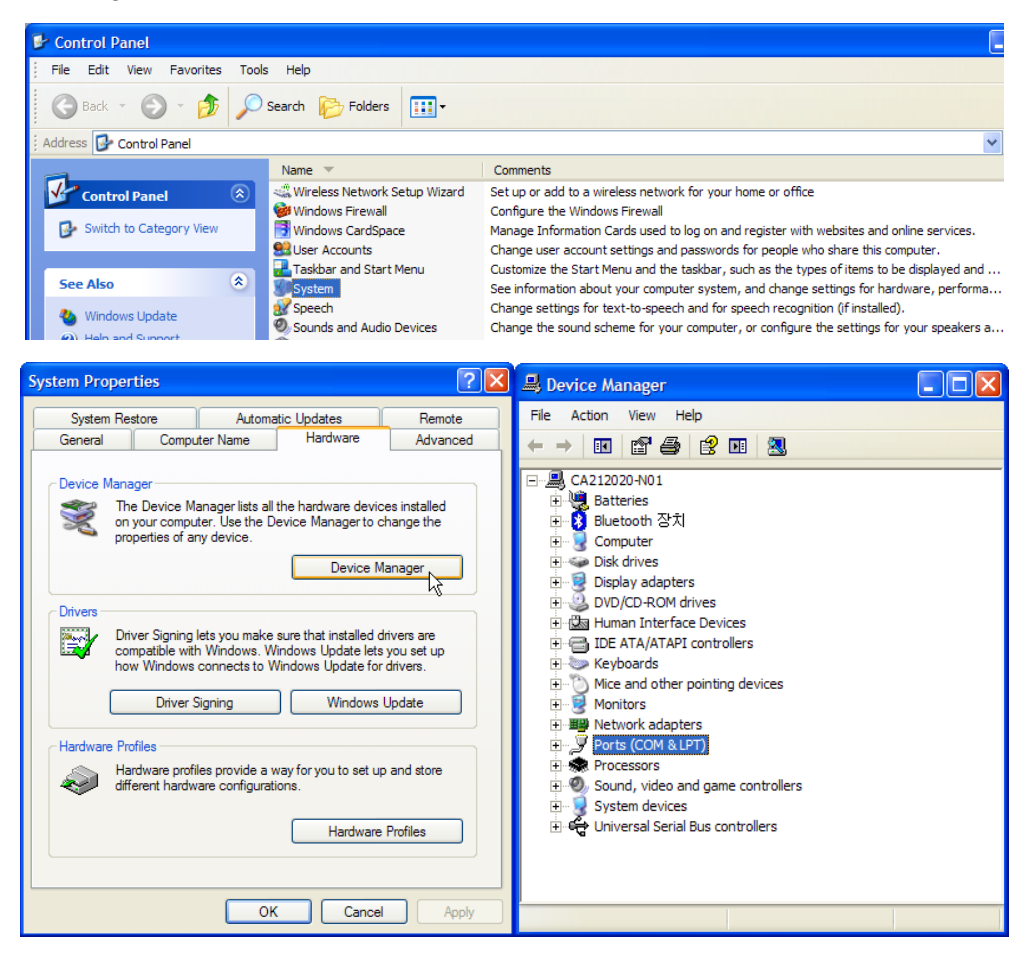

If you click '+' at the port, you will find which number port is connected to the parameter copy unit and PC.

If you move the mouse over the port, the COMx ports will be listed. Find and select the port connected to the PC and parameter copy unit.
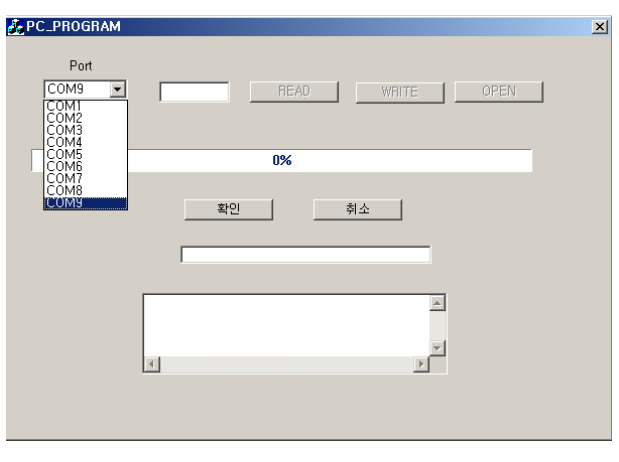

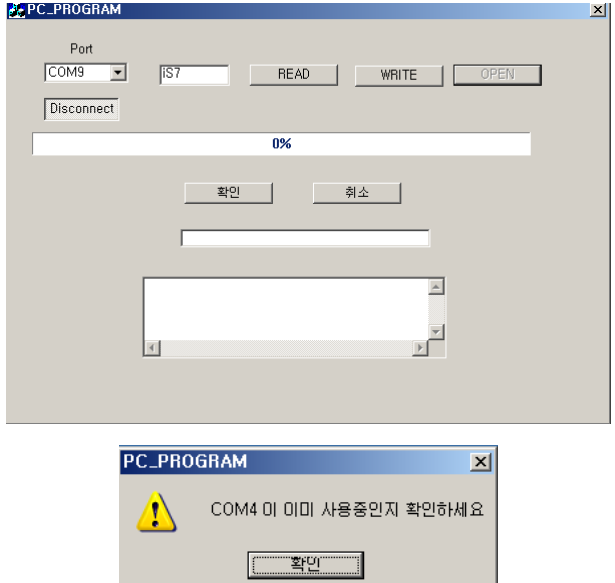

Open the basically provided file "iS7 (or iE5).csv" and click 'Open' button.

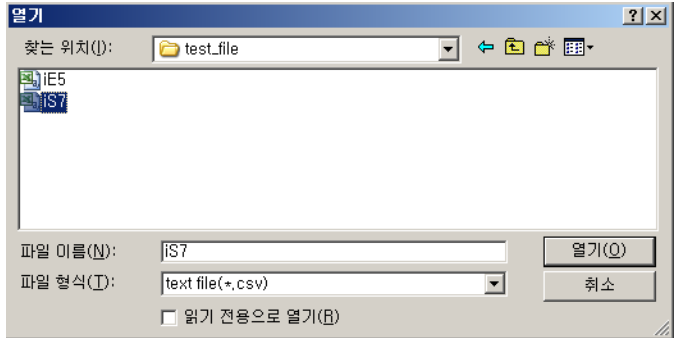

If you open the file, "WRITE" and "READ" buttons are activated. The description about the READ and WRITE is as follows.

#### **READ button:**

Use this button when reading parameter information about the parameter copy unit. (Parameter copy unit  $\rightarrow$  PC)

#### **WRITE button:**

Use this button to write the parameter for the parameter copy unit from the basically provided file. (PC  $\rightarrow$  parameter copy unit)

If you click READ or WRITE, then the file is transmitted as follows.

If the progress bar is not moved even you click READ or WRITE button, check out whether the parameter copy unit is in the PC waiting mode status.

(2. Please see how to set up parameter copy unit)

If you want to cancel it during transmission, click '**Confirm**' or '**Cancel**' button to terminate it, and transmit it again.

If the transmission is not completed, any value won't be written on the parameter copy unit.

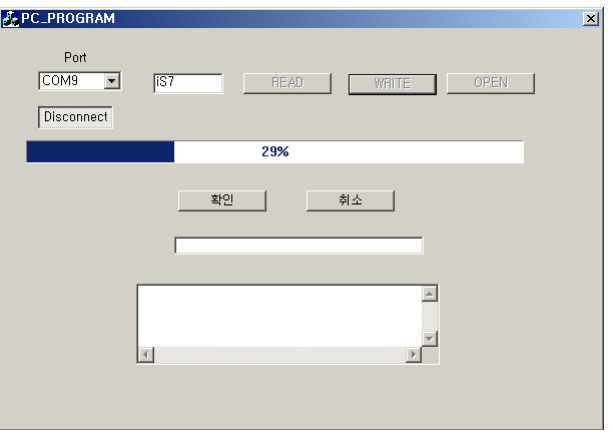

If you use the parameter copy unit first time, or use another product at the existing memory bank, you have to execute 'Write' command first, and then execute 'Read' command.

If not, a following message will appear.

If the message below will appear, push 'Confirm' until "The transmission is completed" message appear. Then it returns back to the status of (3).

### (4) Parameter edition function

**1.** If you want to edit the transmitted parameter, or edit the basically provided "\*.csv" file, you should open the file you want to edit.

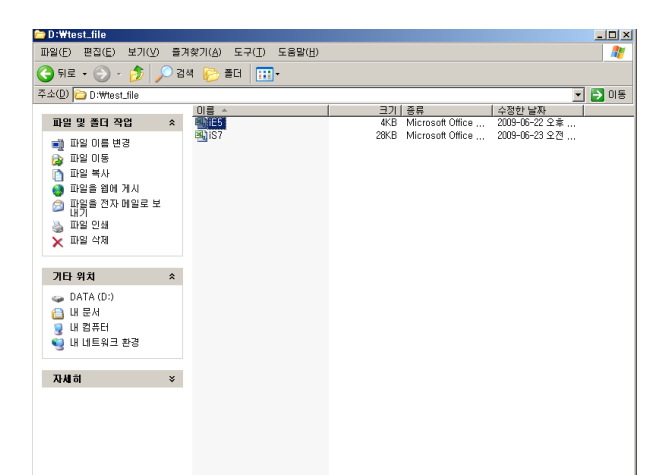

**2.** If you open the file, it is composed of number, address, data and short description about the address.

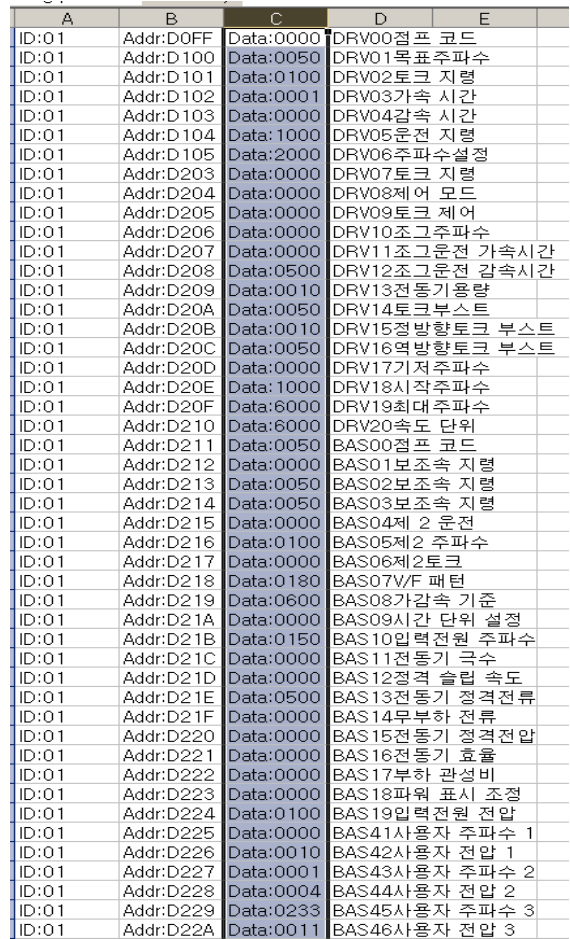

**3.** Find the address of the parameter you want and edit the data value only. All of them are ASCII value except Input Output address

(COM51~86) and PLC(APO60~74). Edit the data of the value you want. However, if you modify the address or ID here, "Func error!!" message appear or it may cause an error when verifying the parameter unit.

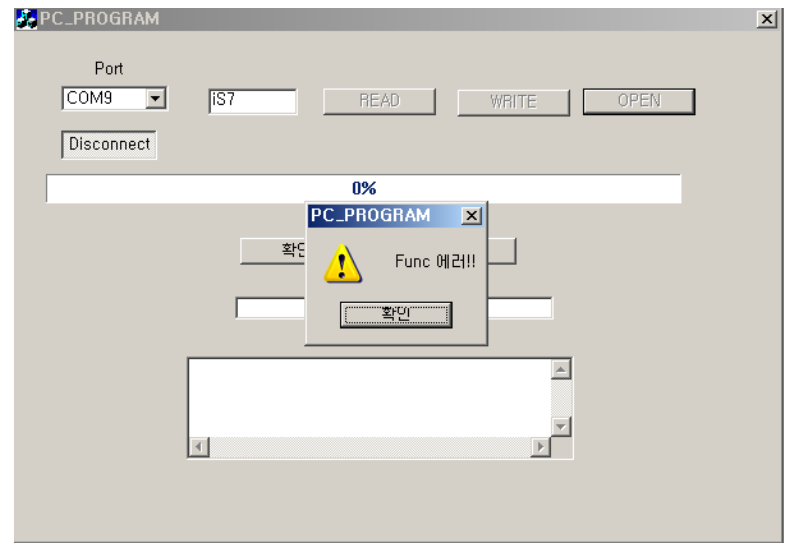

### 제품을 사용하기 전에

Г

먼저 LS ELECTRIC iS7 시리즈 파라미터 카피기를 사용하여 주셔서 감사합니다.

# 안전상의 주의사항

- 안전상의 주의사항은 사고나 위험을 사전에 예방하여 제품을 안전하고 올바르게 사용하기 위한 것이므로 반드시 지켜주십시오.
- 주의사항은 '경고'와 '주의'의 두 가지로 구분되어 있으며 '경고'와 '주의'의 의미 는 다음과 같습니다.
- 경 고 지시사항을 위반할 때 심각한 상해나 사망이 발생할  $\sqrt{N}$

가능성이 있는 경우

∕! ◇ 이 지시사항을 위반할 때 경미한 상해나 제품손상이 발생할

가능성이 있는 경우

제품과 사용설명서에 표시된 그림기호의 의미는 다음과 같습니다.

 $\frac{1}{2}$ 는 위험이 발생할 우려가 있으므로 주의하라는 기호입니다.  $\overline{\mathcal{A}}$ \ 는 감전의 가능성이 있으므로 주의하라는 기호입니다.

- 사용설명서를 읽고 난 후 사용하는 사람이 언제라도 볼 수 있는 장소에 보관 하십시오.
- SV-iS7 시리즈 인버터의 기능을 충분하고 안전하게 사용하기 위하여 이 사용 설명서를 잘 읽어 보십시오.

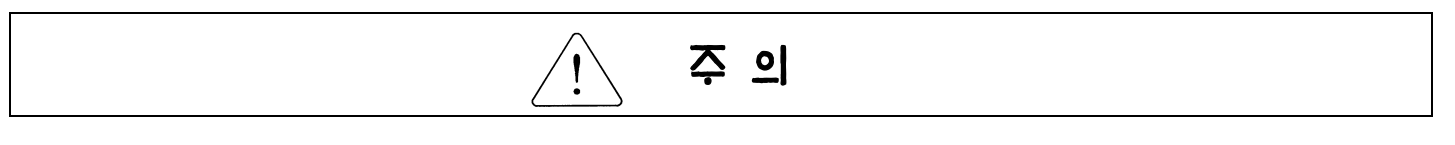

# ● 옵션보드의 CMOS 소자들의 취급에 주의하십시오.

정전기에 의한 고장의 원인이 됩니다.

## 통신 신호선 등의 변경 접속은 인버터 전원을 내린 상태에서 하십시오.

통신불량 및 고장의 원인이 됩니다.

● 인버터 본체와 파라미터 카피기 커넥터가 정확히 일치하게 접속되도록 하십시오.

통신불량 및 고장의 원인이 됩니다.

목 차

 $\sqrt{ }$ 

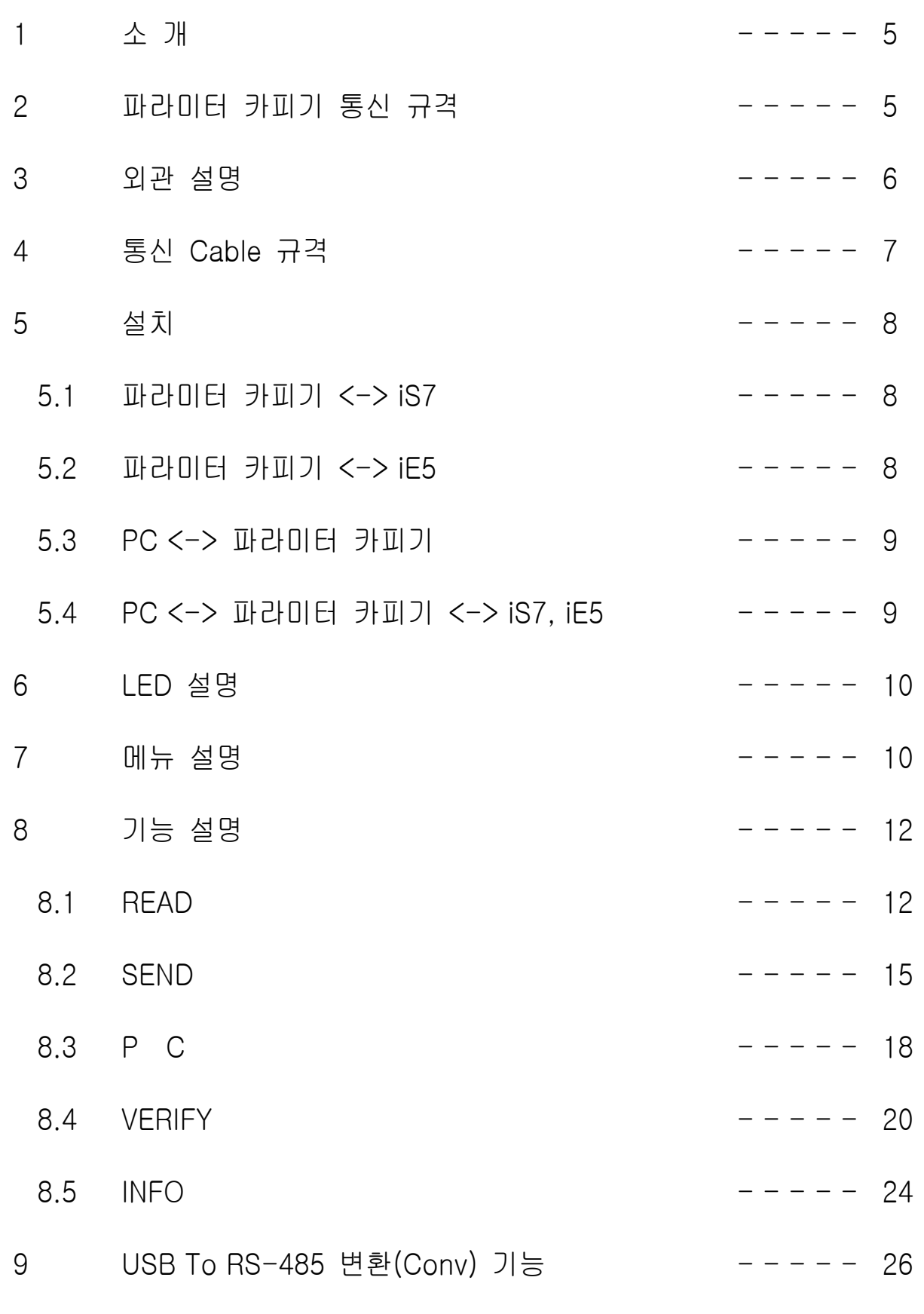

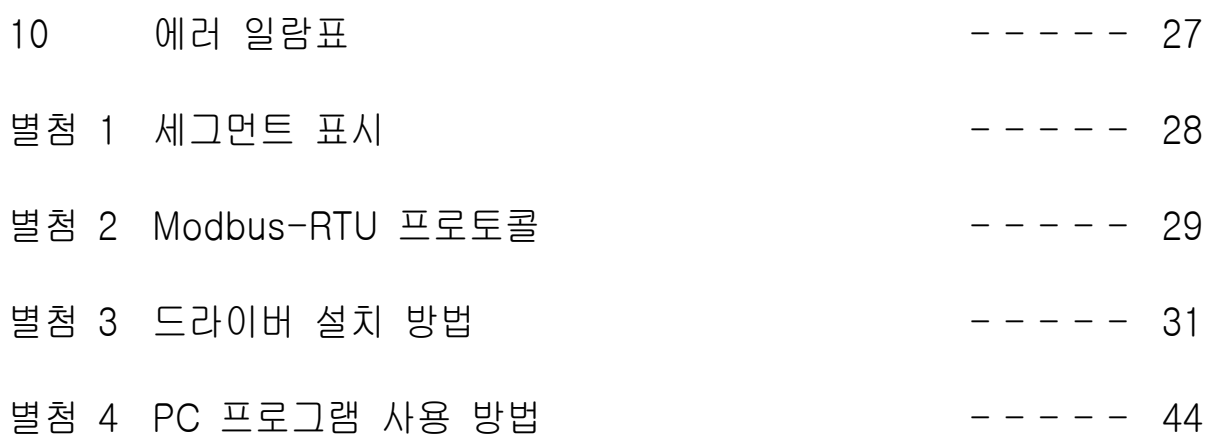

# 1. 소 개

 $\Gamma$ 

.

파라미터 카피기는 아래와 같은 기능을 제공합니다.

(1) iS7, iE5 기종 파라미터 저장 및 읽기/쓰기 기능제공

(전체 파라미터 그룹화하여 5 개 그룹 저장가능)

(2) iS7, iE5 기종 복수 대 설치 후 동일 파라미터 일괄 변경 시 편리성 제공

(3) USB to RS-485 통신 변환 기능으로 iS7, iE5 이외 자사기종과의 RS-485 통신 지원

## 2. 파라미터 카피기 통신 규격

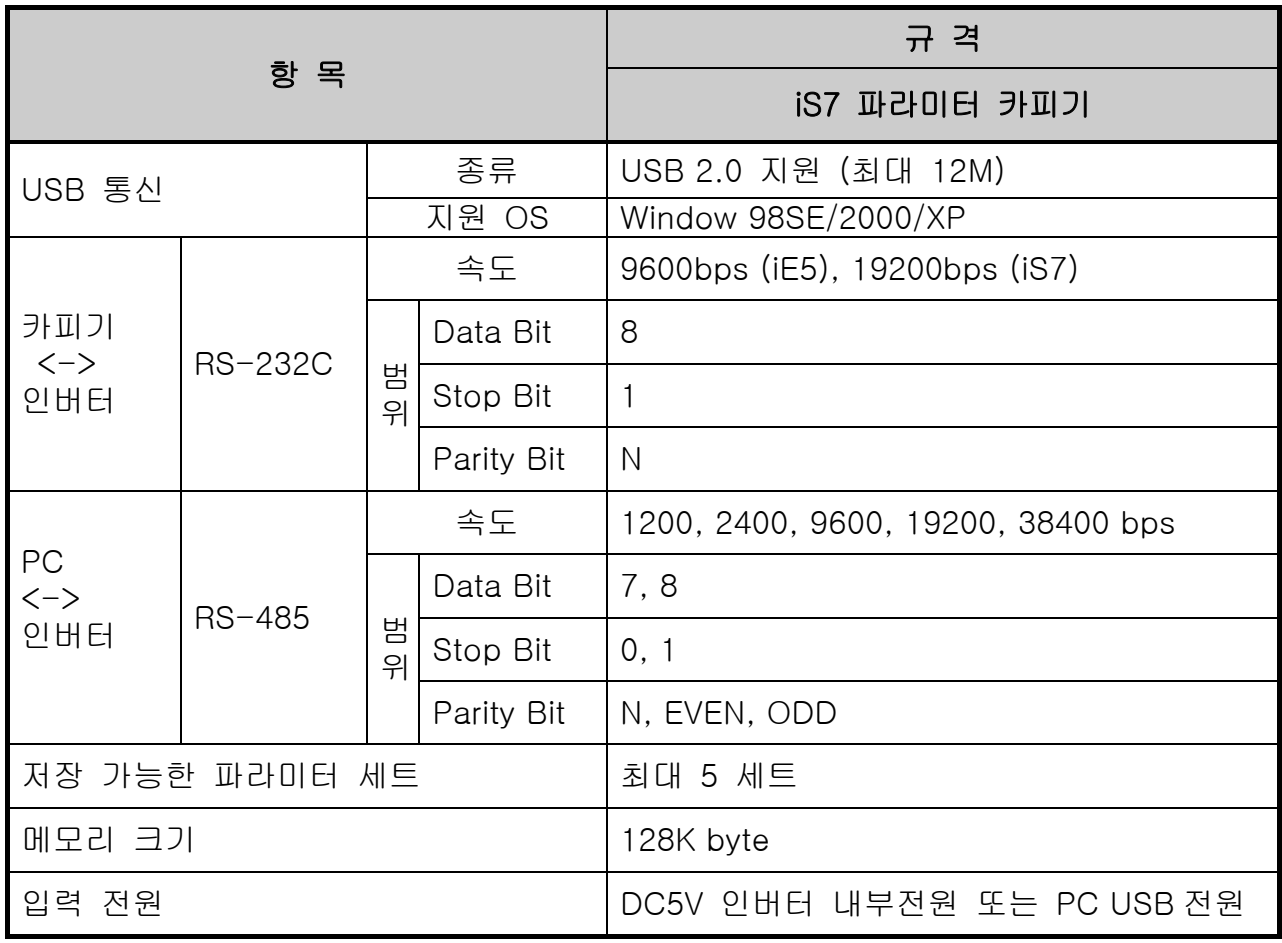

# 3. 외관 설명

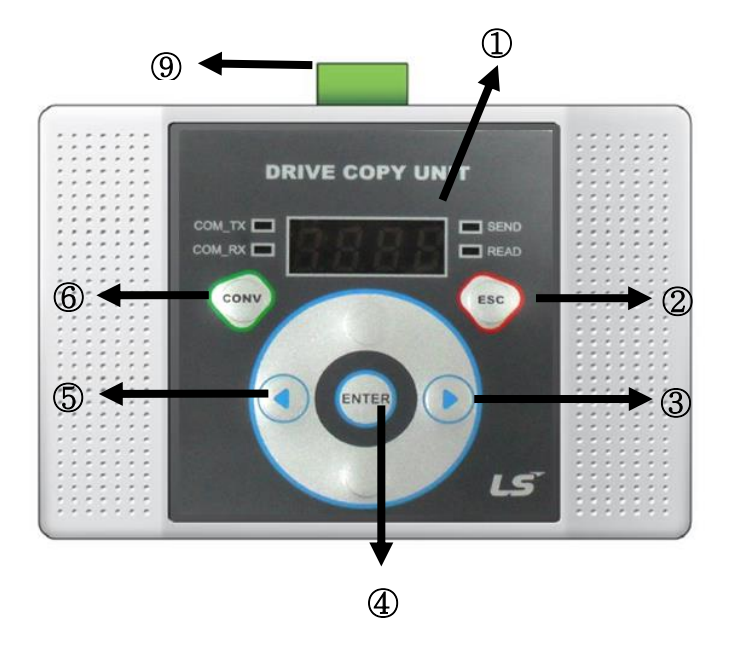

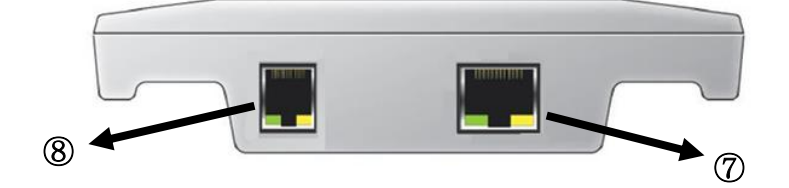

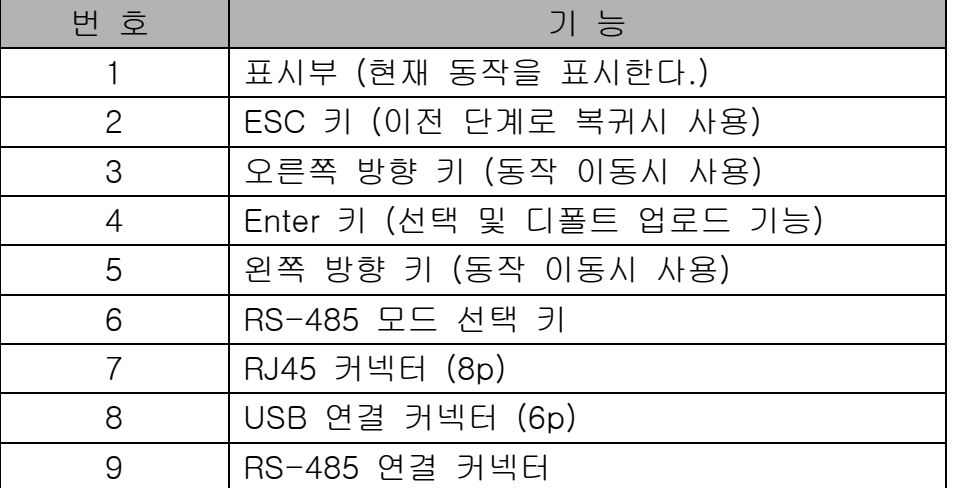

**Chapter 4** 통신 **Cable** 규격

## 4. 통신 Cable 규격

 $\Gamma$ 

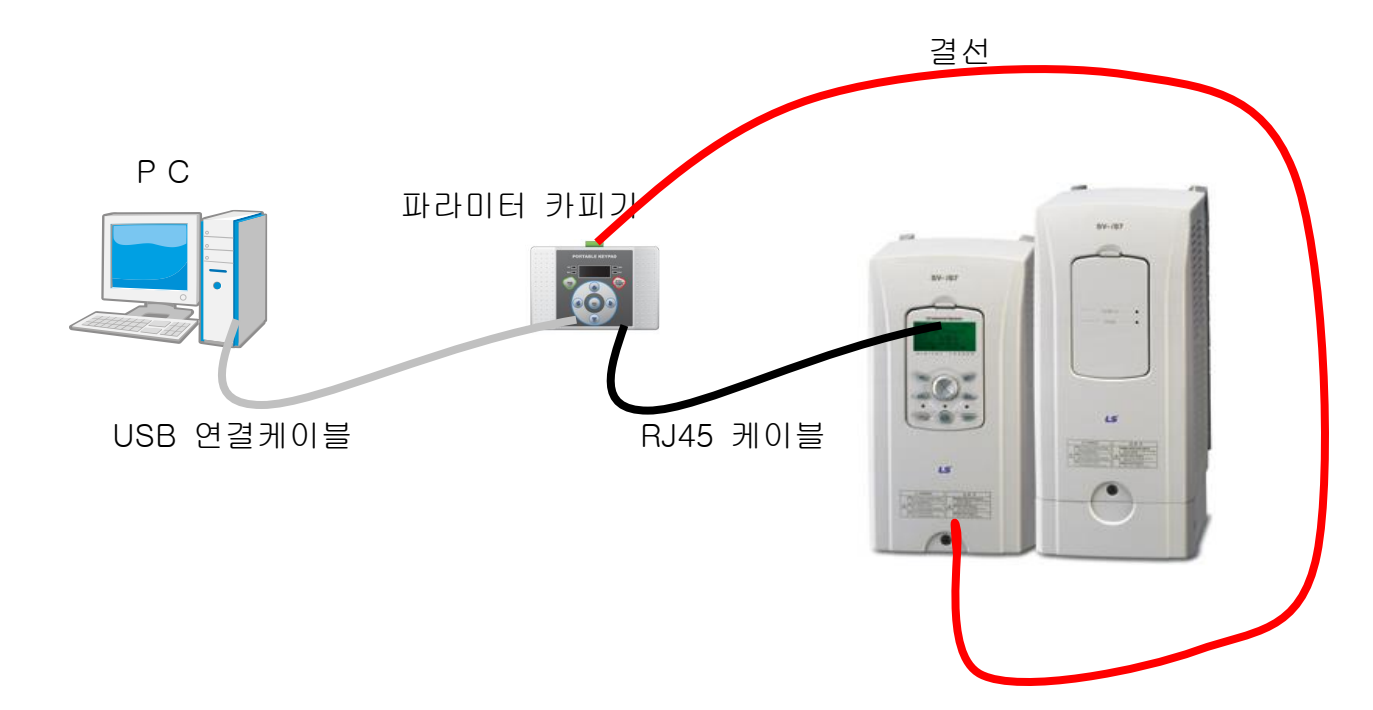

파라미터 카피기 통신 시 사용하는 케이블은 전용 USB 연결 케이블과 범용 RJ45 케이블 을 사용합니다.

USB 연결 케이블은 2m 이하의 케이블을 사용하며, 범용 RJ45 케이블은 모든 핀이 1:1 로 연결된 케이블을 사용합니다. 1:1 로 연결된 LAN 케이블도 사용가능 합니다.

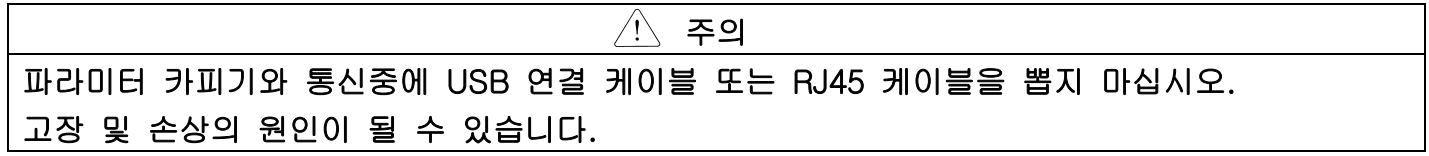

## 5. 설치

파라미터 카피기 설치는 아래와 같습니다.

### 5.1 파라미터 카피기 <-> iS7

 - 파라미터 카피기 RJ45 커넥터에 케이블을 연결하고 iS7 키패드 연결 부분에 반대편 케이블을 연결합니다.

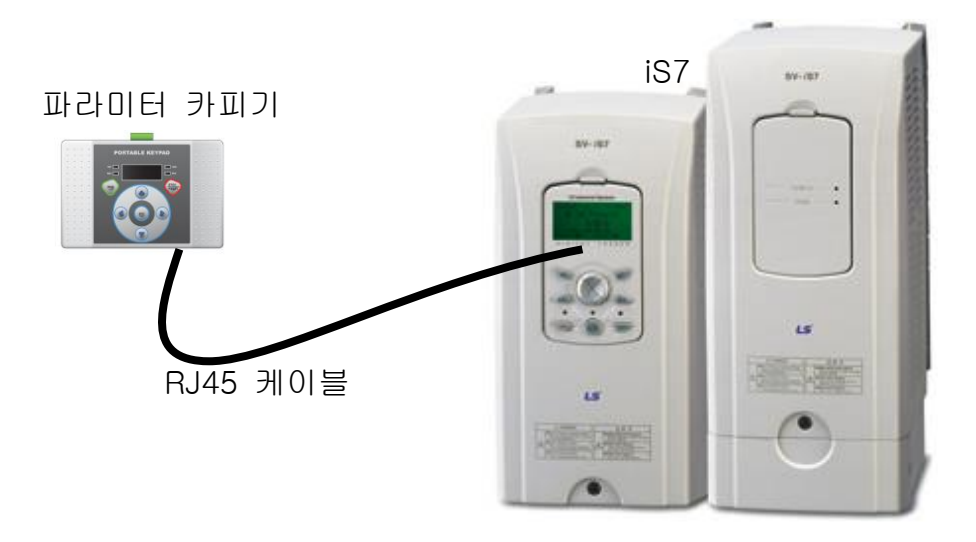

### 5.2 파라미터 카피기 <-> iE5

- 파라미터 카피기 RJ45 커넥터에 케이블을 연결하고 iE5 쪽보드에 반대편 케이블을 연결합니다.
- 쪽보드와 iE5 결합시 커넥터 연결 방향에 주의 바랍니다.

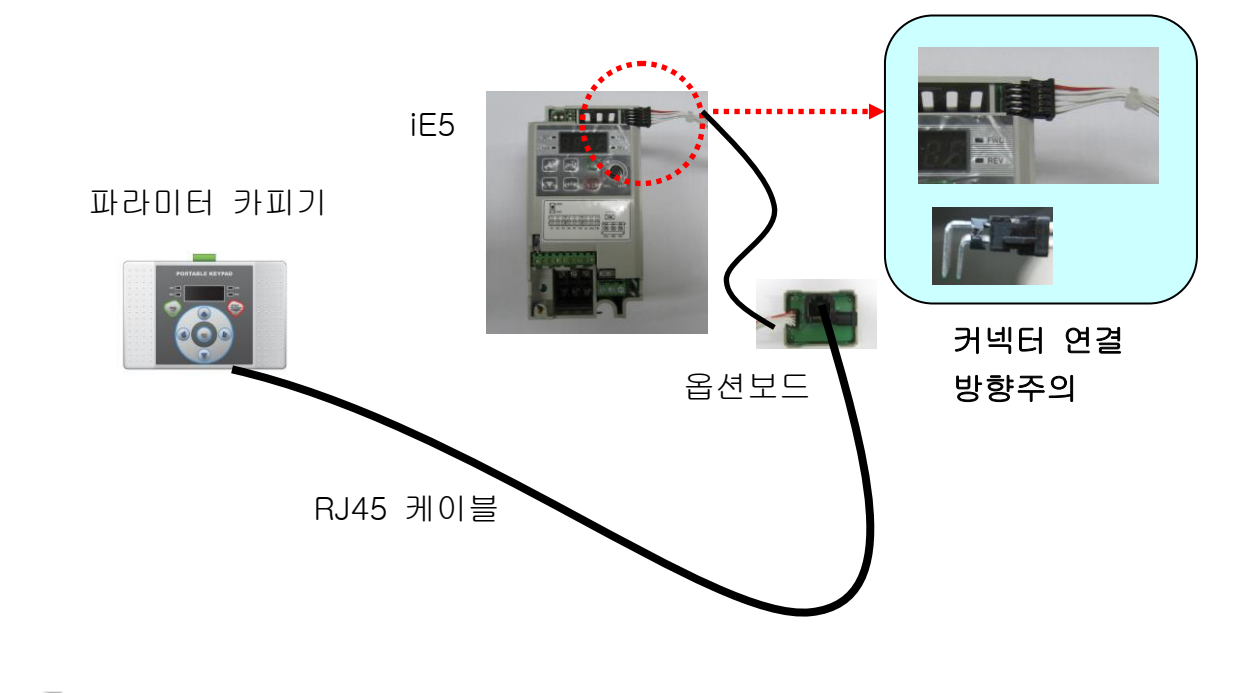

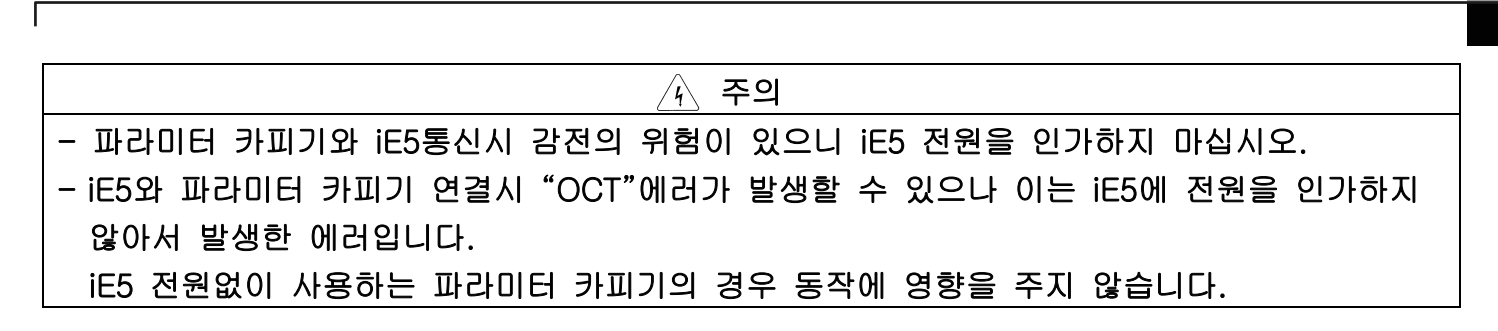

### 5.3 PC <-> 파라미터 카피기

- 파라미터 카피기 USB 연결 커넥터에 케이블을 연결하고 PC 에 반대편 케이블을 연결합니다.

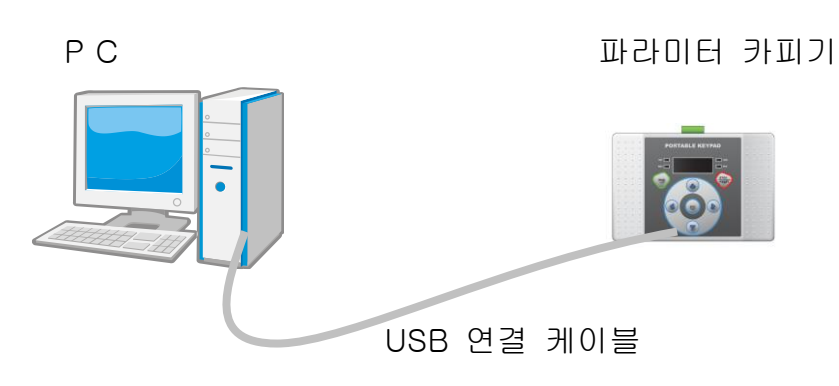

### 5.4 PC <-> 파라미터 카피기 <-> iS7, iE5

- 파라미터 카피기와 PC 를 연결하고, 아래 결선도를 참조하여 iS7 RS-485 단자, iE5 RS-485 단자와 파라미터 카피기를 연결합니다.

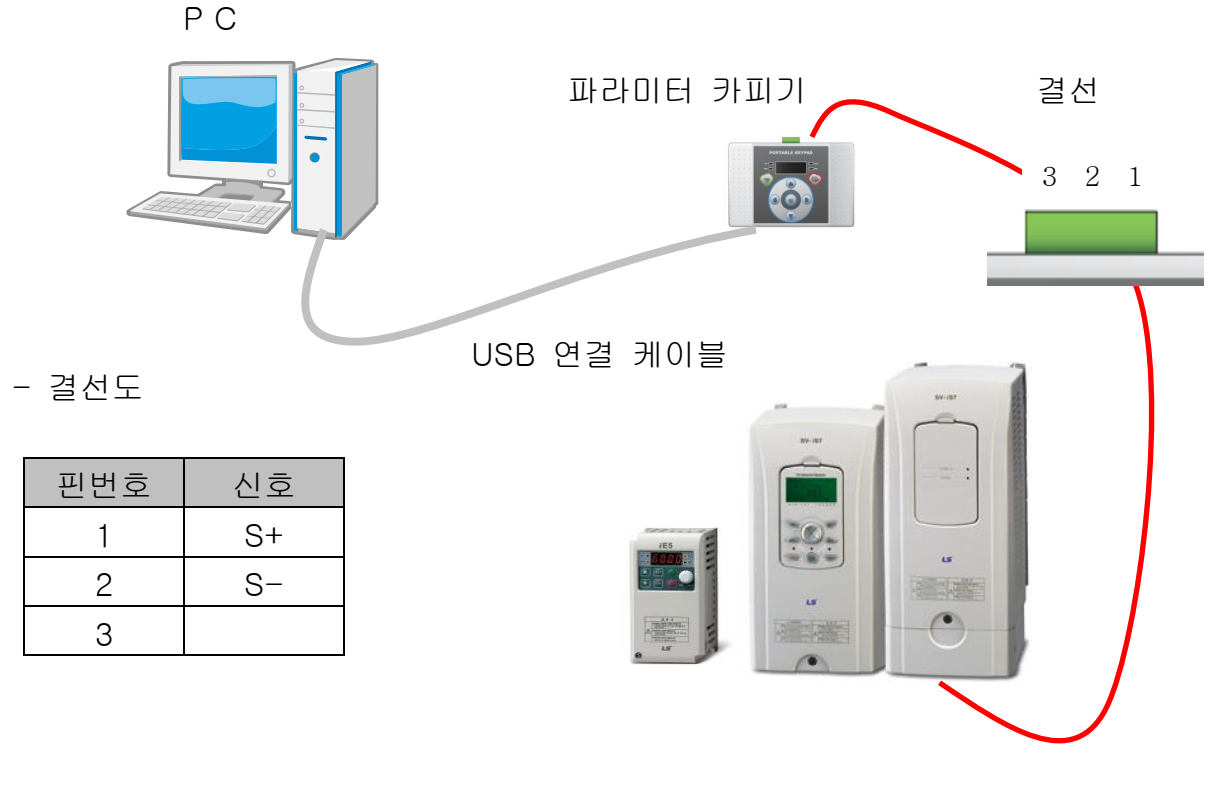

 $LSE <sub>LETRIC</sub>$  | 9

# 6. LED 설명

파라미터 카피기에는 4 개의 LED 가 장착 되어 있습니다. COM-TX LED 와 COM-RX LED, Send LED 와 Read LED 가 있습니다.. LED 의 기본 기능은 아래와 같습니다.

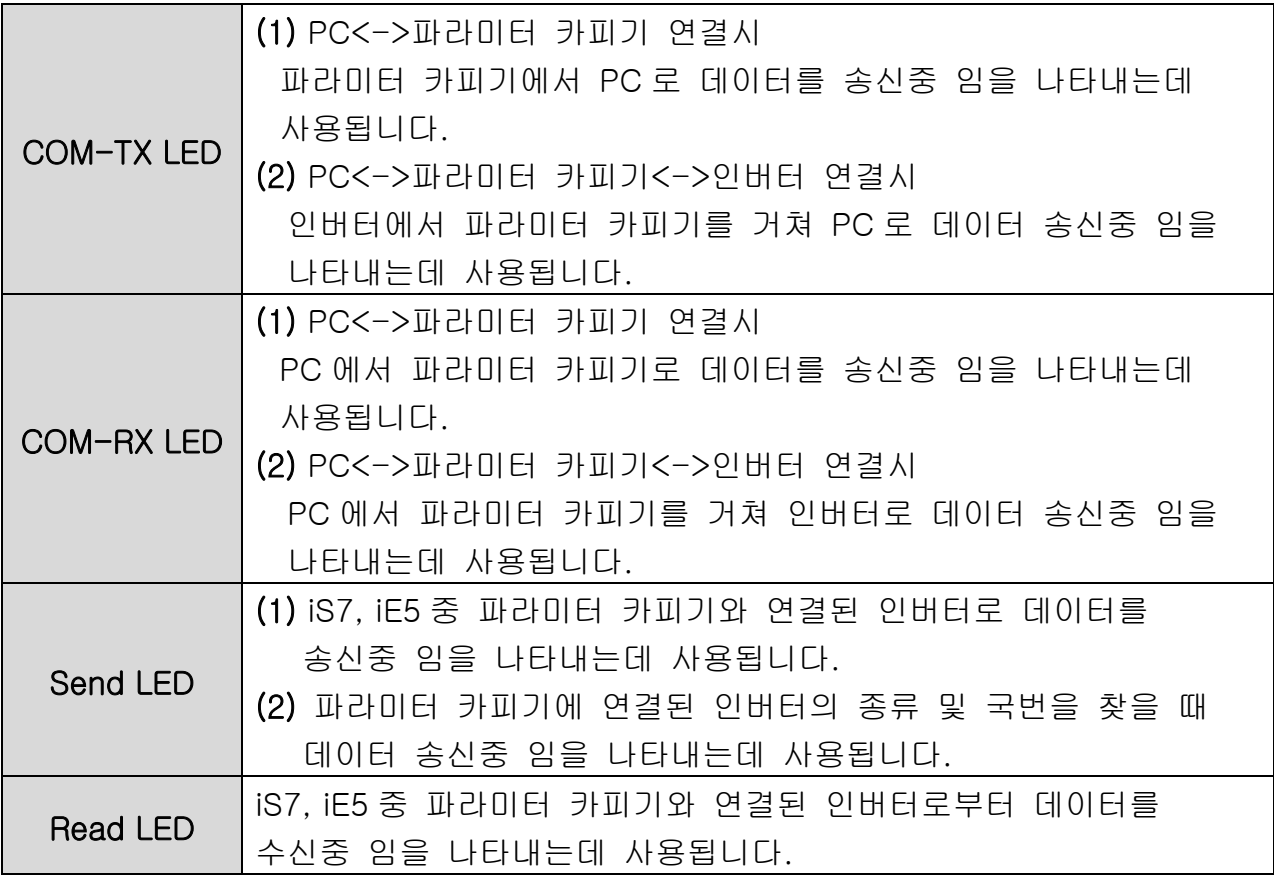

## 7. 메뉴 설명

파라미터 카피기는 총 5 개의 메뉴가 있습니다.

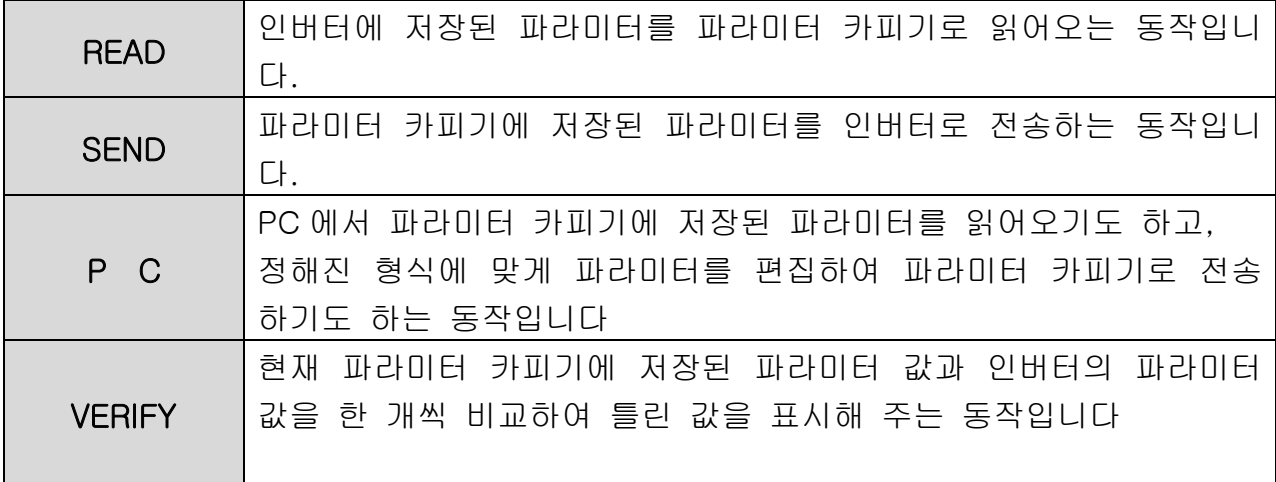

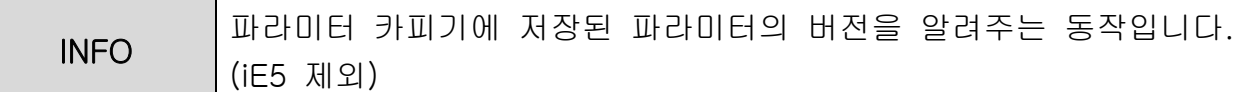

각 메뉴는 방향 버튼(오른쪽 방향키, 왼쪽 방향키)을 눌러 이동합니다.

 $\sqrt{ }$ 

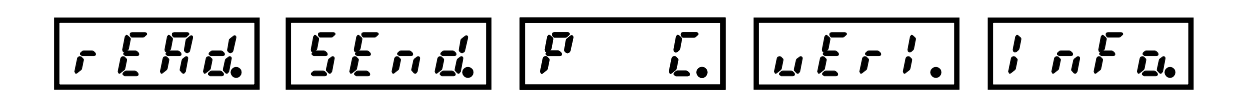

## 8. 기능 설명

#### 8.1. READ

#### 인버터에 저장된 파라미터를 파라미터 카피기로 읽어오는 동작입니다.

(인버터에 파라미터 카피기를 연결하기 전, PC 와 파라미터 카피기를 연결하고 CSV 파일을 파라미터 카피기에 writhe 한 후, 카피기를 인버터에 연결하여 write 값을 delete 하고 하기 READ 를 수행하시기 바랍니다.)

(1) 읽기 명령을 선택합니다.

- 방향 키를 이동하여 읽기 명령을 선택한 후 엔터 버튼을 누릅니다.

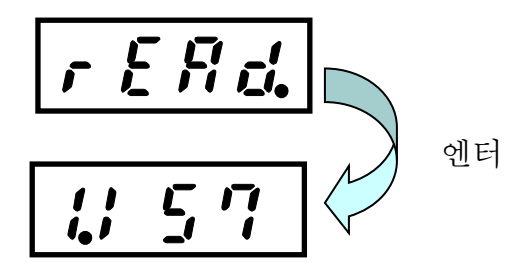

(2) 해당 메모리에 값이 저장되었는지 유무를 판단합니다.

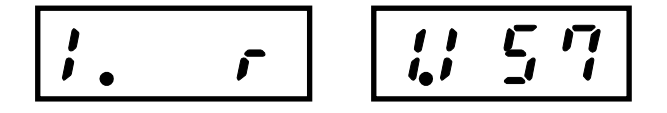

1 번 메모리 – 값이 없음 1 번 메모리 – iS7 파라미터가 저장되어 있음

(3) 만약 메모리에 값이 저장되어 있으면 메모리 값을 지웁니다.

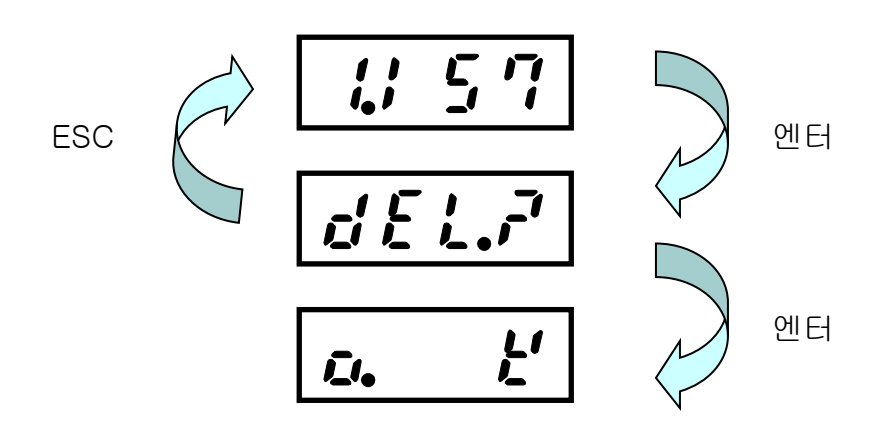

(4) 다른 메모리 선택을 하고자 할 경우 오른쪽 키와 왼쪽 키로 메모리를 이동합니다.

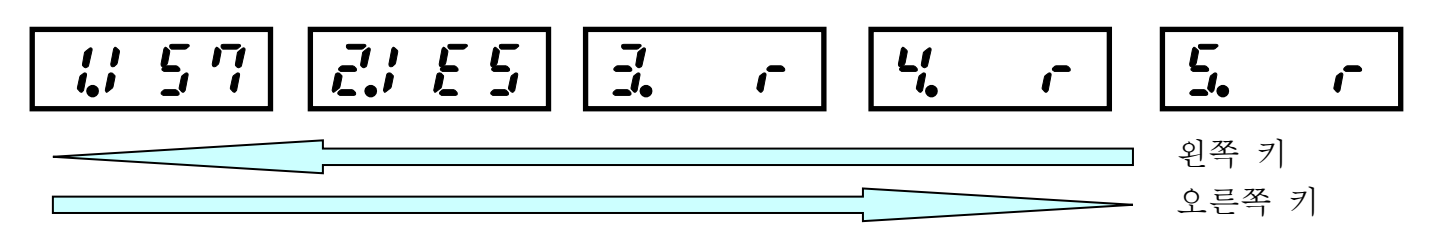

(5) 메모리를 지웠다는 메시지가 나오면 ESC 를 누릅니다. (ESC 는 상위 복귀를 의미) 메모리 값은 비어 있다고 표시됩니다.

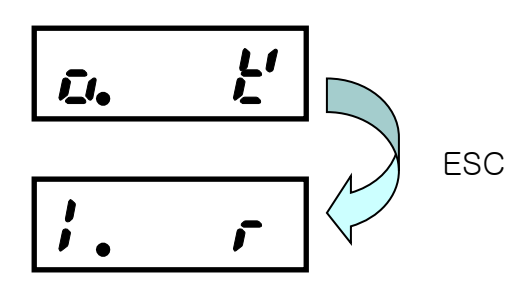

 $\Gamma$ 

(6) 빈 메모리 값에서 엔터를 눌러 파라미터 읽기를 수행합니다.

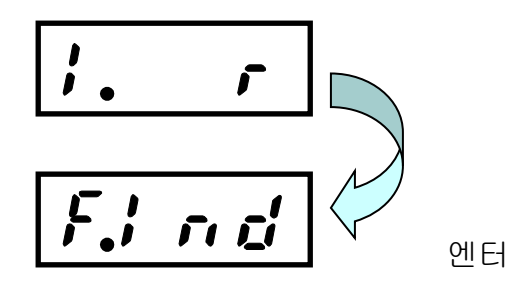

- (7) 해당 메모리에서 엔터를 누르면 파라미터 카피기는 현재 자신과 연결된 인버터의 종류와 국수를 찾습니다. (인버터 종류가 iS7 인지?, iE5 인지?, 만약 iE5 이면 인버터 국수는 무엇인지?를 검색합니다.)
	- 1 초마다 Find 라는 글자가 아래와 같이 변하면서 계속 인버터를 검색합니다. - iE5 의 국번은 (1~9)까지 보레이트는 9600 만 검색합니다.

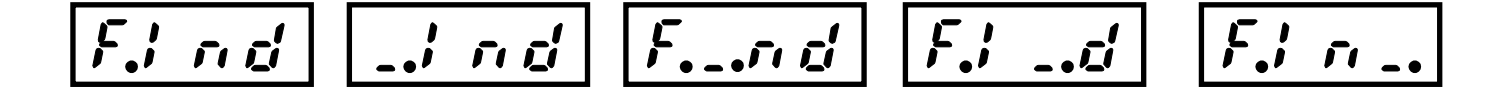

(8) 인버터를 찾으면 읽기 명령이 수행됩니다.

- iS7 의 경우 4 초, iE5 의 경우 5 초 가량 소요됩니다.

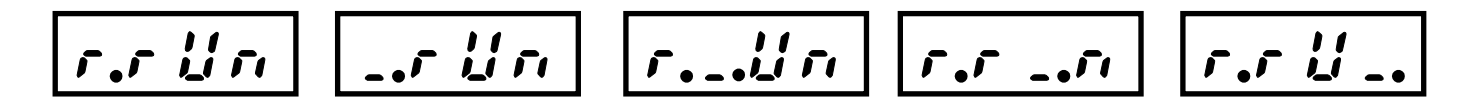

(9) 읽기 명령이 완료되면 아래와 같이 표시됩니다.

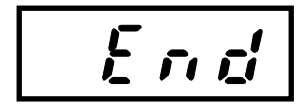

 (10) ESC 버튼을 누르면 메모리 선택화면으로 복귀합니다. (이때 iS7 읽기 작업을 마쳤으면 iS7 이, iE5 읽기 작업을 마쳤으면 iE5 가 표시됩니다.)

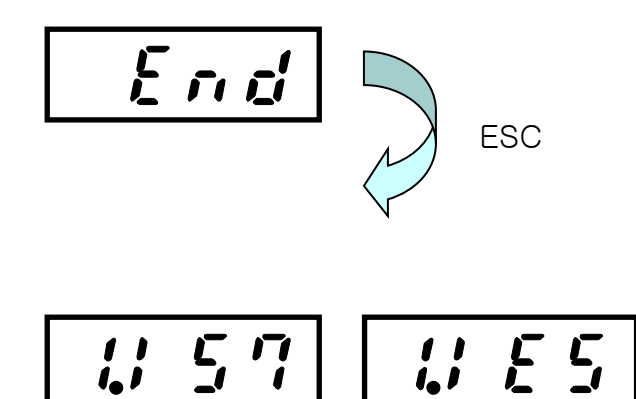

 (11) 읽기 통신도중 에러가 발생하면 통신 에러가 화면에 표시됩니다. 이때 ESC 버튼을 눌러 에러를 없앨 수 있습니다.

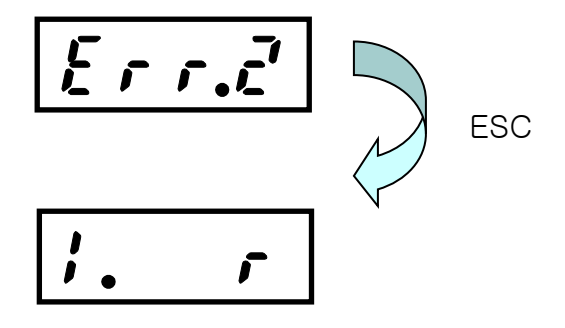

#### 8.2 SEND

 $\Gamma$ 

파라미터 카피기에 저장된 파라미터를 인버터로 전송하는 동작입니다.

(1) 쓰기 명령을 선택합니다.

- 방향 키를 이동하여 쓰기 명령을 선택한 후 엔터 버튼을 누릅니다.

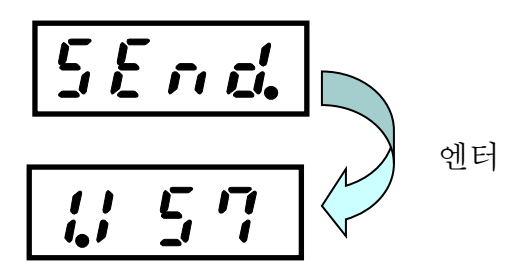

(2) 해당 메모리에 값이 저장되었는지 유무를 판단합니다.

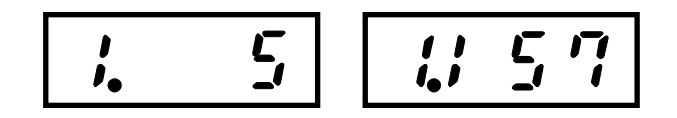

1 번 메모리 – 값이 없음 1 번 메모리 – iS7 파라미터가 저장되어 있음

(3) 만약 메모리에 값이 비어 있으면 에러 메시지를 띄웁니다. (전송할 데이터가 없기 때문)

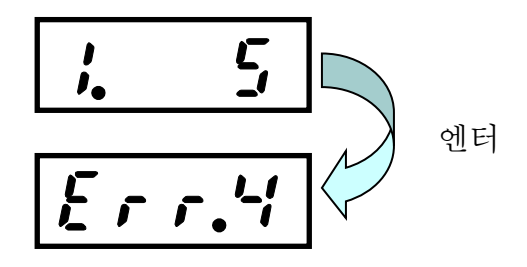

(4) 다른 메모리 선택을 하고자 할 경우 오른쪽 키와 왼쪽 키로 메모리를 이동합니다.

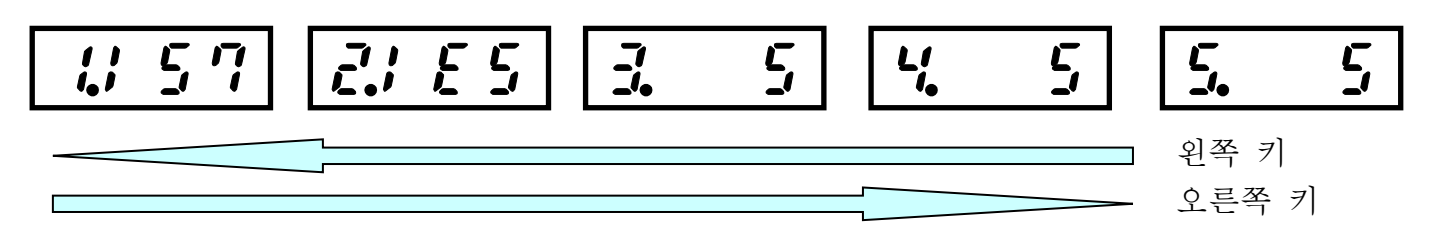

 (5) 저장된 메모리 값에서 엔터를 눌러 파라미터 쓰기를 수행합니다. (iS7 을 예로 함, iE5 도 동일함)

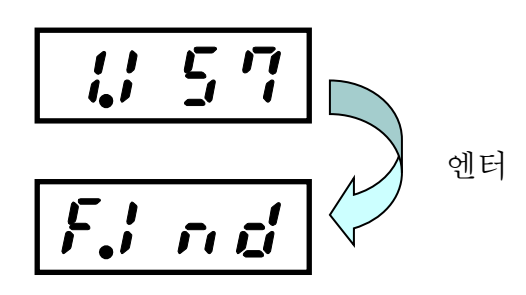

- (6) 해당 메모리에서 엔터를 누르면 파라미터 카피기는 현재 자신과 연결된 인버터의 종류와 국수를 찾습니다. (인버터 종류가 iS7 인지?, iE5 인지?, 만약 iE5 이면 인버터 국수는 무엇인지?를 검색합니다.) - 1 초마다 Find 라는 글자가 아래와 같이 변하면서 계속 인버터를 검색합니다. - iE5 의 국번은 (1~9)까지 보레이트는 9600 만 검색합니다.  $\boxed{F_i t \dot{r}_i d}$   $\boxed{...t \dot{r}_i d}$   $\boxed{F_{i-1} r_i d}$   $\boxed{F_i t \dot{r}_i d}$   $\boxed{F_i t \dot{r}_i ...}$
- (7) 만약 iS7 파라미터를 iE5 에 쓰려고 할 경우, Find 명령을 통해 현재 연결된 인버터가 iE5 임을 확인하고 에러 메시지를 띄웁니다.

$$
Err_{\bullet}t
$$

(8) iS7 인버터를 찾으면 쓰기 명령을 수행합니다. - iS7 의 경우 4 초, iE5 의 경우 5 초 가량 소요됩니다.

(9) 쓰기 명령이 완료되면 아래와 같이 표시됩니다.

 $E$ n d

 $\Gamma$ 

(10) ESC 버튼을 누르면 메모리 선택화면으로 복귀합니다.

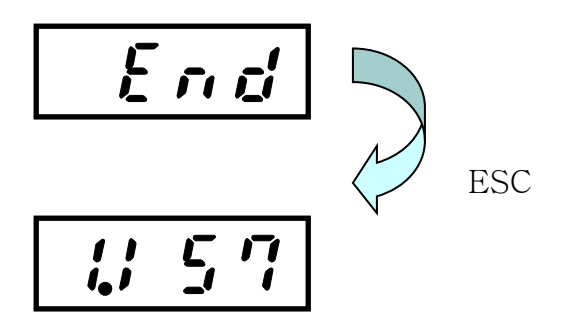

 (11) 쓰기 통신도중 에러가 발생하면 통신 에러가 화면에 표시됩니다. 이때 ESC 버튼을 눌러 에러를 없앨 수 있습니다.

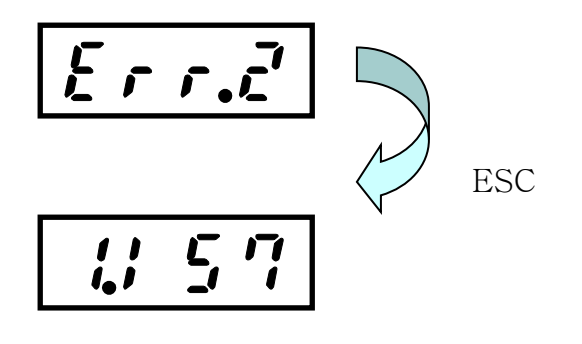

8.3 P C

PC 에서 파라미터 카피기에 저장된 파라미터를 읽어오기도 하고, 정해진 형식에 맞게 파라미터를 편집하여 파라미터 카피기로 전송하기도 하는 동작입니다

(1) PC 명령을 선택합니다.

- 방향 키를 이동하여 PC 명령을 선택한 후 엔터 버튼을 누릅니다.

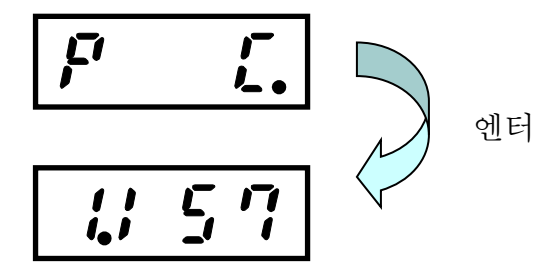

(2) 메모리에 저장된 값의 유무에 상관없이 엔터를 눌러 PC 명령을 수행합니다.

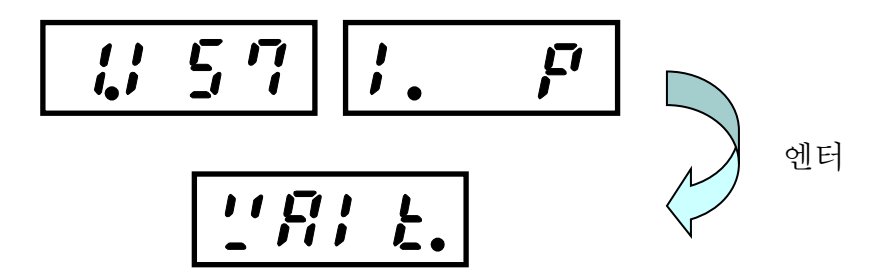

(3) PC 프로그램을 이용하여 파라미터 값을 읽거나 씁니다. - PC 프로그램 사용법은 별첨 참조 -통신 프로토콜은 별첨 참조

(4) PC 프로그램에서 파라미터 쓰기가 끝났을 경우는 크게 두가지로 나눕니다. - 메모리가 차 있는 경우 : 이전 메모리 값을 지우고 새로운 값을 저장합니다. - 메모리가 비어 있는 경우 : 수신 받은 데이터 값을 저장 합니다.

(5) PC 프로그램에서 파라미터 읽기가 끝났을 경우는 크게 두가지로 나눕니다.

- 메모리가 차 있는 경우 : 원하는 값의 데이터를 PC 로 전송합니다.

- 메모리가 비어 있는 경우 : 에러코드를 PC 로 전송합니다.

 $\Gamma$ 

\* 8.1,8.2,8.3 동작을 수행하기 전, 파라미터 카피기에 CSV 파일을 Write 해야 정상적으로 파 라미터 카피기동작이 가능합니다.

먼저 PC 와 파라미터 카피기를 연결 후 CSV 파일을 Write 하고 파라미터 카피기를 인버터에 연결하여 PC 에서 Write 한 값을 Delete 한 후 파라미터 카피기에 인버터의 파라미터를 Read 하시기 바랍니다.

8.4 VERIFY

 현재 파라미터 카피기에 저장된 파라미터 값과 인버터의 파라미터 값을 한 개씩 비교하여 틀린 값을 표시해 주는 동작입니다

(1) verify 명령을 선택합니다.

- 방향 키를 이동하여 verify 명령을 선택한 후 엔터 버튼을 누릅니다.

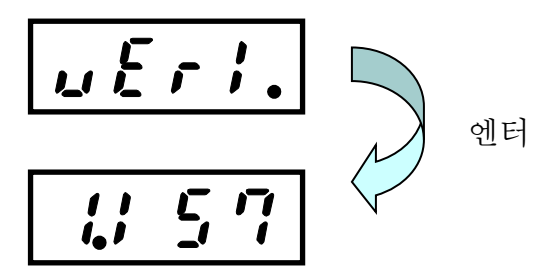

(2) 해당 메모리에 값이 저장되었는지 유무를 판단합니다.

$$
\begin{array}{|c|c|c|c|c|}\n\hline\n\text{L} & \text{L} & \text{L} & \text{L} & \text{L} & \text{L} & \text{L} \\
\hline\n\text{L} & \text{L} & \text{L} & \text{L} & \text{L} & \text{L} & \text{L} & \text{L} \\
\hline\n\text{L} & \text{L} & \text{L} & \text{L} & \text{L} & \text{L} & \text{L} & \text{L} \\
\hline\n\text{L} & \text{L} & \text{L} & \text{L} & \text{L} & \text{L} & \text{L} & \text{L} & \text{L} \\
\hline\n\text{L} & \text{L} & \text{L} & \text{L} & \text{L} & \text{L} & \text{L} & \text{L} & \text{L} & \text{L} \\
\hline\n\text{L} & \text{L} & \text{L} & \text{L} & \text{L} & \text{L} & \text{L} & \text{L} & \text{L} & \text{L} & \text{L} \\
\hline\n\text{L} & \text{L} & \text{L} & \text{L} & \text{L} & \text{L} & \text{L} & \text{L} & \text{L} & \text{L} & \text{L} & \text{L} \\
\hline\n\text{L} & \text{L} & \text{L} & \text{L} & \text{L} & \text{L} & \text{L} & \text{L} & \text{L} & \text{L} & \text{L} \\
\hline\n\text{L} & \text{L} & \text{L} & \text{L} & \text{L} & \text{L} & \text{L} & \text{L} & \text{L} & \text{L} & \text{L} & \text{L} \\
\hline\n\text{L} & \text{L} & \text{L} & \text{L} & \text{L} & \text{L} & \text{L} & \text{L} & \text{L} & \text{L} & \text{L} & \text{L} \\
\hline\n\text{L} & \text{L} & \text{L} & \text{L} & \text{L} & \text{L} & \text{L} & \text{L} & \text{L} & \text{L} & \text{L} & \text{L} & \text{L} & \text{L} \\
\hline\n\text{L} & \text{L
$$

1 번 메모리 – 값이 없음 1 번 메모리 – iS7 파라미터가 저장되어 있음

(3) 만약 메모리에 값이 비어 있으면 에러 메시지를 띄웁니다. (비교할 데이터가 없기 때문)

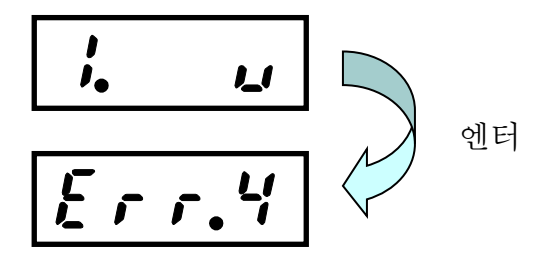

(4) 다른 메모리 선택을 하고자 할 경우 오른쪽 키와 왼쪽 키로 메모리를 이동합니다.

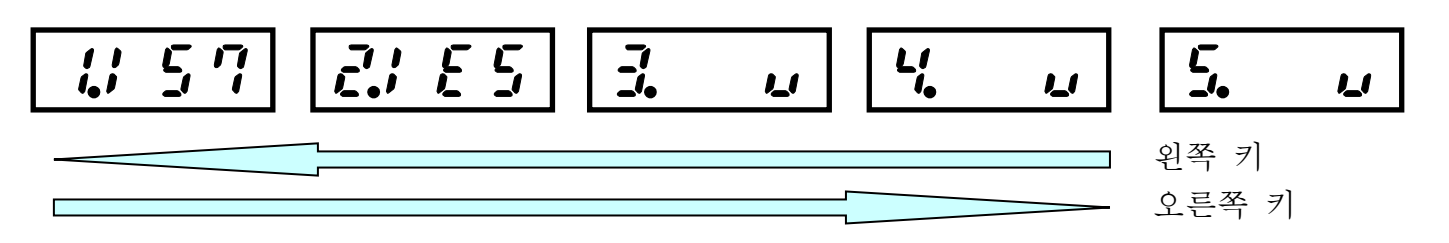

(5) 저장된 메모리 값에서 엔터를 눌러 파라미터 verify 수행합니다. (iS7 을 예로 함, iE5 도 동일함)

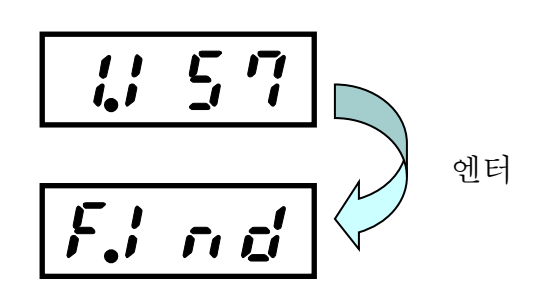

 $\Gamma$ 

(6) 해당 메모리에서 엔터를 누르면 파라미터 카피기는 현재 자신과 연결된 인버터의 종류와 국수를 찾습니다.

 (인버터 종류가 iS7 인지?, iE5 인지?, 만약 iE5 이면 인버터 국수는 무엇인지?를 검색합니다.)

- 1 초마다 Find 라는 글자가 아래와 같이 변하면서 계속 인버터를 검색합니다.
- iE5 의 국번은 (1~9)까지 보레이트는 9600 만 검색합니다.

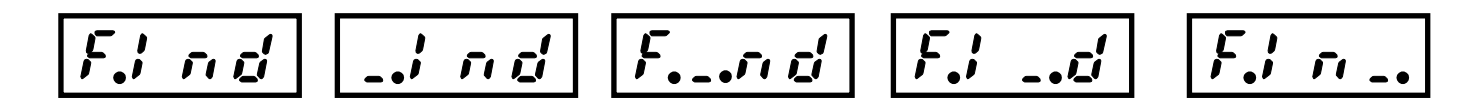

(7) 만약 iS7 파라미터를 iE5 와 verify 하려고 할 경우, Find 명령을 통해 현재 연결된 인버터가 iE5 임을 확인하고 에러 메시지를 띄웁니다.

$$
Err_{\bullet}t
$$

(8) iS7 인버터를 찾으면 verify 명령을 수행합니다.

- iS7 의 경우 9 초, iE5 의 경우 4 초 가량 소요됩니다.

$$
\boxed{U_{0} \cap \{ \frac{1}{2} \cap \{1\} \cup \{1\} \cup \{1\}
$$

(9) verify 명령이 완료되면 아래와 같이 표시됩니다.

L.a a d

### 모든 데이터가 동일하다는 뜻임

(10) ESC 버튼을 누르면 메모리 선택화면으로 복귀합니다.

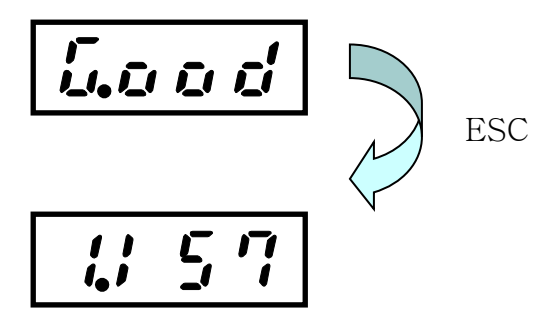

 (11) verify 통신도중 에러가 발생하면 통신 에러가 화면에 표시됩니다. 이때 ESC 버튼을 눌러 에러를 없앨 수 있습니다.

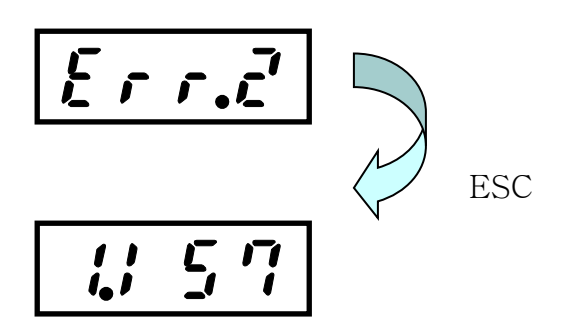

 (12) verify 통신도중 파라미터 값이 다르면 화면에 다른 파라미터의 주소값이 표시됩니다. 이때 ESC 버튼을 눌러 에러를 없앨 수 있습니다.

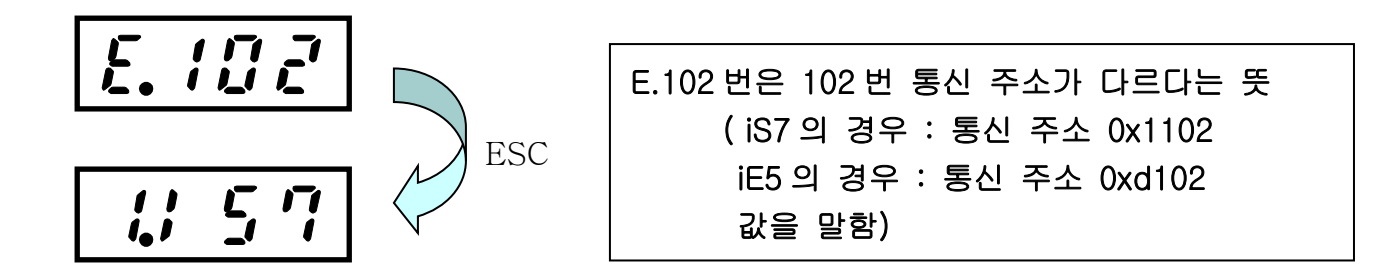

- (13) 다음 파라미터를 비교하고 싶을 경우 오른쪽 버튼을 눌러 verify 동작을 계속합니다.
- (14) 더 이상 비교할 데이터가 없는 경우에도 Good 이라고 표시 됩니다.

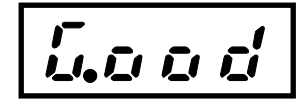

 $\Gamma$ 

8.5 INFO

파라미터 카피기에 저장된 파라미터의 버전을 알려주는 동작입니다. (iE5 제외)

(1) info 명령을 선택합니다.

- 방향 키를 이동하여 info 명령을 선택한 후 엔터 버튼을 누릅니다.

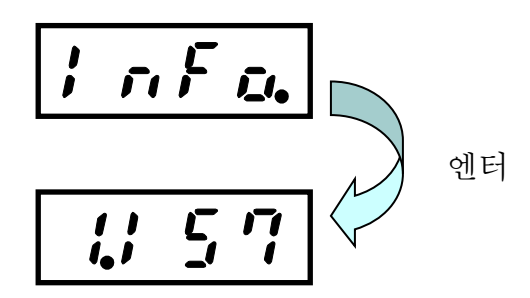

(2) 해당 메모리에 값이 저장되었는지 유무를 판단합니다.

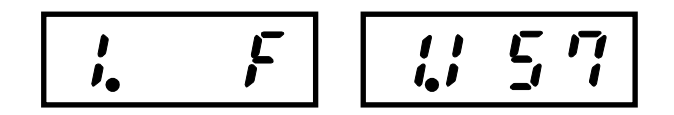

1 번 메모리 – 값이 없음 1 번 메모리 – iS7 파라미터가 저장되어 있음

(3) 만약 메모리에 값이 비어 있으면 에러 메시지를 띄웁니다. (정보를 읽을 데이터가 없기 때문)

$$
\begin{array}{|c|c|c|}\n\hline\n\text{L} & \text{F} & \text{M} \\
\hline\n\text{L} & \text{L} & \text{L} \\
\hline\n\end{array}
$$

(4) 다른 메모리 선택을 하고자 할 경우 오른쪽 키와 왼쪽 키로 메모리를 이동합니다.

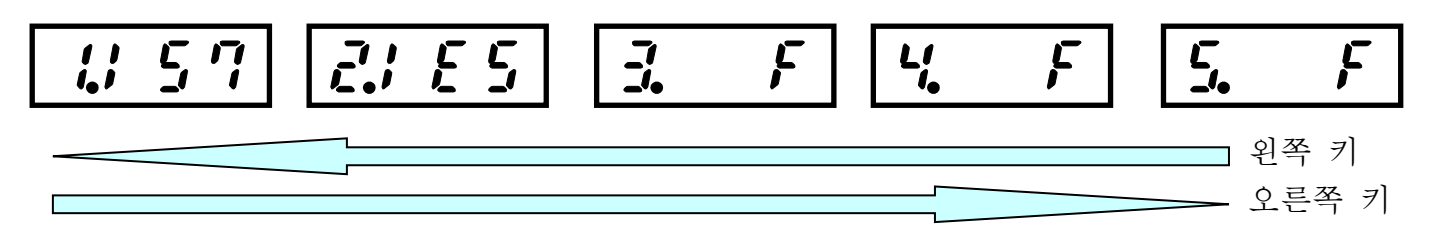

(5) 저장된 메모리 값에서 엔터를 눌러 파라미터 Info 명령을 수행합니다. (iS7 을 예로 함, iE5 는 V1.00 으로 고정)

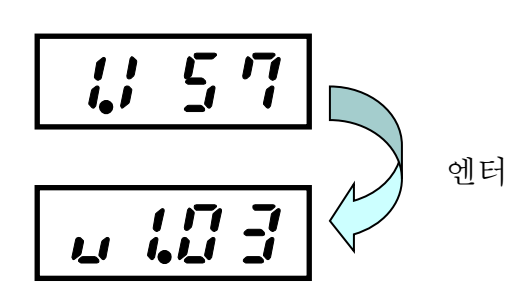

 $\Gamma$ 

(6) ESC 버튼을 눌러 메모리 선택 화면으로 복귀합니다.

### 9. USB To RS-485 변환(Conv) 기능

(1) 별첨 3 을 참조하여 드라이버를 설치 합니다.

(2) Conv 기능을 사용하려면 ESC 를 눌러 최상위 메뉴선택 화면으로 이동합니다.

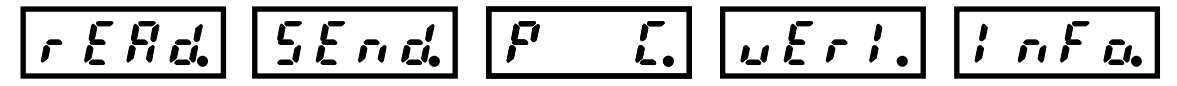

 (3) 메뉴 선택화면에서(Read, Send, PC, Veri, Info 어디든 상관없음)Conv 버튼을 눌러 USB To RS-485 변환 기능을 준비 합니다.

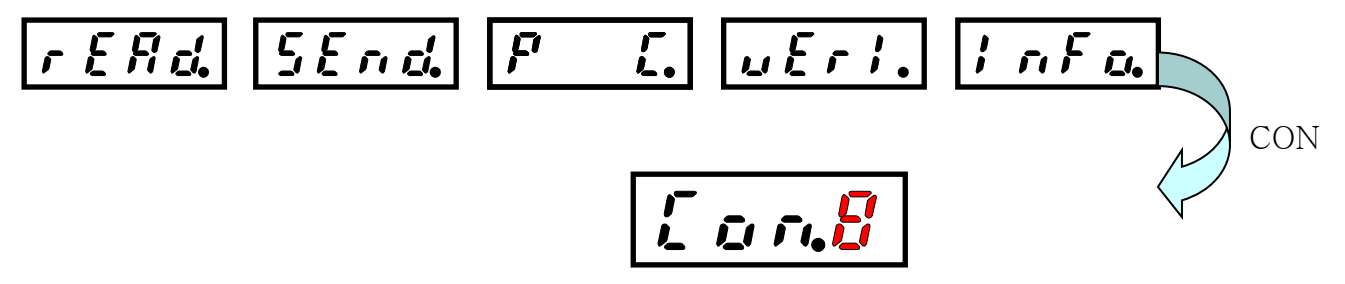

(4) Conv 모드는 아래와 같이 형태가 변화하면서 송수신 준비를 합니다.

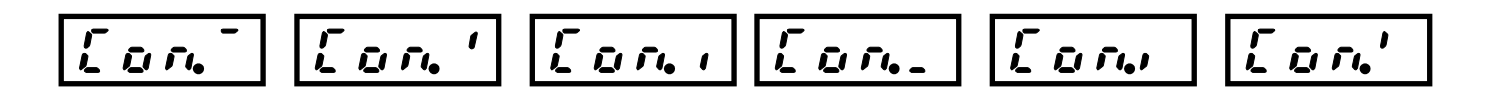

(5) Drive view 나 기타 PC 프로그램을 이용하여 RS-485 통신을 시작 합니다.

(6) 통신이 끝나면 Conv 버튼을 눌러 메뉴 화면으로 복귀합니다.

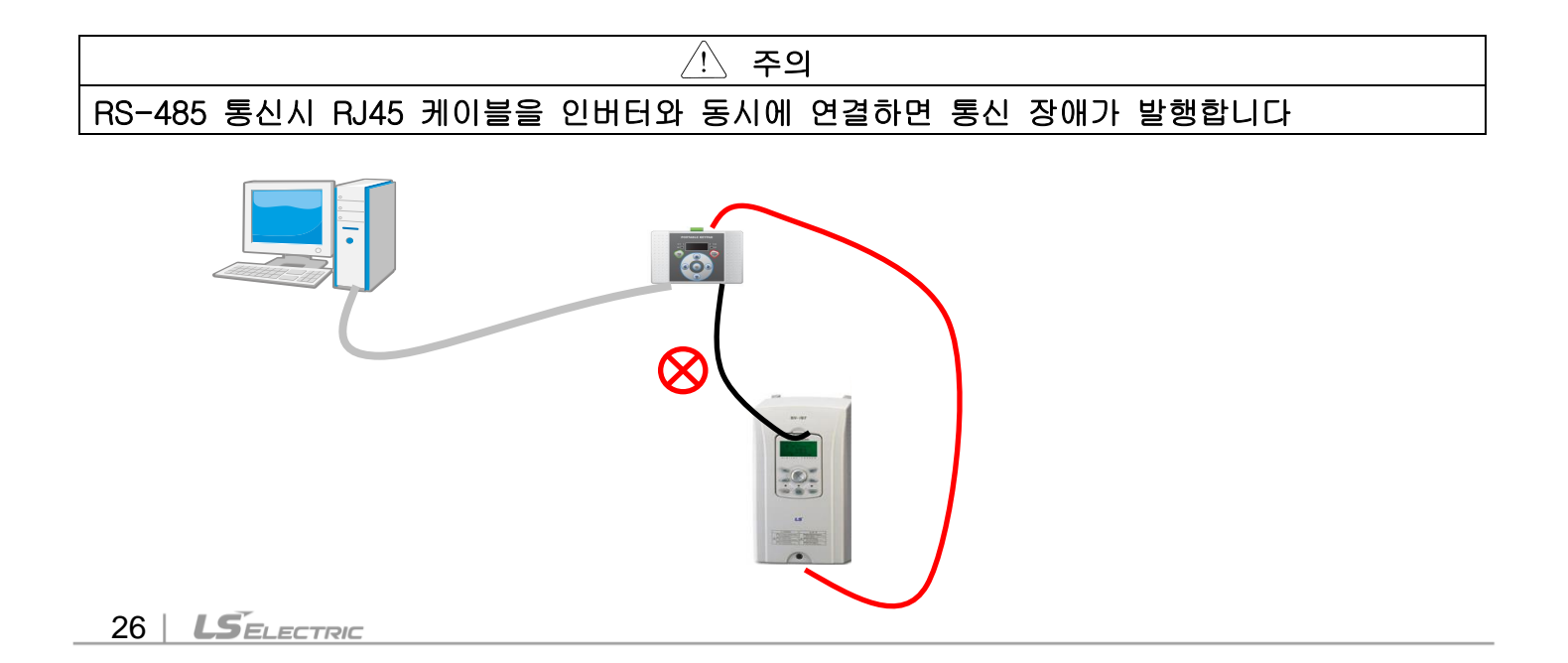

# 10. 에러 일람표

 $\overline{\Gamma}$ 

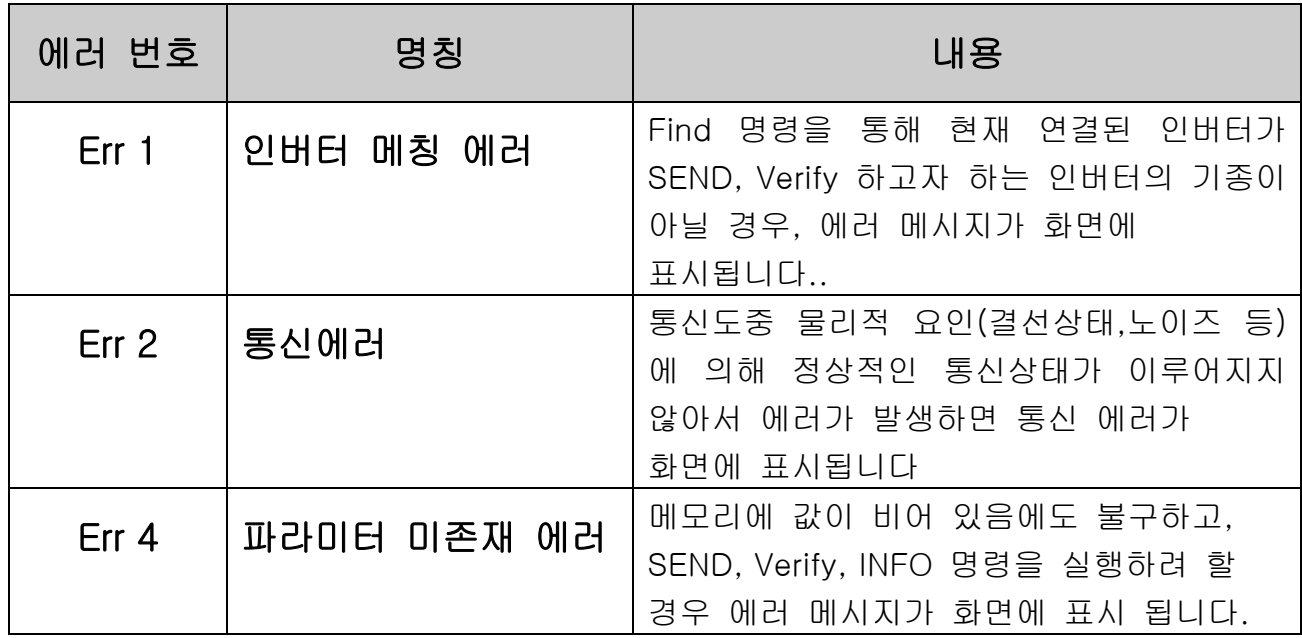

# 별첨 1. 세그먼트 표기

(1) 숫자 표기

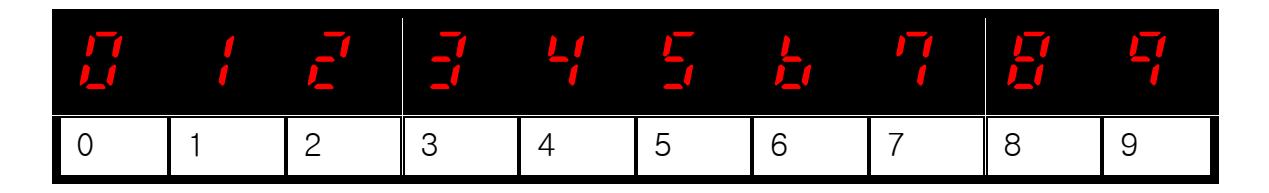

# (2) 영어 표기

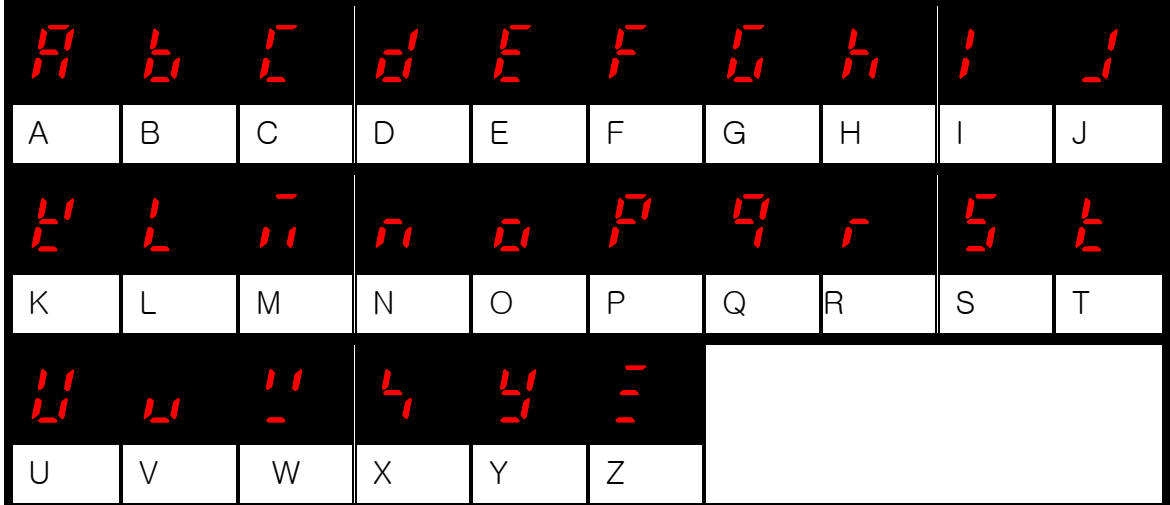

# 별첨 2. Modbus-RTU 프로토콜

 $\Gamma$ 

(1) 쓰기 프로토콜은 아래와 같습니다.

기능 코드#06(Preset Single Register, 단위 : byte)

<요구> <응답>

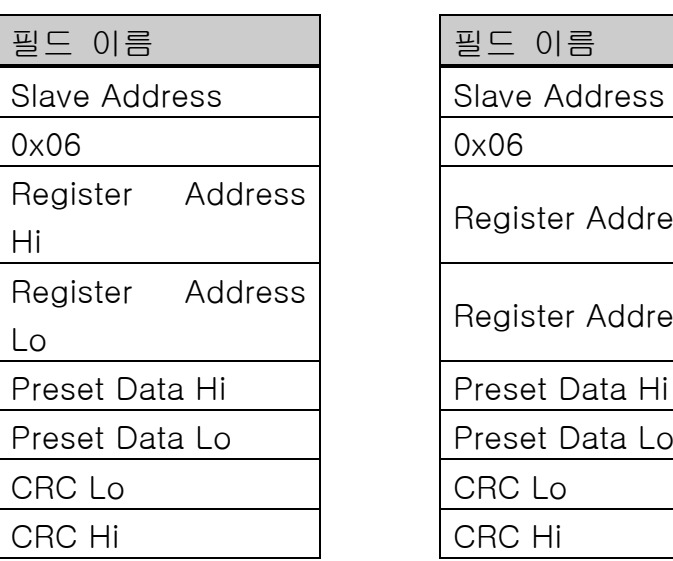

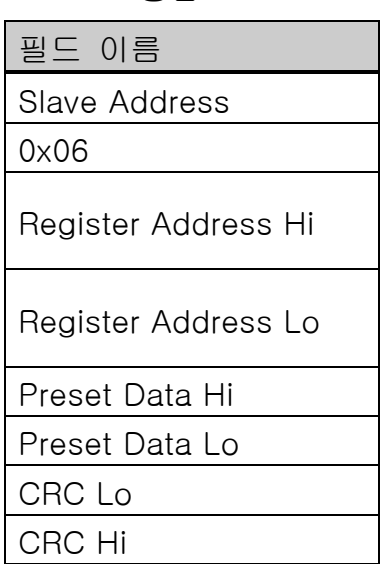

(2) 읽기 프로토콜은 아래와 같습니다.

기능 코드#04(Read Input Register, 단위 : byte) <요구> <응답>

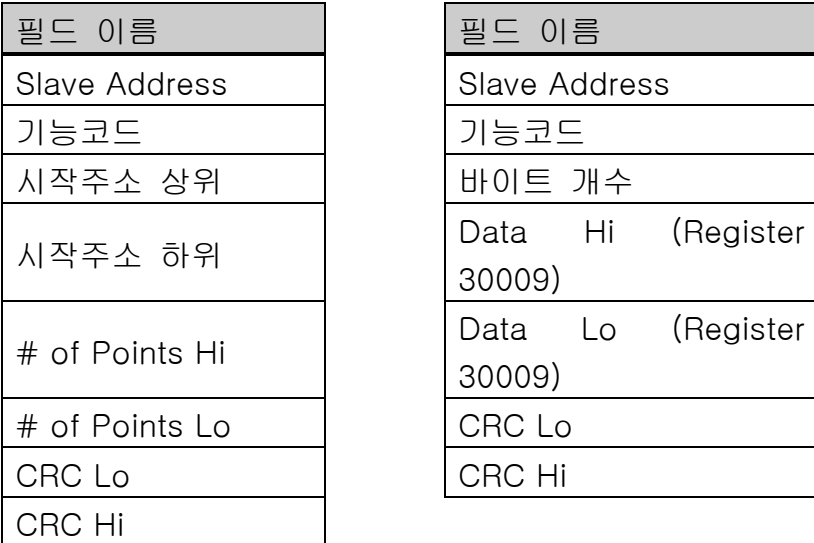

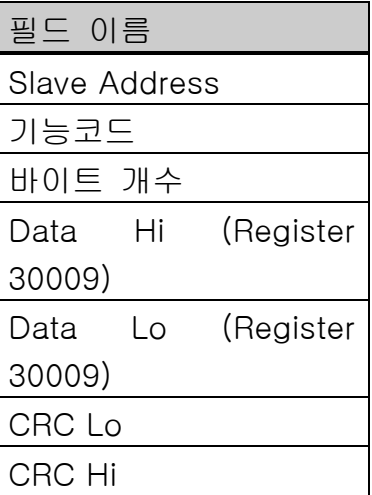

(3) 통신속도는 19200bps, 데이터 비트 8, 스톱비트 1, 패러티 비트 n 으로 고정입니다.

(4) 에러코드는 아래와 같습니다.

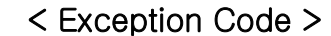

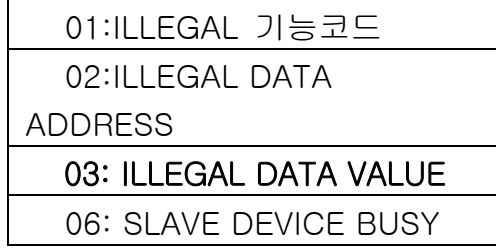

<응답>

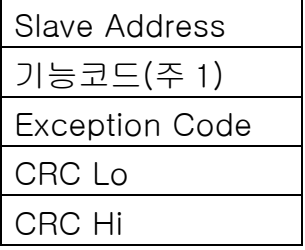

(5) 예를 들어 1 번국번의 iS7 의 D1000 번지에 값을 쓰라는 명령을 PC 에서 보내면 아래와 같은 응답이 옵니다. (다른 iS7 에 유효하지 않은 번지도 마찬가지 입니다.)

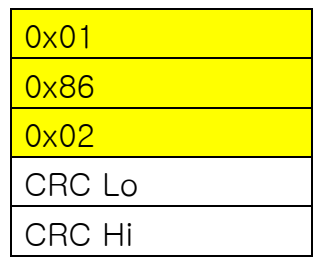

## 별첨 3. 드라이버 설치 방법

 $\sqrt{ }$ 

### 3.1. 자료 Download 방법

- (1) LS ELECTRIC Homepage에 접속합니다. 아래 웹주소로 접속합니다. [www.lselectric.c](http://www.lselectric./)o.kr
- (2) 웹페이지 왼쪽 하단에 아래와 같이 <DOWNLOAD> 항목에서 <사용설명서>를 클릭합니다.

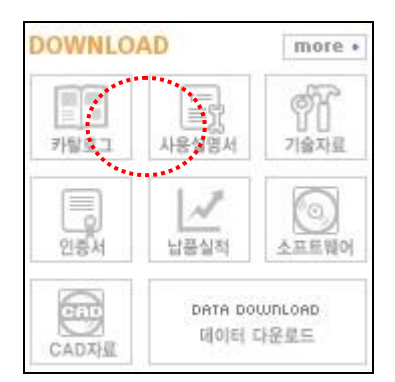

(3) 웹페이지 중간에 검색창이 보이면 아래와 같이 선택한후 <GO> 를 클릭하여 검색합니다.

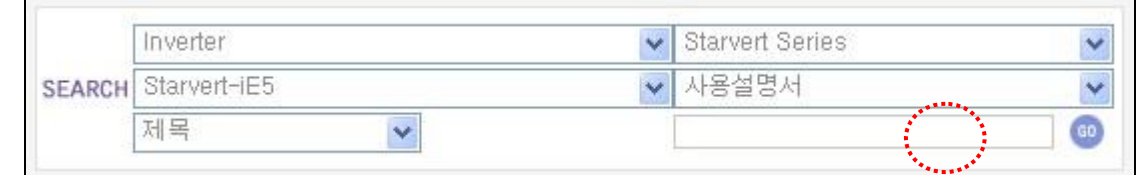

(4) 검색된 자료중 <IE5 USB Programmer 매뉴얼>을 Download 합니다.

- 현재 해당 자료물이 삭제된 관계로 파라미터 카피기 항목으로 UPDATE예정

- 제조사 홈페이지 ([http://www.ftdichip.com/Drivers/VCP.htm\)](http://www.ftdichip.com/Drivers/VCP.htm)에서 다운로드 가능

### 3.2 USB Chip Driver 설치 - Window XP OS 사용시

 (1) 파라미터 카피기를 PC에 연결 후 전원을 ON 합니다. 아래와 같이 새로운 하드웨어가 발견됐다는 대화상자가 보이고, Install하는 방법을 설정합니다. Windows Update로 연결하여 검색할지를 물어보면 <아니오,지금 연결 안 함>을 선택합니다.

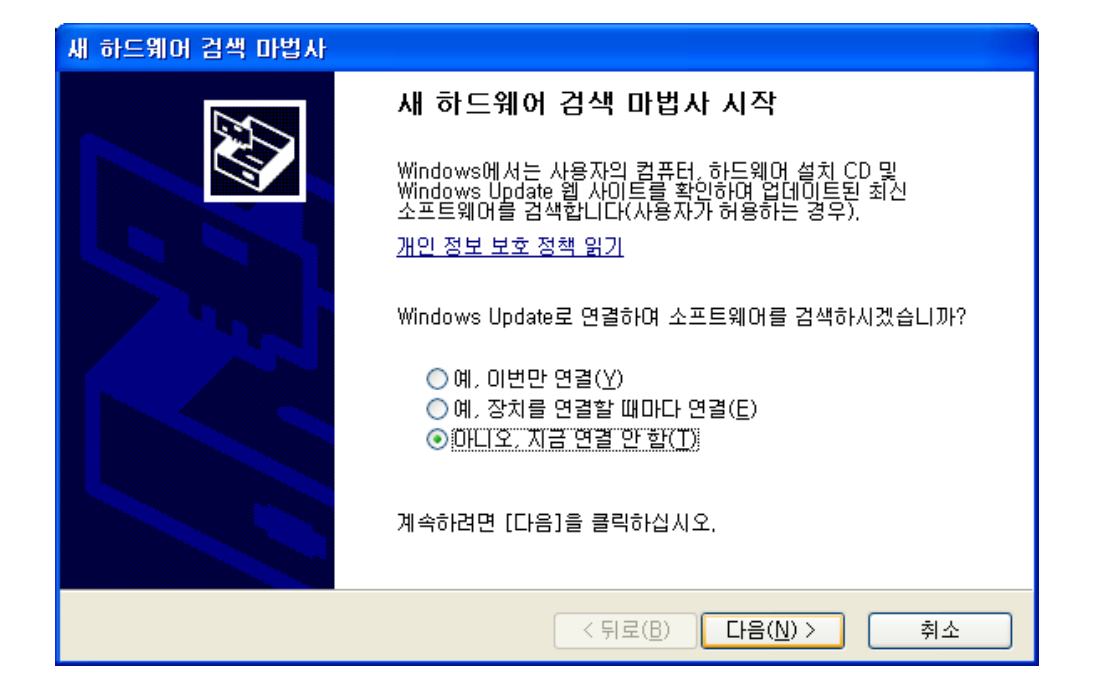
(2) 우선 USB Serial Converter Driver를 설치해야 합니다.

 $\sqrt{ }$ 

Driver가 있는 경로를 수동으로 설정하기 위해 <목록 또는 특정 위치에서 설치> 를 클릭합니다.

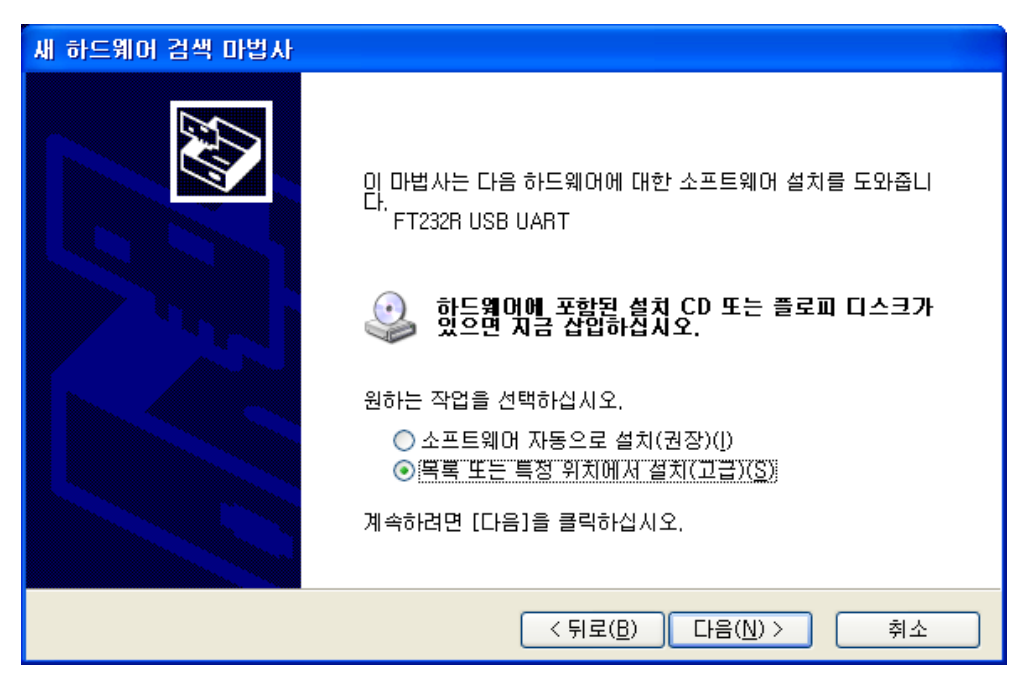

(3) Driver 경로를 설정하기 위해 <검색할 때 다음위치 포함>을 클릭합니다

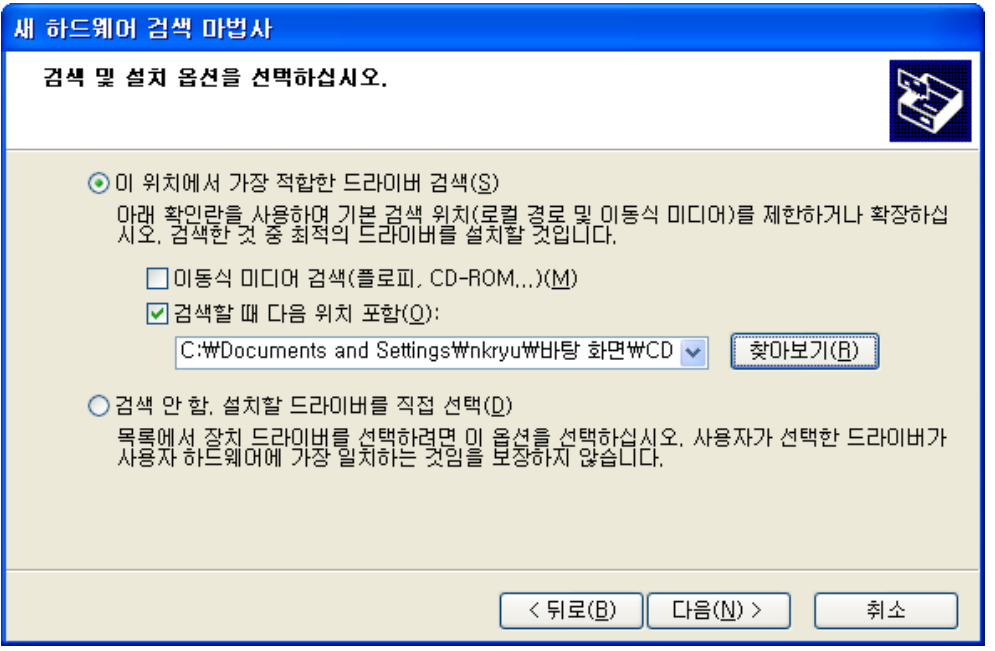

(4) USB Serial Converter Driver를 설치하는 화면입니다. Driver를 검색한후 실제 설치하는 화면입니다.

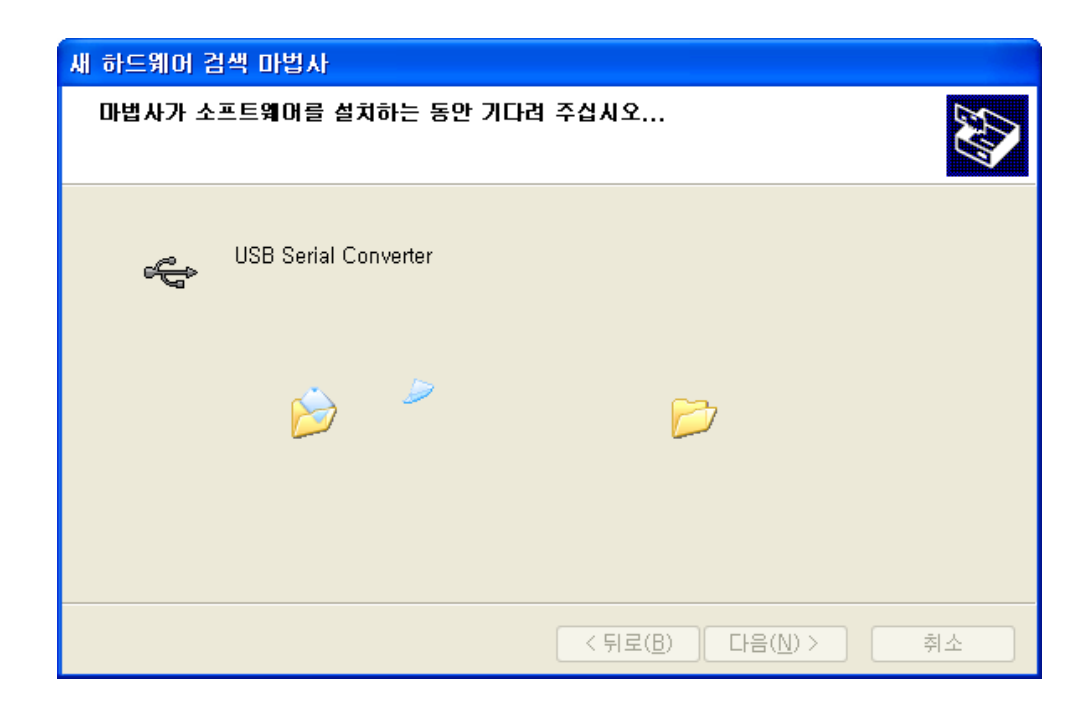

(5) USB Serial Converter Driver 설치가 완료된 화면입니다. 마침을 클릭하여 설치를 완료하십시오.

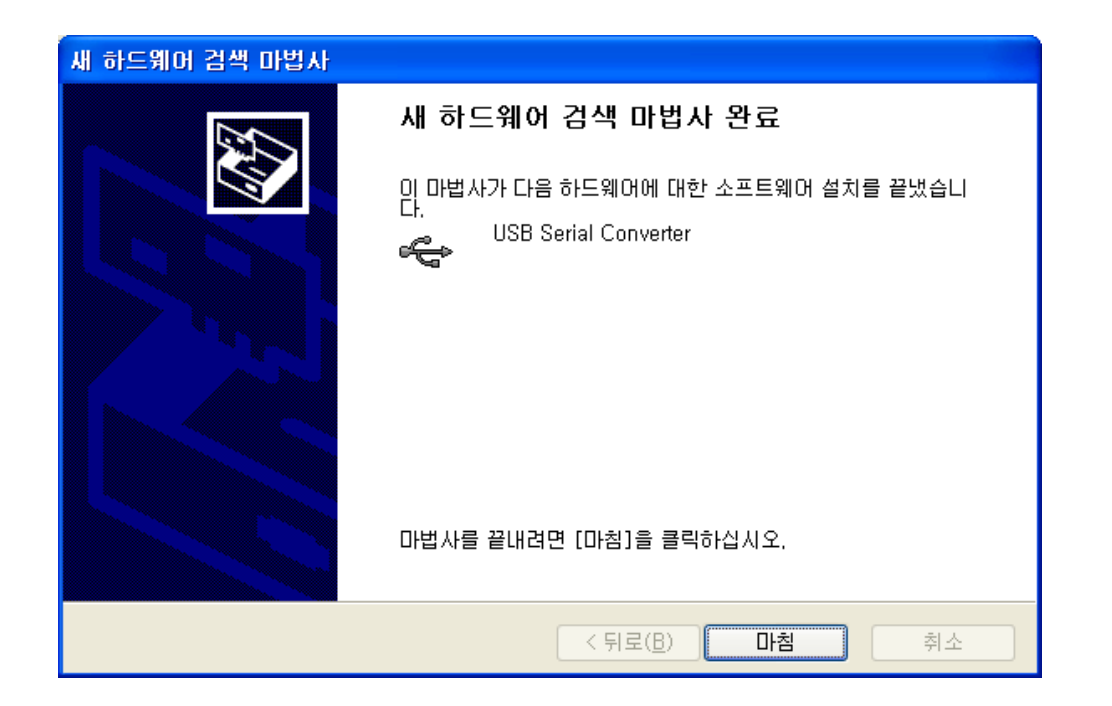

(6) USB Serial Converter Driver 설치가 완료되어 장치관리자에

<범용직렬 버스 컨트롤러>에 아래와 같이 <USB Serial Converter> 가 표시됨을 확인합니다.

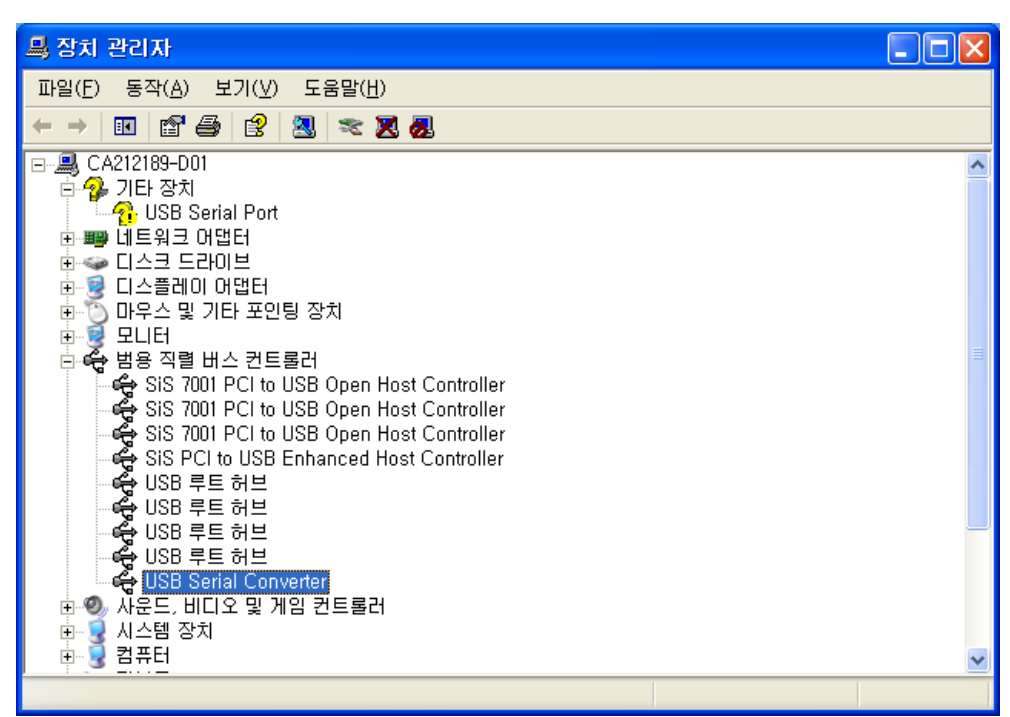

(7) 두번째로 USB Serial Port Driver를 설치하기위해 새로운 검색 마법사가 시작됩니다.

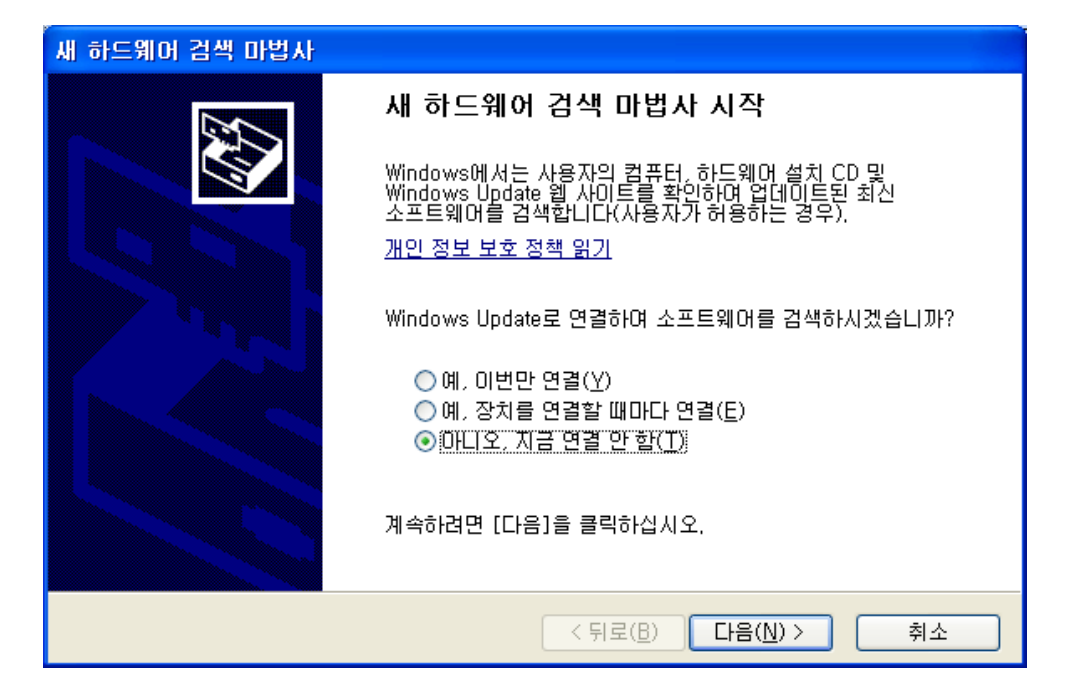

(8) 위에서 수행했던 ② ~ ③ 과정을 반복 수행하여 Driver가 있는 같은 폴더를 선택하여 설정하면 아래와 같이 USB Serial Port Driver 설치가 진행됩니다.

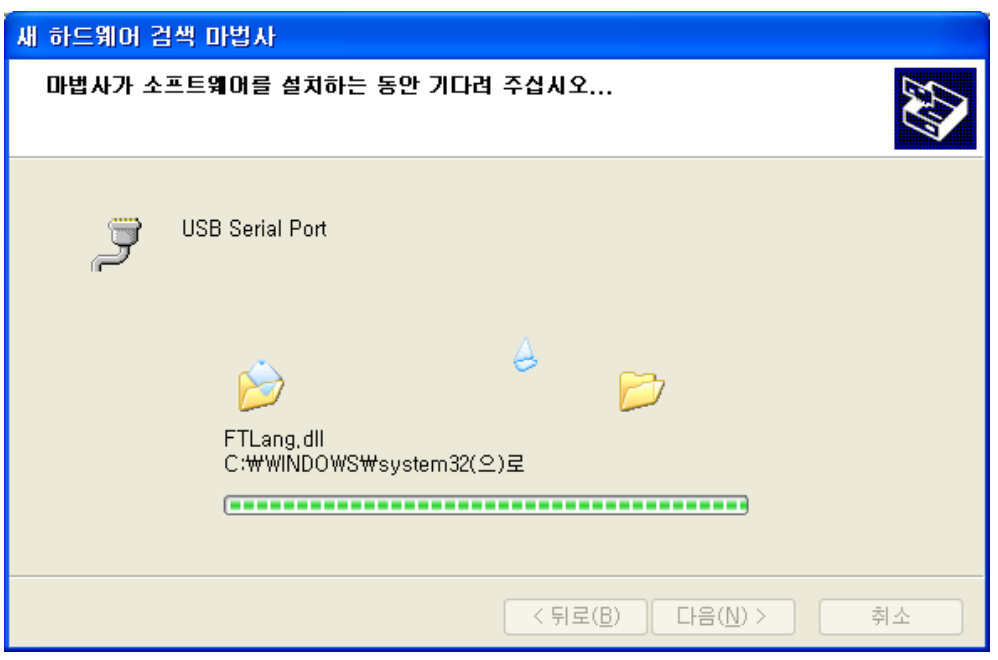

(9) USB Serial Port Driver 설치가 완료된 화면입니다.

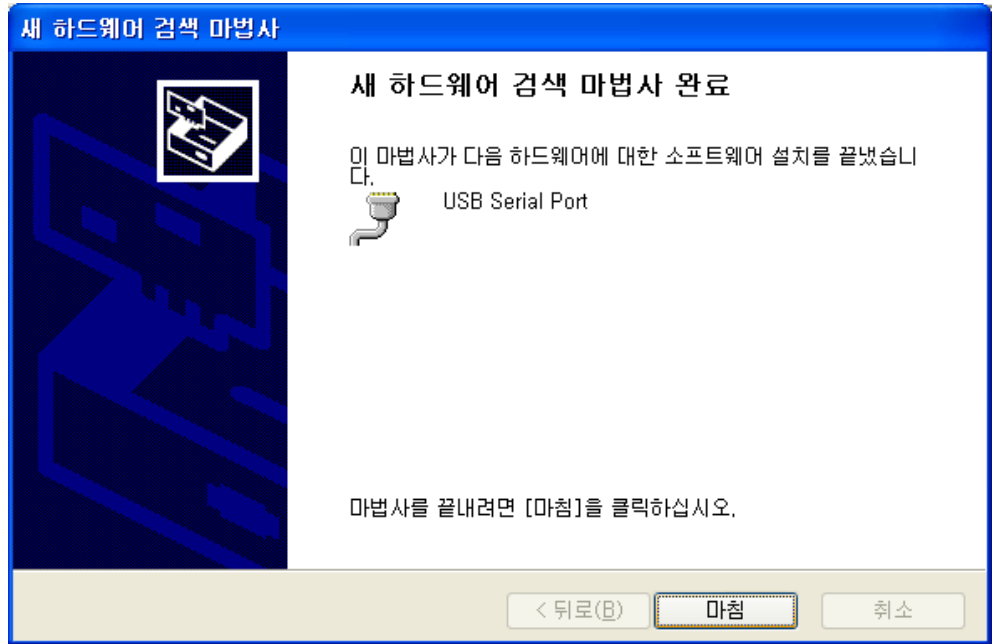

(10) USB Serial Converter 와 USB Serial Port Driver를 모두 설치했을 경우 장치관리자에서 설치된 화면입니다.

-. USB Serial Converter

 $\Gamma$ 

-. USB Serial Port(COMXX)

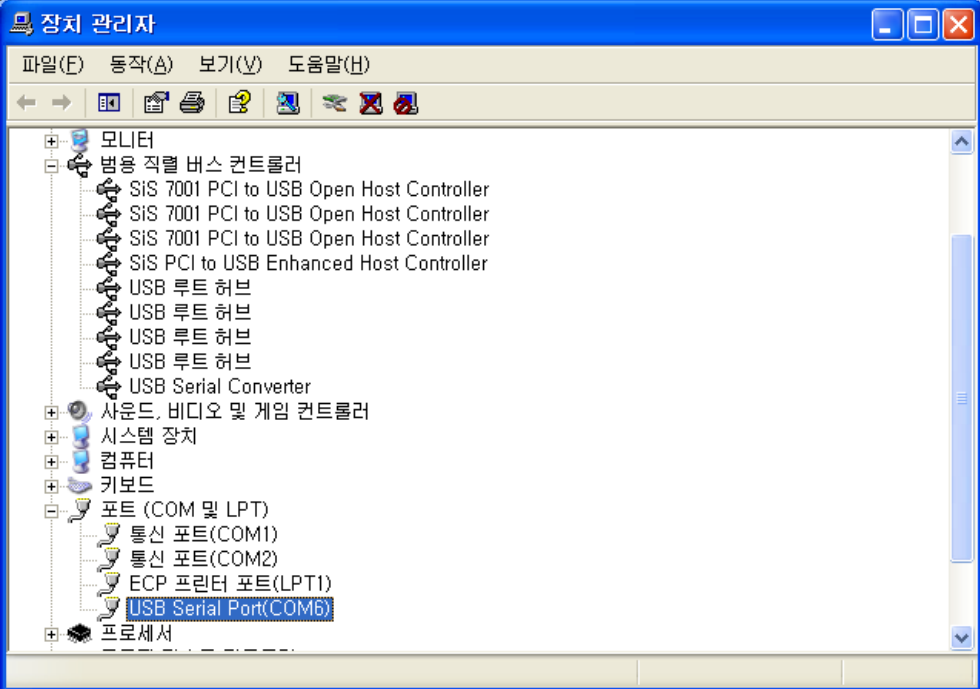

- Window 2000 OS 사용시
- (1) 파라미터 카피기를 PC에 연결 후 전원을 ON 합니다. 아래와 같이 새로운 하드웨어가 발견됐다는 대화상자가 보이고, Driver를 Install 합니다.

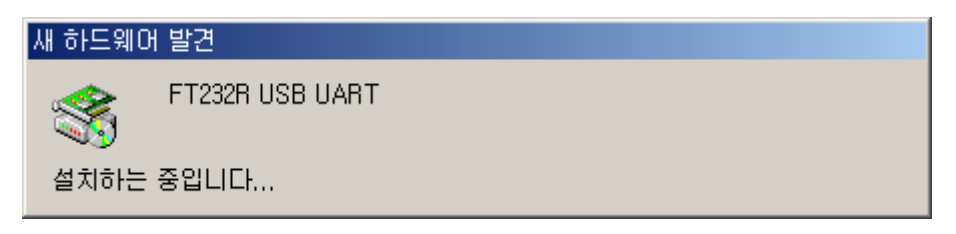

(2) 아래와 같이 새로운 하드웨어 검색 마법사가 시작되면 다음을 클릭합니다.

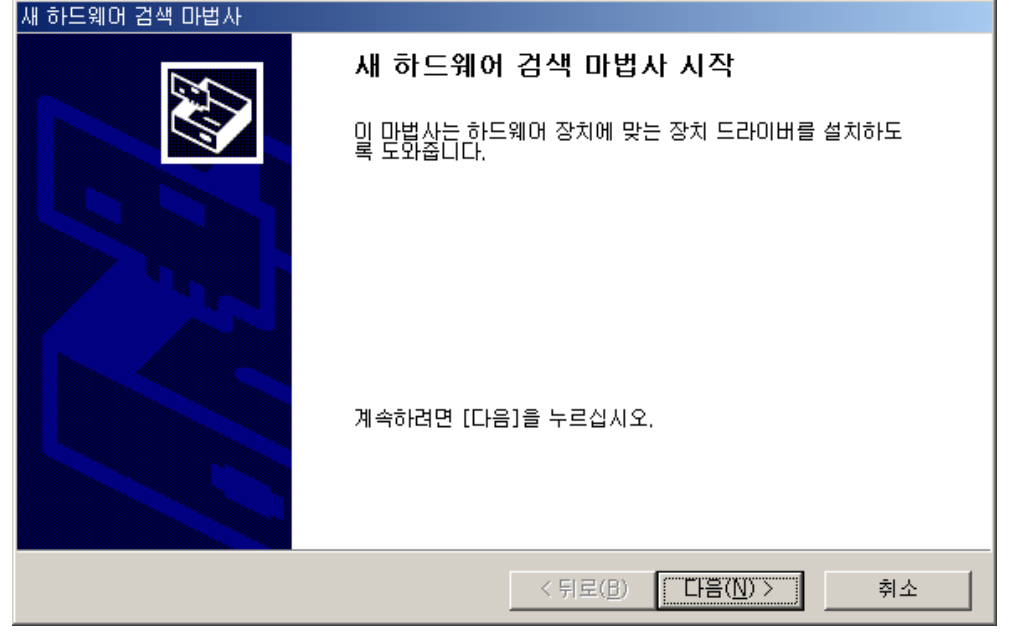

(3) Driver를 설치하기 위해 <장치에 적절한 드라이버 검색> 을 클릭합니다

 $\mathsf{L}$ 

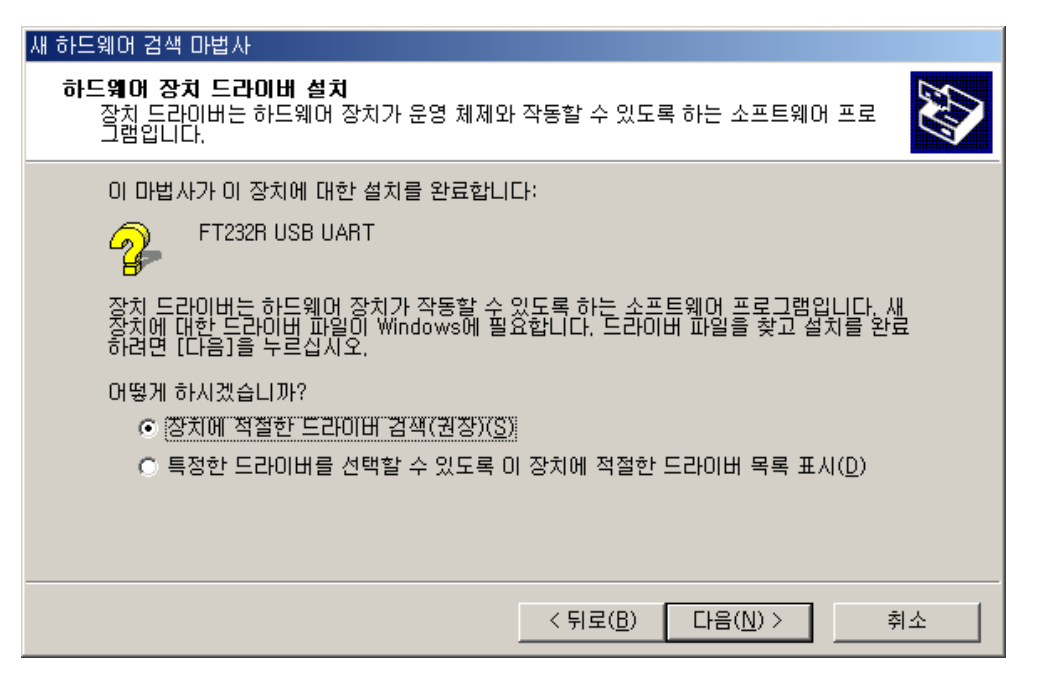

(4) Driver를 Download한 폴더를 지정하기 위해 <위치지정>을 클릭 한 후 다음을 클릭합니다.

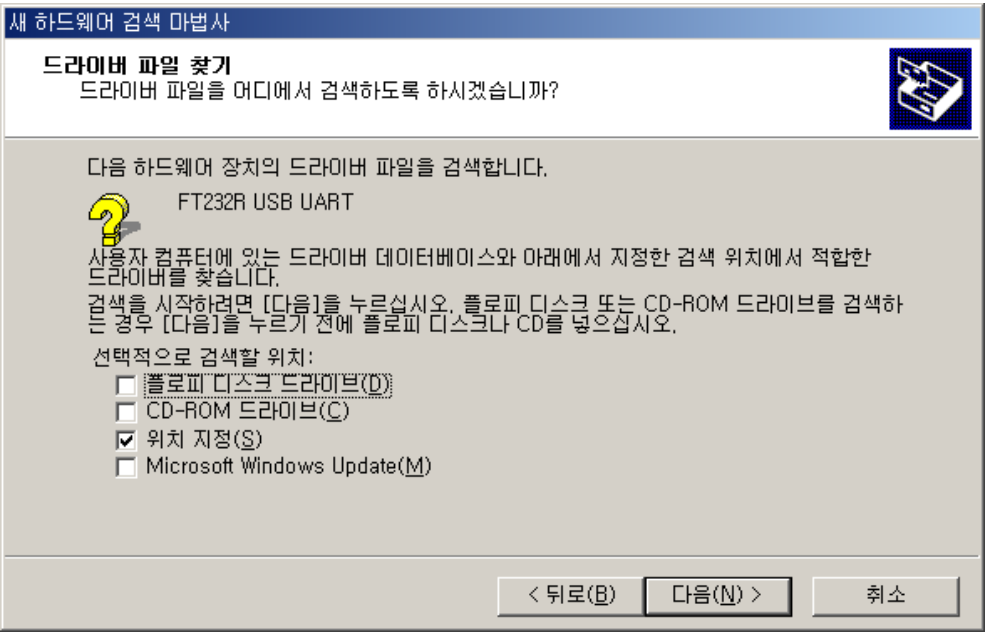

(5) 아래와 같은 대화상자가 나타나면 찾아보기를 통하여 Download된 Driver가 있는 폴더 경로를 설정합니다.

경로설정이 완료되면 확인을 클릭합니다.

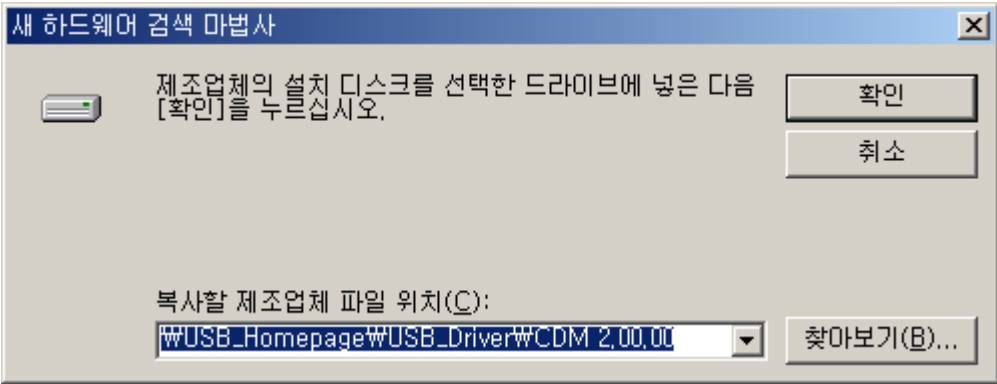

(6) 우선 USB Serial Converter Driver를 설치하는 화면입니다. Driver를 검색한 후 실제 설치하는 화면입니다.

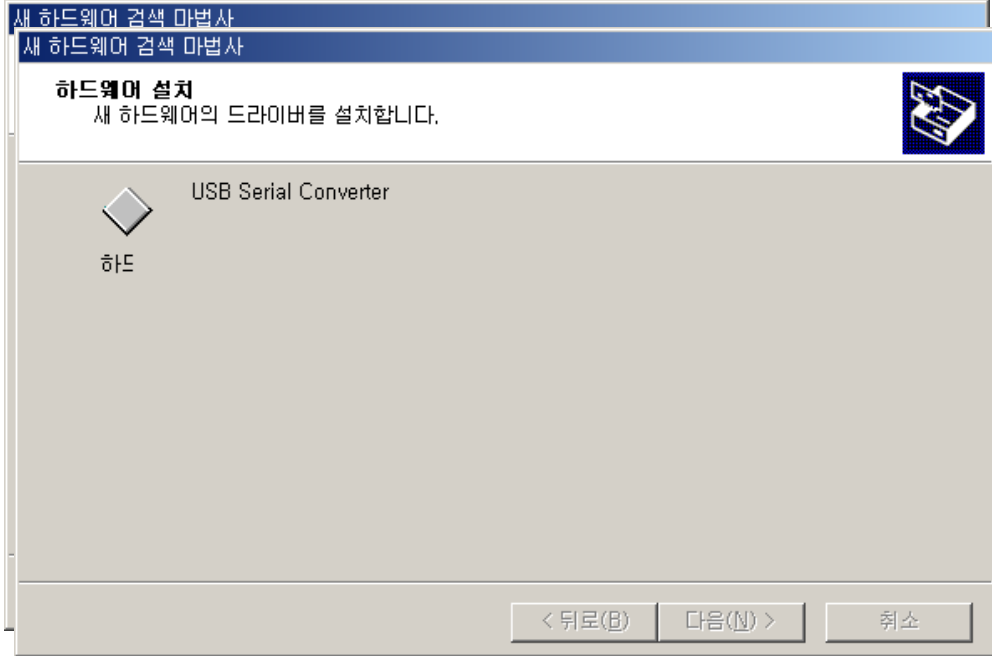

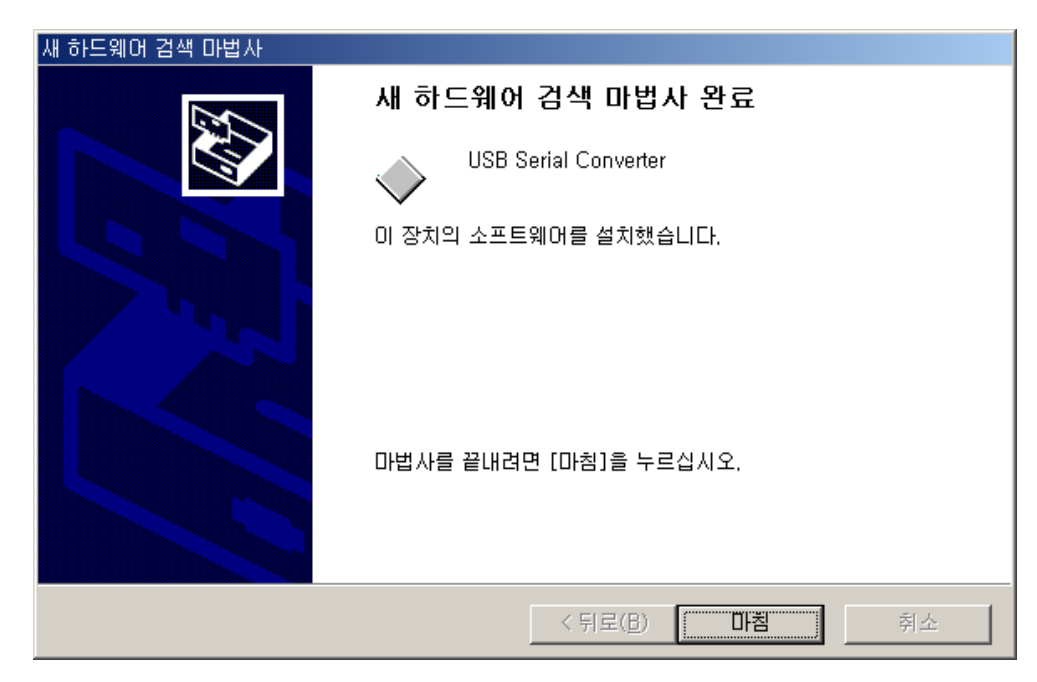

(7) USB Serial Converter Driver 설치가 완료된 화면입니다.

(8) USB Serial Converter Driver 설치가 완료되어 장치관리자에 <범용직렬 버스 컨트롤러>에 아래와 같이 표시됨을 확인합니다.

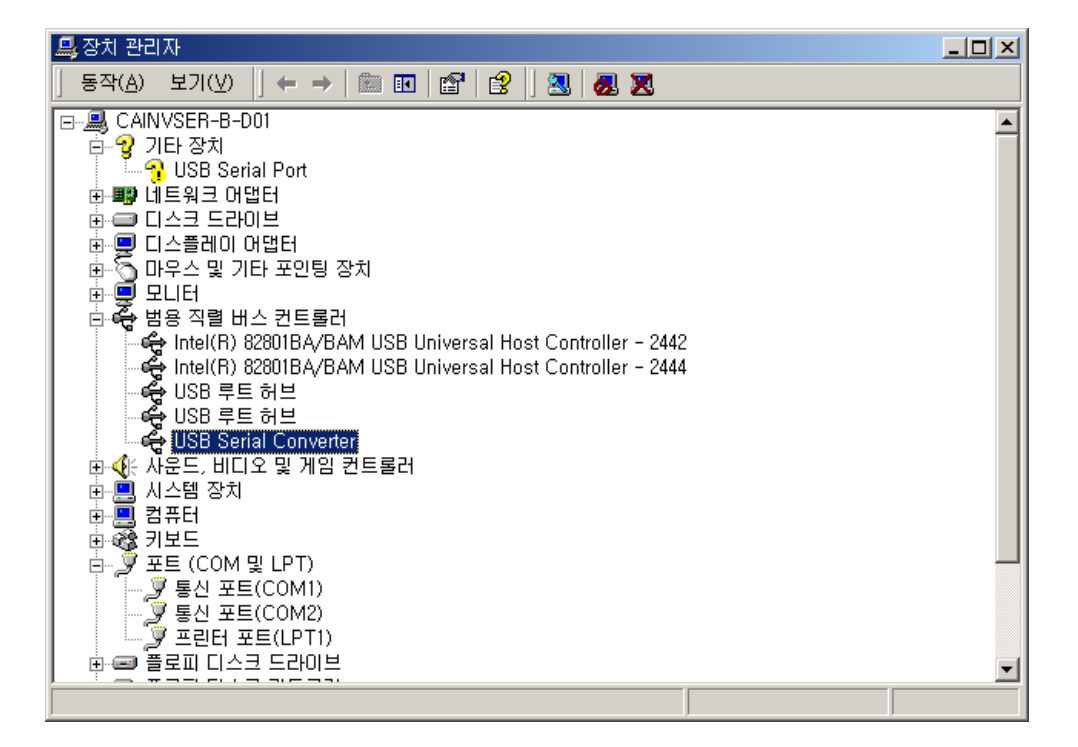

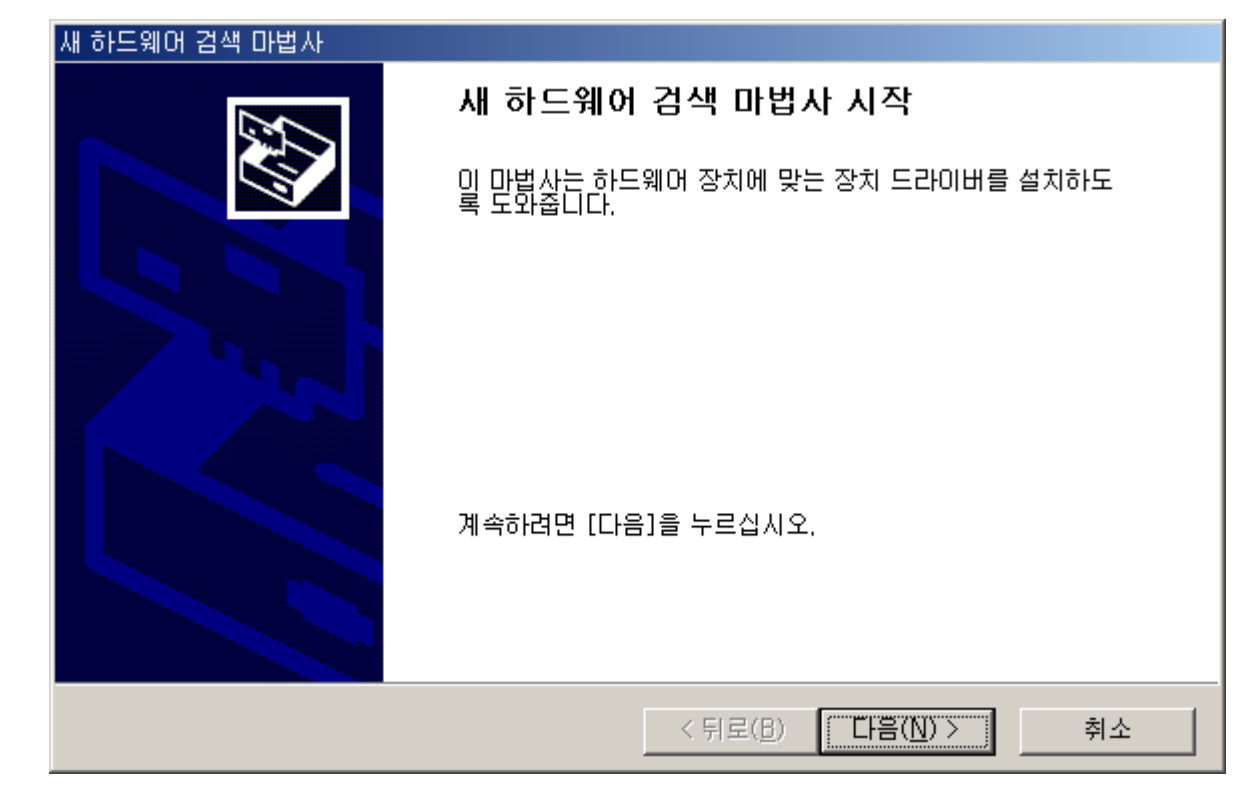

(9) 두번째로 USB Serial Port Driver를 설치하기위해 새로운 검색 마법사가 시작됩니다.

(10) 위에서 수행했던 ① ~ ⑤ 과정을 다시 반복하여 설치하고, 아래 화면이 나오면 Driver가 있는 같은 폴더를 선택하여 설정합니다.

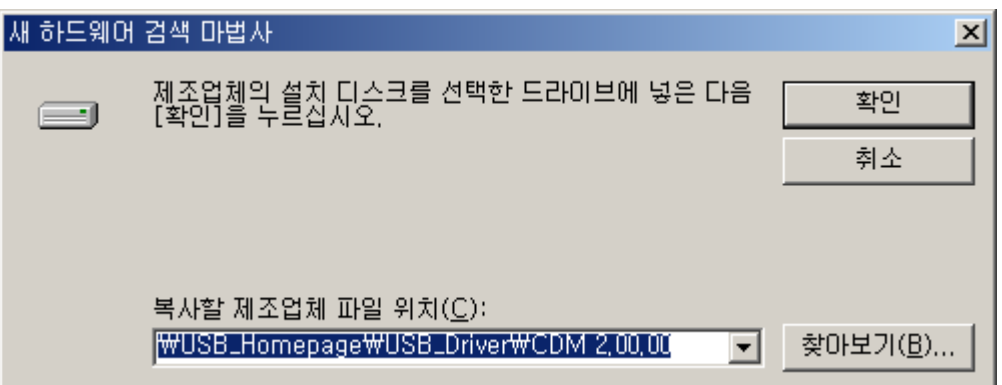

(11) USB Serial Port Driver를 찾아서 Install하는 화면입니다.

 $\sqrt{ }$ 

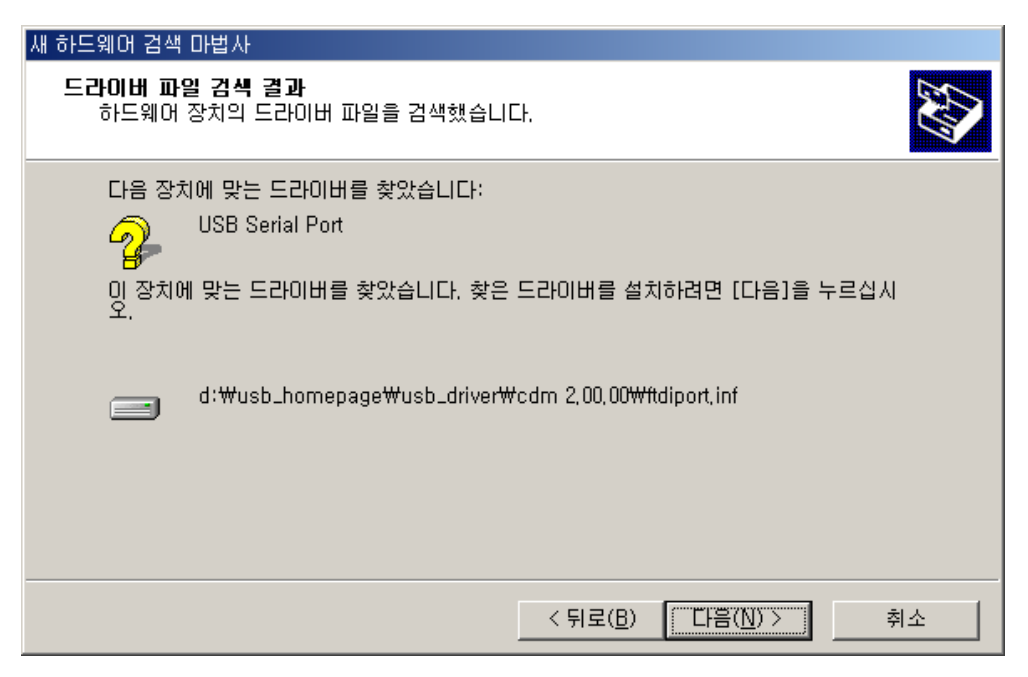

(12) USB Serial Port Driver 설치가 완료된 화면입니다. 마침을 눌러 Driver 설치를 종료합니다.

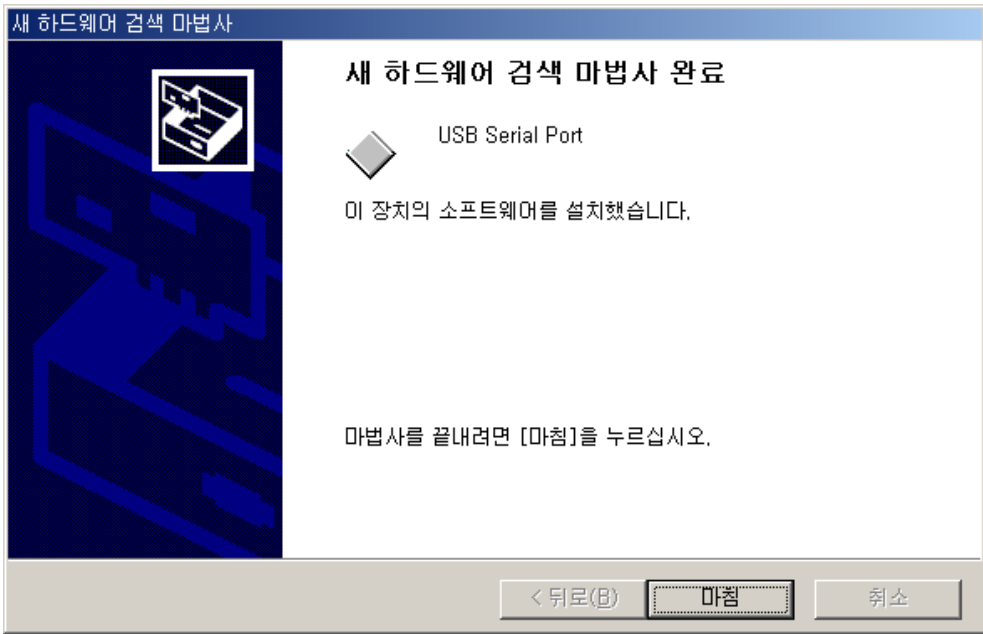

(13) USB Serial Converter 와 USB Serial Port Driver를 모두 Install 했을 경우 장치관리자에서 설치된 화면입니다.

- -. USB Serial Converter
- -. USB Serial Port(COMXX)

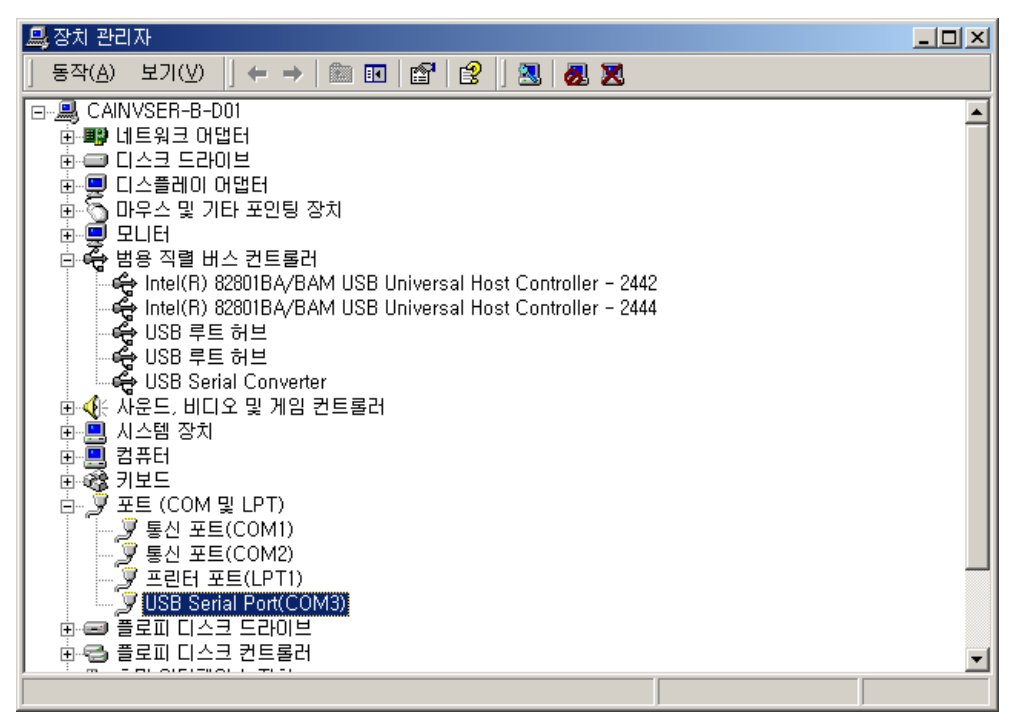

#### 별첨 4. PC 프로그램 사용방법

Г

4.1 PC 프로그램 버튼 설명

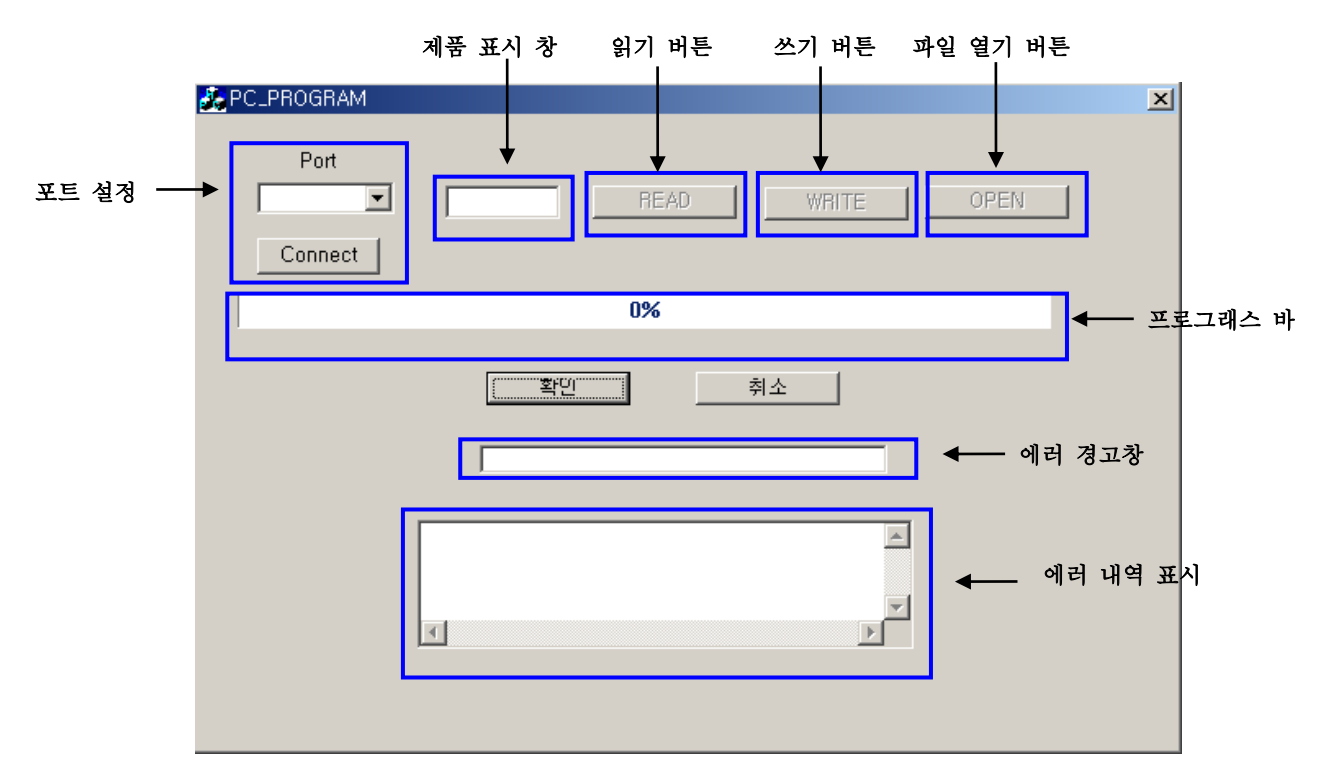

- (1) 포트 설정 파라미터 카피기와 PC 연결된 포트를 찾아 PC 와 파라미터 카피기간 연결을 설정하는 부분
- (2) 제품 표시 창 READ 나 WRITE 버튼을 눌러 전송이 시작되면 제품 표시 창에 제품명이 표시
- (3) 읽기 버튼 파일을 열어서 파라미터 카피기에 저장된 파라미터 정보를 읽을 때 사용
- (4) 쓰기 버튼 파라미터 정보를 PC 에서 편집하고 그 파일을 수정하여 파라미터 카피기에 쓸 때 사용
- (5) 파일 열기 버튼 PC 에서 수정된 파라미터 파일을 열기
- (6) 프로그래스 바 파일 전송 상태를 알려주기 위한 표시창
- (7) 확인, 취소 프로그램을 종료 할 때 사용
- (8) 에러 경고 창 쓰기를 할 때 바뀐 값이 있으면 " check error"가 뜬다
- (9) 에러 내역 표시 쓰기 시 변경된 값이 있으면 바뀐 값과 이전 값을 표시해줌

#### 4.2 파라미터 카피기 설정 법

(1) 파라미터 카피기 초기 상태에서 오른쪽 키 3번을 누르거나 왼쪽 키 2번을 누르면 PC 모드 상태로 이동합니다.

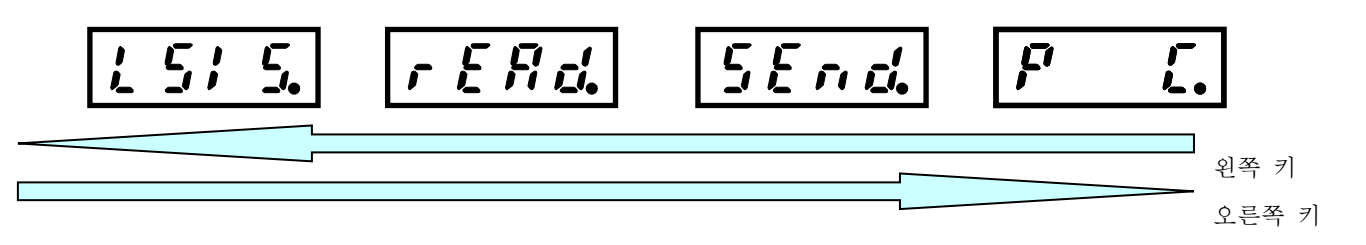

(2) PC 상태에서 엔터 두 번을 누르면, "WAIt" 상태로 이동하게 됩니다. (메모리 값이 비어 있는 경우와 저장되어 있는 경우 모두 동일합니다.)

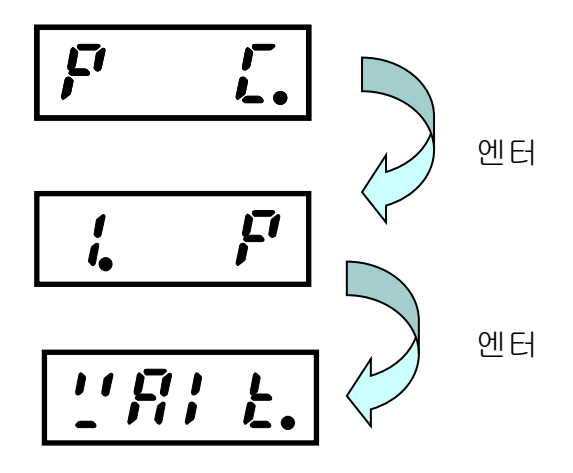

(3) PC 프로그램을 이용하여 쓰기를 한 후, ESC 키를 누르면 다음과 같이 표시됩니다.

예)iS7

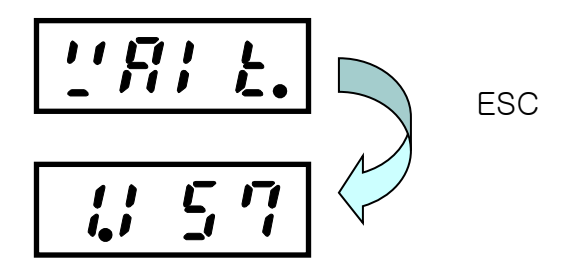

#### 4.3 파라미터 업로드, 다운로드 방법. (파라미터 카피기->PC)

 $\sqrt{ }$ 

- (1) USB를 연결하기 전에 제공하는 드라이브 프로그램을 설치 한 후, USB를 연결합니다.
- (2) 시작-설정-제어판으로 가서 시스템을 클릭하고, 하드웨어 탭에 장치관리자를 클릭합니다.

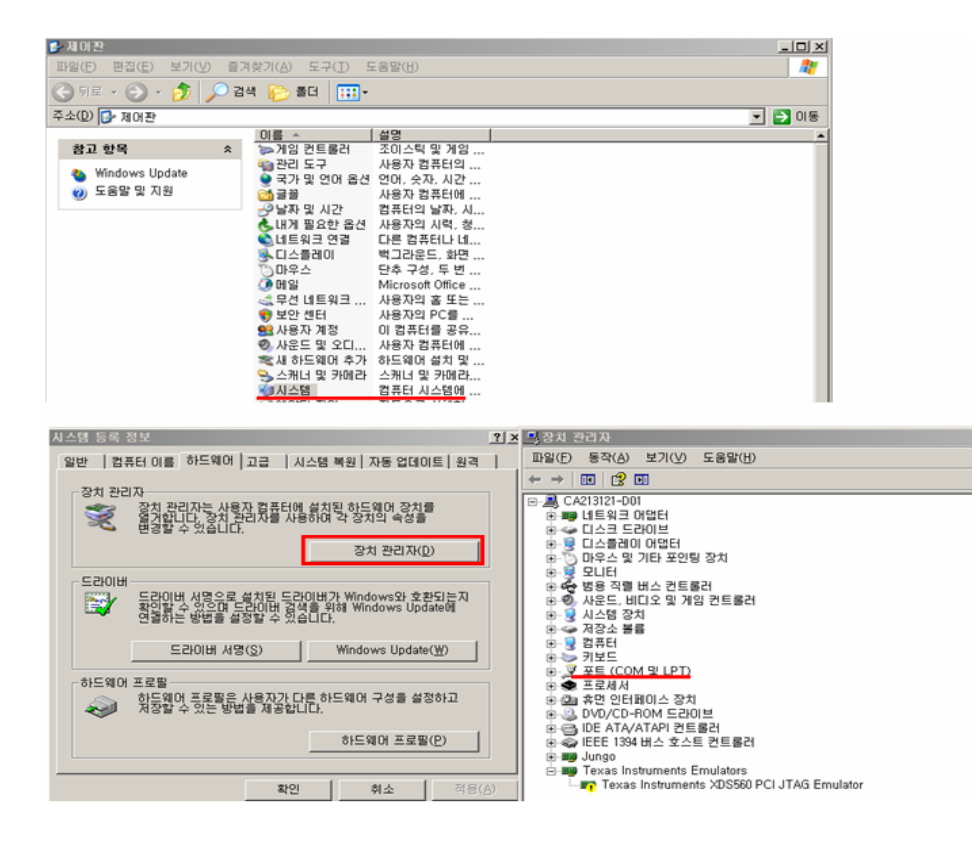

- (3) 포트에 가서 +를 클릭하면, 파라미터 카피기와 PC가 몇 번 포트와 연결되어 있는 지 알 수 있습니다.
- (4) Port에 마우스를 가져가면 COMx포트 가 나열되고 PC와 파라미터 카피기와 연결된 Port를 찾아 선택합니다

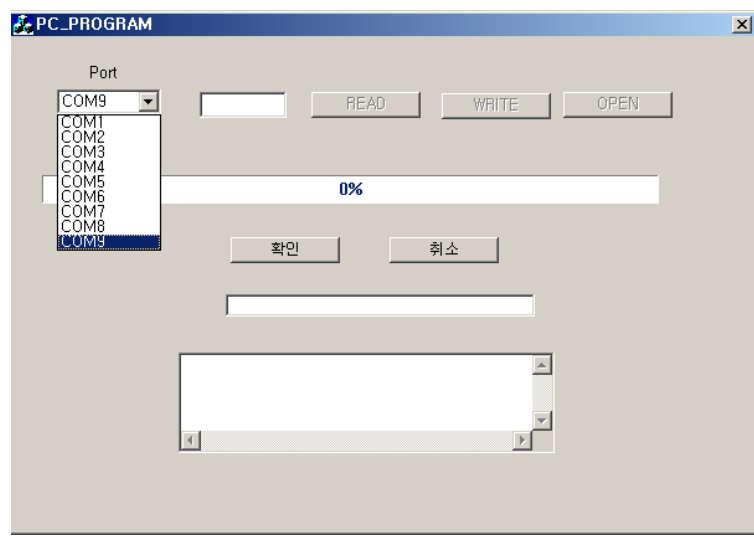

(5) 포트를 선택한 후, "Connect" 버튼을 클릭하면, "Connect" 버튼이 "Disconnect"로 바뀝니다. 연결되어 있지 않거나, 잘못된 포트를 지정하게 되면, "COMx 이 이미 사용 중 인지 확 인하세요" 라는 메시지가 뜹니다.

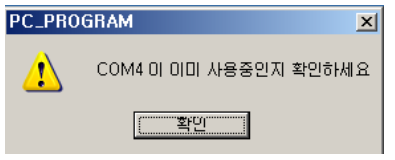

- 연결이 완료 되었으면, "OPEN" 버튼이 활성화가 되고 "\*.csv" 파일을 열 수 있게 됩니다.
- 파일의 크기가 크거나("잘못된 파일 삽입" 메시지)
- 파일이 열려 있는 상태에서 PC 프로그램에서 파일을 열거나(파일이 열려있는지 확인 하세요!!)
- 파일에 저장된 내용이 없거나(파일을 확인 하세요!!)
- 데이터 외 다른 곳을 (ID, Addr,주석) 편집 시 ("Func 에러")
- 에러 메시지가 뜨게 됩니다.

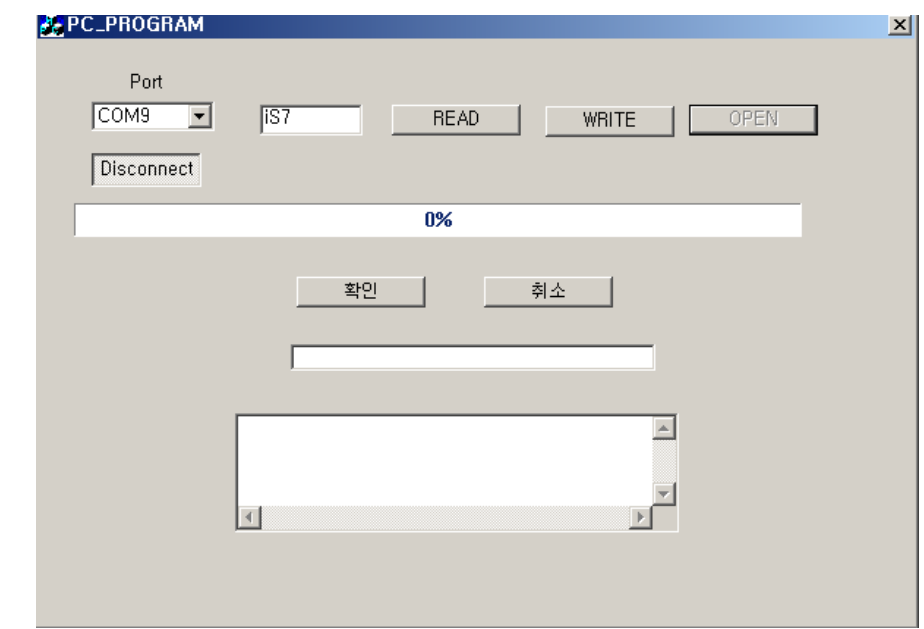

Г

(6) 기본적으로 제공하는 "iS7(또는 iE5).csv" 파일을 열고 열기 버튼을 클릭합니다.

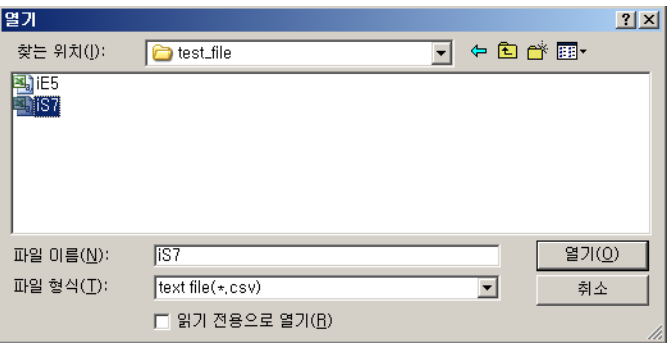

- (7) 파일을 열게 되면 "WRITE"와 "READ" 버튼이 활성화가 됩니다. READ와 WRITE에 대한 설명은 아래와 같습니다.
	- (a) READ 버튼: 파라미터 카피기에 파라미터 정보를 읽을 때 사용합니다. (파라미터 카피기 -> PC)
	- (b)WRITE 버튼: 기본적으로 제공하는 파일에서 파라미터를 파라미터 카피기에 쓸 때 사용합니다.

(PC -> 파라미터 카피기)

- (8) READ 또는 WRITE를 누르면 다음과 같이 파일이 전송된다.
	- (a) READ WRITE 버튼을 눌러도 프로그래스 바가 움직이지 않는다면, 파라미터 카피기가 PC 대기 모드 상태로 되어 있는 지 확인 합니다. (2. 파라미터 카피기 설정법 참고)
	- (b)전송 중 취소 하고 싶을 때는 확인 또는 취소 버튼을 클릭하여 종료하고, 다시 전송합니다.

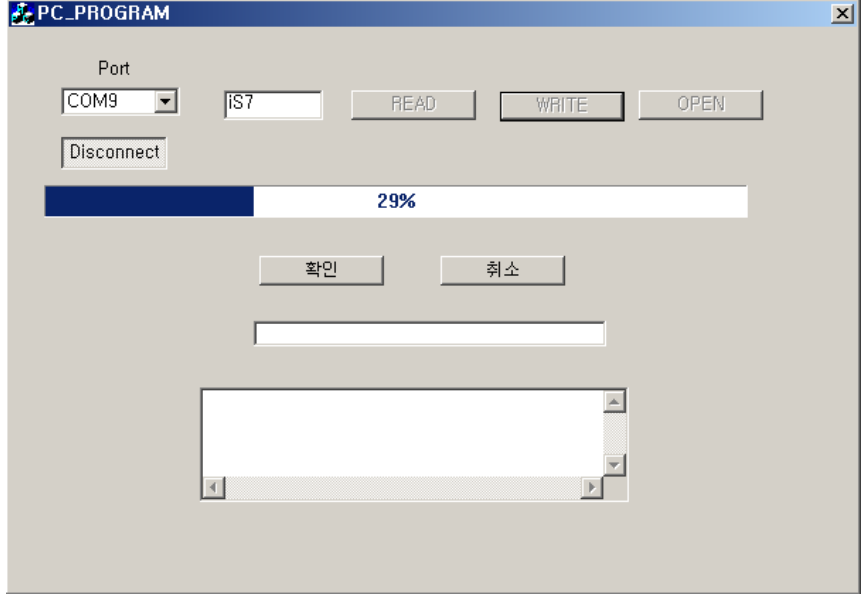

전송이 완료 되지 않으면 파라미터 카피기에는 어떠한 값도 쓰여 지지 않습니다.

(c) 파라미터 카피기에 처음 사용 할 경우나 기존에 사용되어 있는 메모리 뱅크에 다른 제품을 사용하고자 할 때에는 먼저 쓰기 명령을 한 후, 읽기 명령을 하여야 합니다.

그렇지 않으면 아래와 같은 메시지가 뜨게 됩니다.

아래의 메시지가 나오게 되면, "전송이 완료 되었습니다."라는 메시지가 나올 때까 지 확인을 누르면 (3)의 상태로 돌아 가게 됩니다.

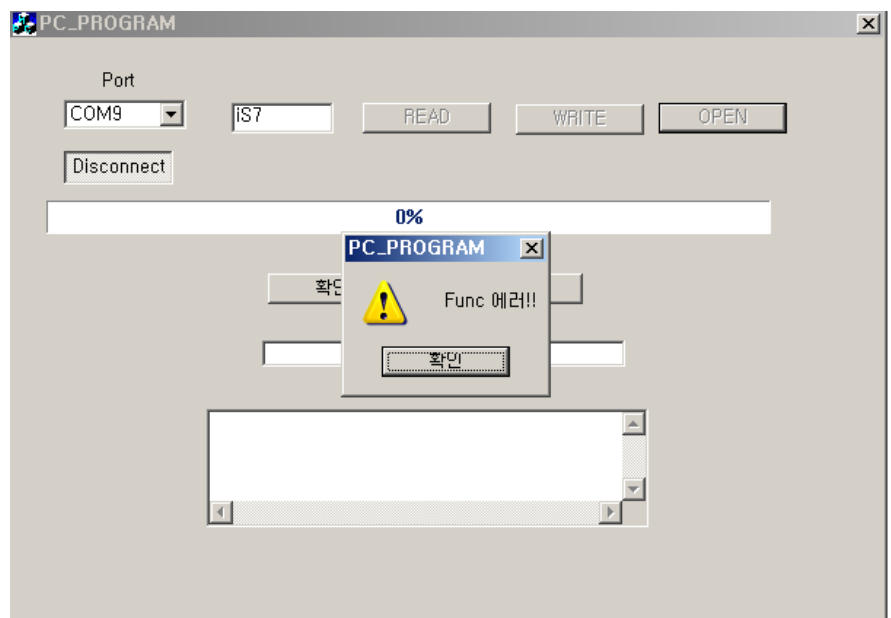

(9) 모든 전송이 완료 되면, "전송이 완료 되었습니다." 메시지가 뜨게 됩니다.

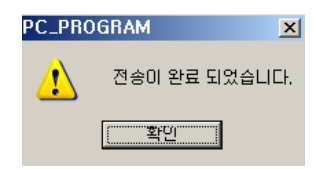

 $\Gamma$ 

(10) 에러 메시지가 뜨면 반드시 "Connect" 버튼을 눌러 연결을 해지 하지거나, 확인 버튼을 눌러 후 다시 실행 합니다.

### 4.4 파라미터 편집 기능

(1) 전송된 파라미터를 편집하려 하거나, 기본적으로 제공되는 "\*.csv"파일을 편집하기 위해서는 우선 편집을 원하는 파일을 열어야 합니다.

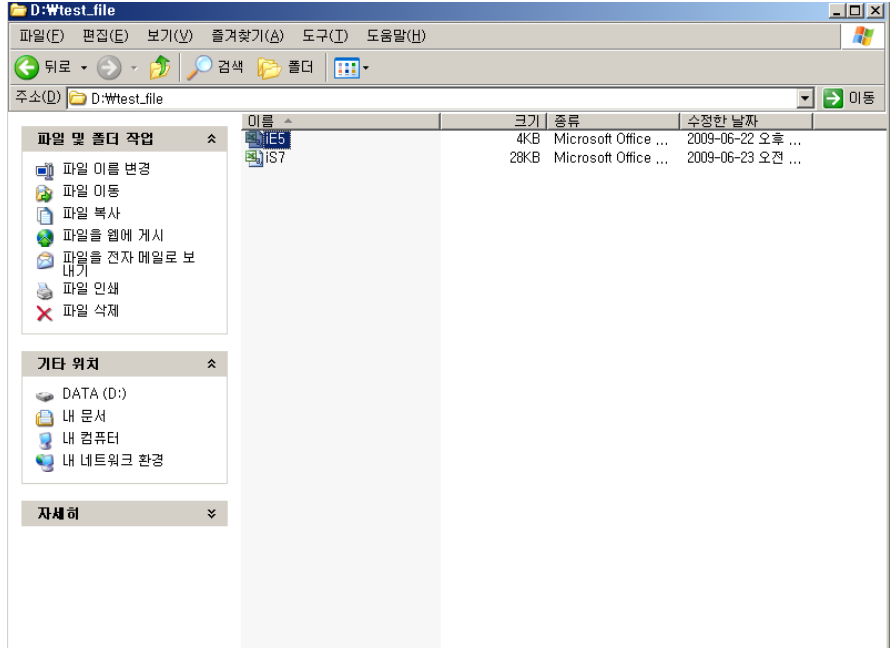

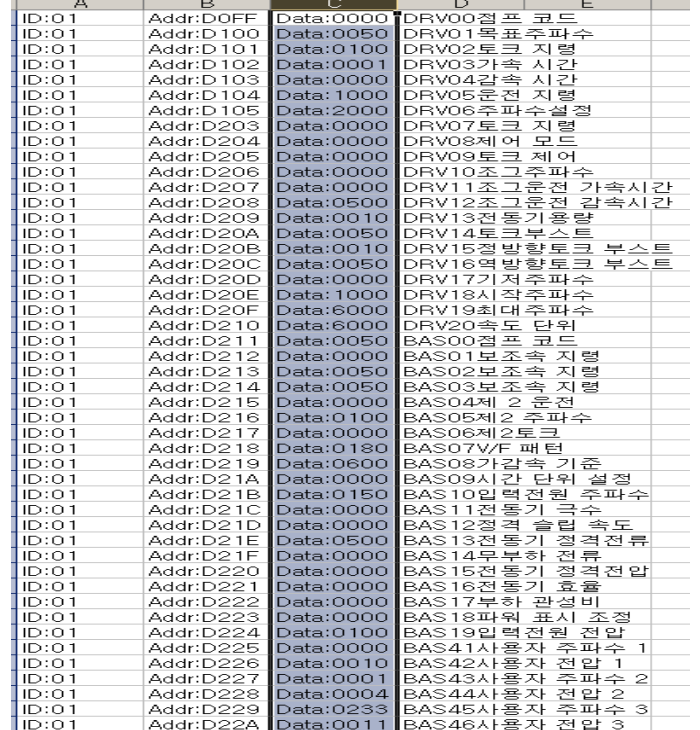

 $\Gamma$ 

(2) 파일을 열게 되면 국번, 주소, 데이터, 그리고 주소에 대한 간단한 설명으로 구성되어 있습니다.

(3) 우리가 원하는 파라미터의 주소를 찾아서 데이터 값만 편집하도록 합니다. 입출력 어드레스(COM51~86) 과 PLC(APO60~74)를 제외하고는 모두 아스키 값으로 되어있고 사용자가 원하는 값의 데이터를 편집하면 됩니다.

단, 여기의 주소나 ID 는 수정하게 되면 "Func 에러!!" 메시지가 뜨거나 파라미터기 verify 확인 시 에러의 원인이 될 수 있습니다.

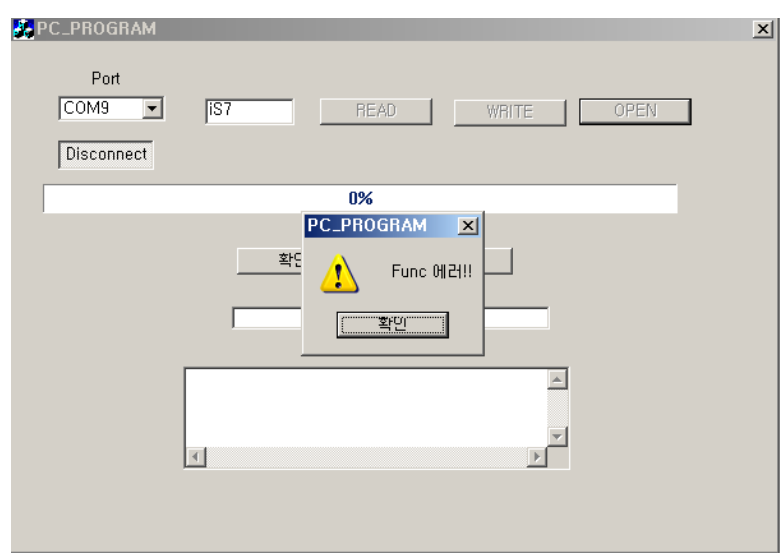

#### 품 질 보 증 서

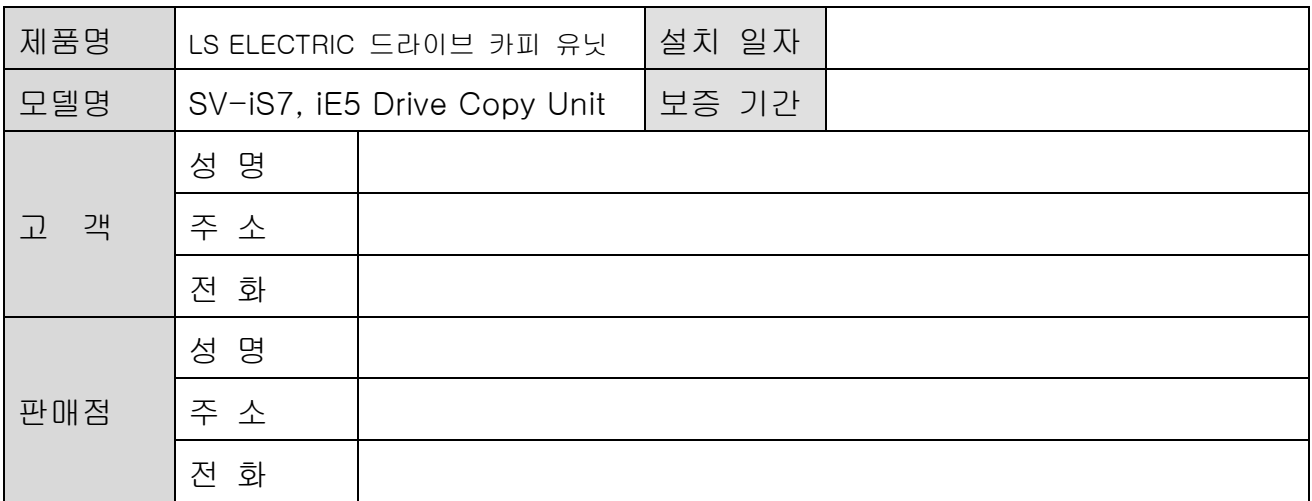

#### 알아두기

본 제품은 LS ELECTRIC 기술진의 엄격한 품질관리 및 검사과정을 거쳐서 만들어진 제품입니다. 제품 보증 기간은 통상 설치일로부터 12 개월이며, 설치일자가 기입되지 않았을 경우에는 제조일로부터 18 개월로 적용합니다. 단, 계약조건에 따라 변경 될 수 있습니다.

●무상 서비스 안내

▶ 정상적인 사용상태에서 제품보증기간 이내에 고장이 발생했을 경우, 당사 특약점이나 지정 서 비스 센터에 의뢰하시면 무상으로 수리하여 드립니다.

유상 서비스 안내

- ▶ 다음과 같은 경우에 유상 수리를 받아야 합니다.
- ▶ 소비자의 고의 또는 부주의로 고장이 발생한 경우
- ▶ 사용 전원의 이상 및 접속 기기의 불량으로 인해 고장이 발생한 경우
- 천재지변에 의해 고장이 발생한 경우( 화재, 수해, 가스해, 지진등)
- ▶ LS ELECTRIC 명판이 부착되어 있지 않은 경우

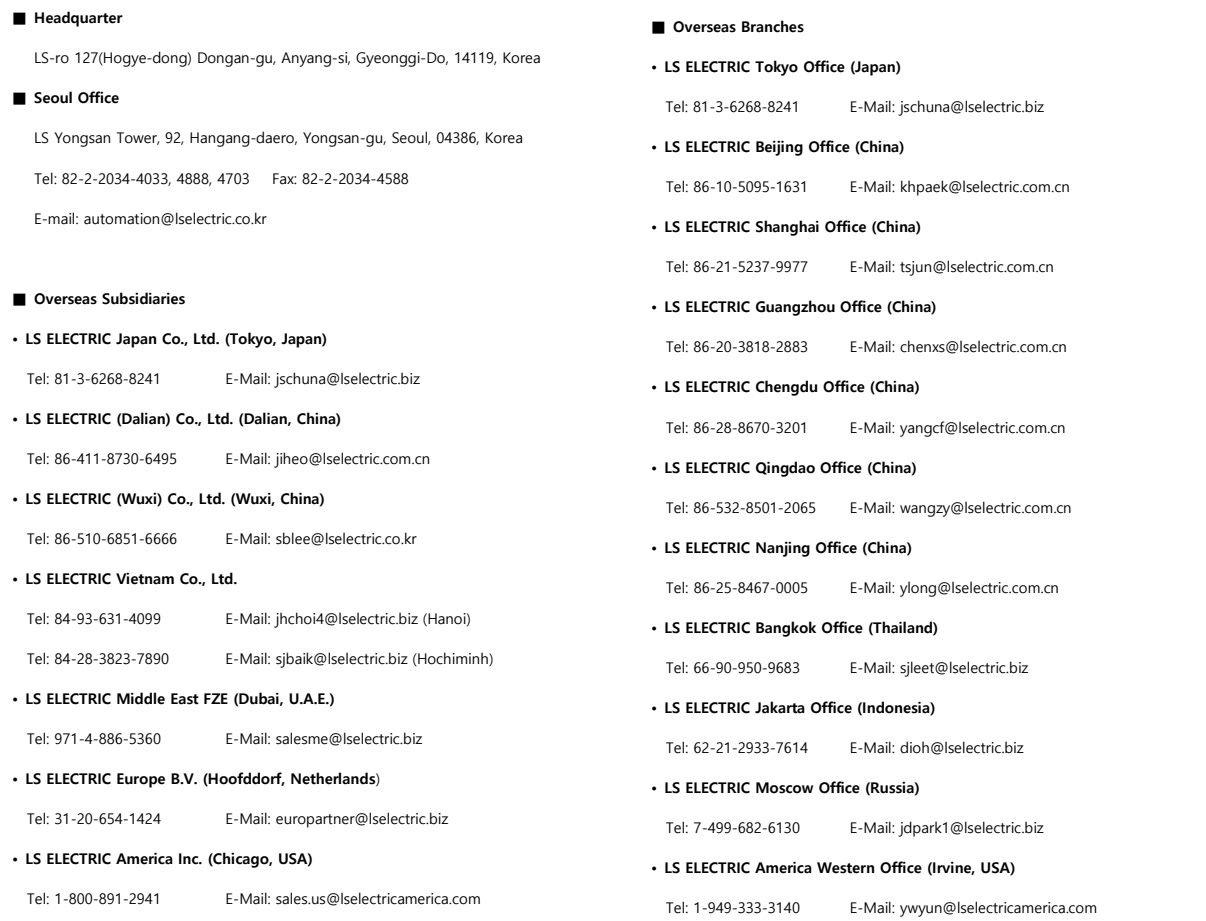

## **www.lselectric.co.kr**

# LS ELECTRIC Co., Ltd.

<u>중</u>문의 및 A/S 。<br>고객센터 - 신속한 서비스, 든든한 기술지원<br> 전화. **1 5 4 4 - 2 0 8 0** ㅣ 홈페이지. www.Iselectric.co.kr

사용설명서의 사양은 지속적인 제품 개발 및 개선으로 인해 예고없이 변경될 수 있습니다.

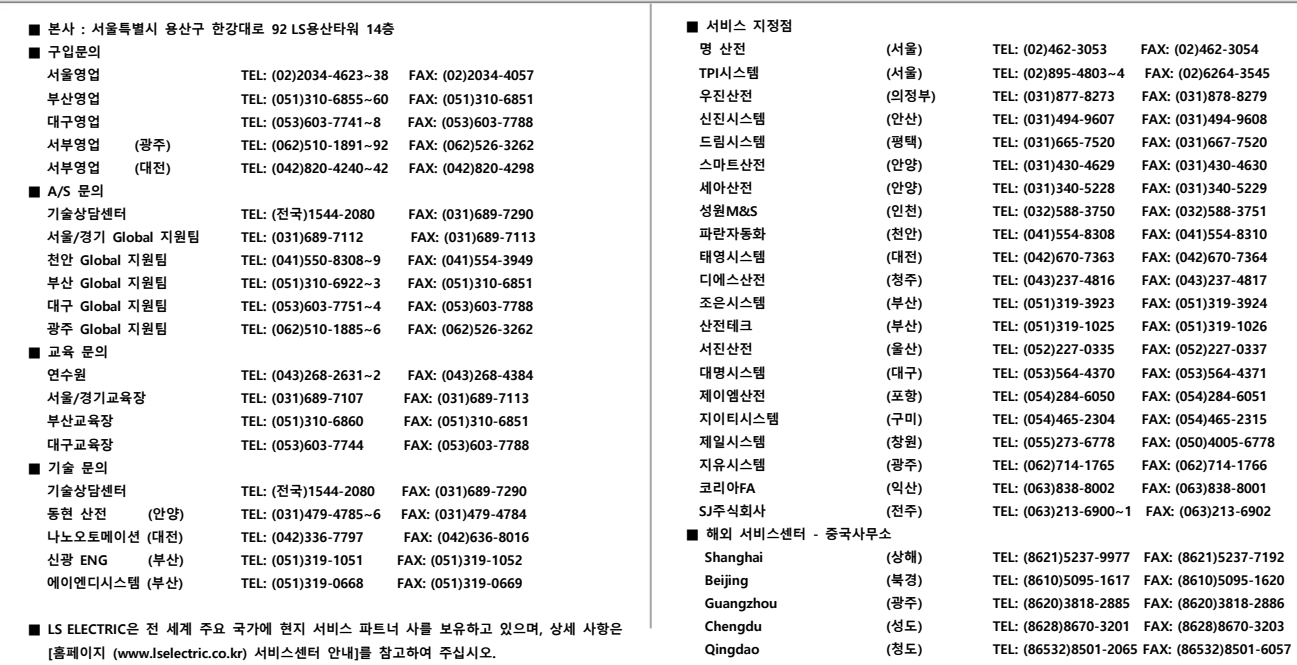

#### 10310001065

ㆍ지속적인 제품 개선으로 본 매뉴얼의 내용과 제품 기능에 일부 차이가 있을 수 있습니다. LS ELECTRIC은 이로 인한 손해, 배상에 책임을 지지 않으므로 제품을 사용 하시기 전에 반드시 매뉴얼과 제품의 버전을 확인 하시기 바랍니다. ⓒ LS ELECTRIC Co., Ltd 2020 All Right Reserved. SV-iS7 / 2020.05

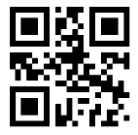